# **Модуль «Повышение квалификации»**

# инструкция пользователя

(версия документа 2.8.2)

# СОДЕРЖАНИЕ

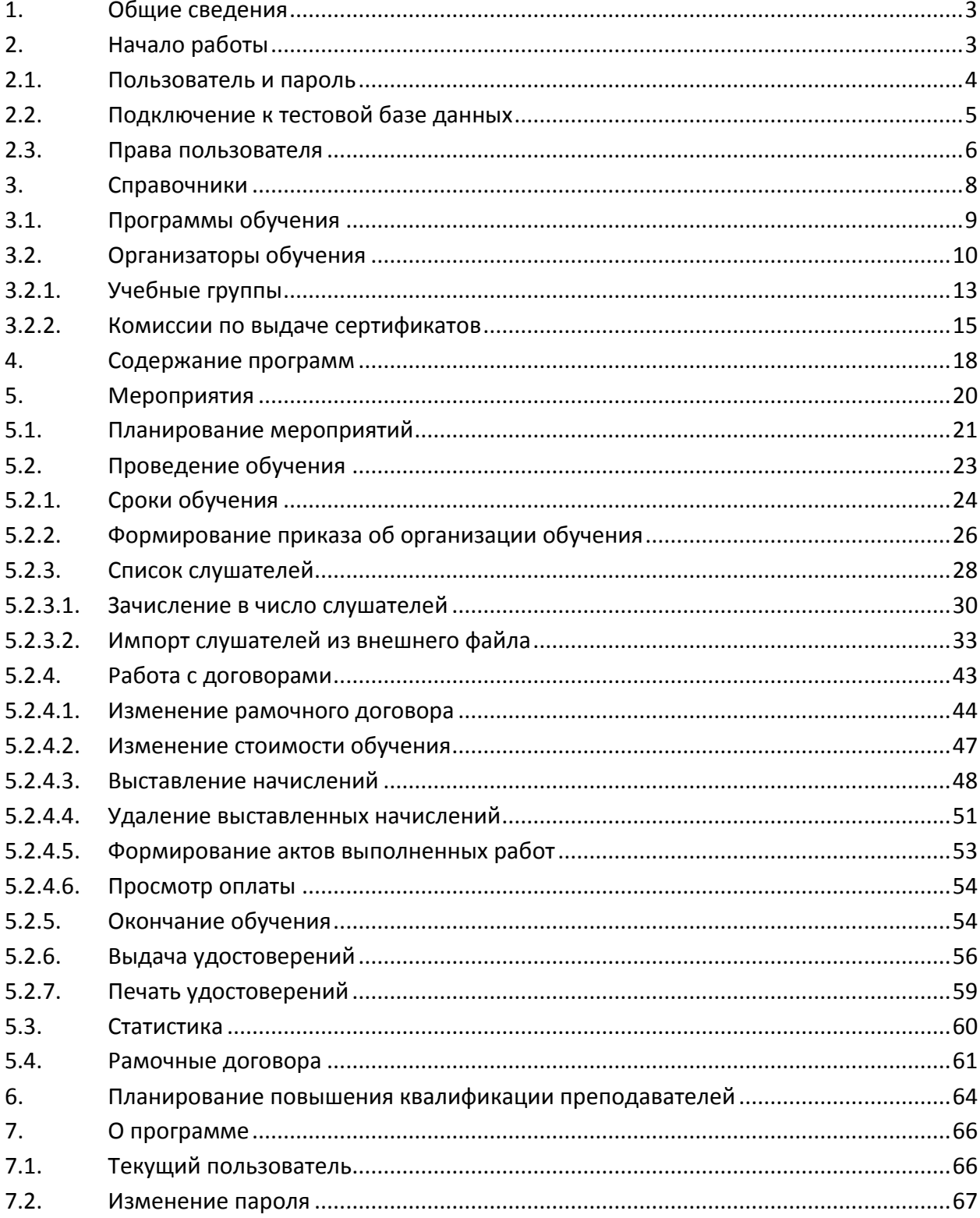

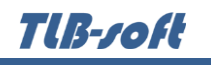

### **1. Общие сведения**

<span id="page-2-0"></span>Данный документ описывает работу с модулем "Повышение квалификации" в программном комплексе TLB-University Suite (далее – Система). Модуль является неотъемлемой частью Системы и не функционирует самостоятельно. Работа с модулем осуществляется после регистрации в Системе (см. п. [2.1](#page-3-0) Инструкции).

Модуль позволяет вести планирование и осуществлять проведение мероприятий по повышению квалификации профессорско-преподавательского состава вуза и сторонних организаций.

Модуль включает в себя следующие функциональные блоки:

- 1. Справочники работа с перечнем программ, оргинизаторами обучения, учебными группами и комиссиями по выдаче сертификатов (см. раздел [3](#page-7-0) Инструкции)
- 2. Содержание программ работа с программами обучения (см. раздел [4](#page-17-0) Инструкции)
- 3. Мероприятия формирование плана проведения обучения и проведение мероприятий по обучению (см. раздел [5](#page-19-0) Инструкции)

Работа осуществляется с использованием стандартных элементов управления, используемых во всех модуля Системы: группируемые списки, навигация, обмен сообщениями и проч. Работа с ними подробно описана в Инструкции по работе с компонентами.

### <span id="page-2-1"></span>**2. Начало работы**

На Вашем рабочем столе найдите ярлык для запуска Системы и запустите её двойным щелчком мыши:

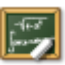

Запуск приложения осуществляется после ввода имени пользователя и пароля (авторизации). Без авторизации работа с Системой невозможна.

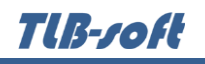

### **2.1. Пользователь и пароль**

<span id="page-3-0"></span>Доступ к системе осуществляется на основе принципа авторизации. Для этого необходимо ввести имя пользователя в базе данных (далее – БД) и пароль. При вводе этих данных учитывается регистр букв и язык. Значение вводимого пароля отображается на экране в виде "\*" для предотвращения возможности его разглашения.

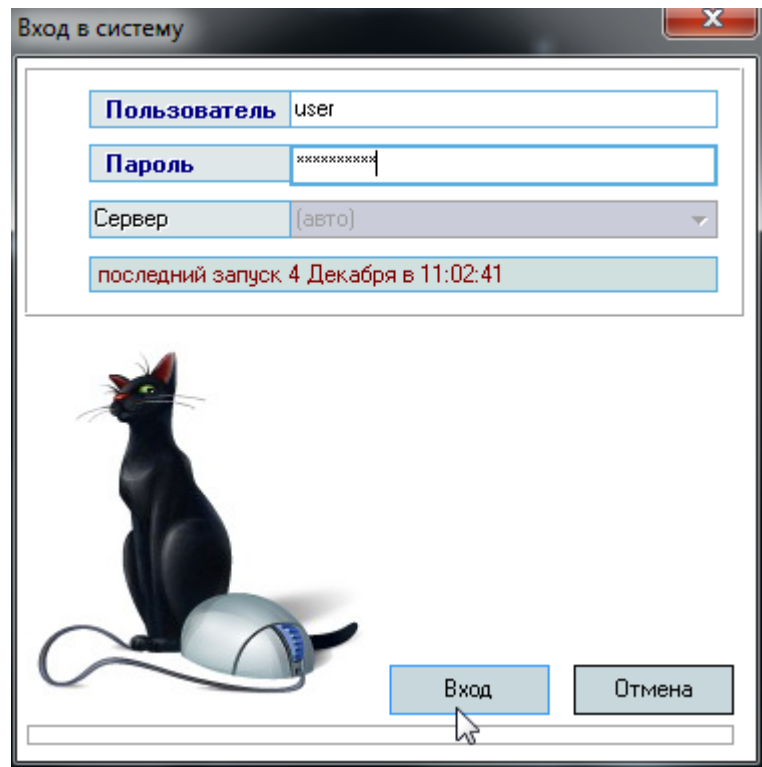

Имя пользователя соответствует имени последнего подключения к Системе с данного компьютера. Здесь же указывается время его подключения.

Сменить текущего пользователя (подключиться под другим именем) можно с помощью основного пункта меню "Сменить пользователя":

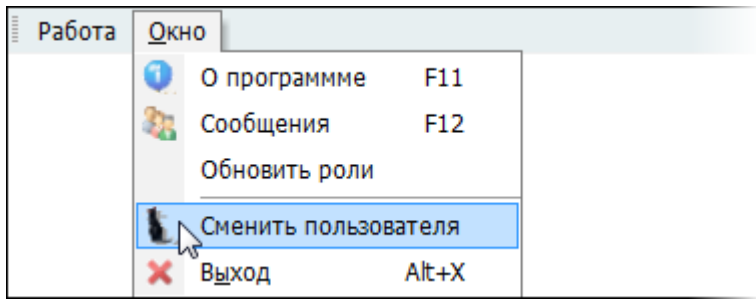

При этом откроется стандартное окно подключения (см. выше). Если попытки подключения под новым пользователем не было, то окно можно закрыть и продолжать работу под старым именем, в противном случае необходимо ввести старое имя и его пароль. Если имя и

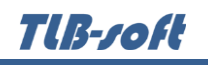

<span id="page-4-0"></span>пароль введены неверно, то при закрытии окна работа приложения завершится, т.к. старый сеанс работы с БД уже завершён.

### **2.2. Подключение к тестовой базе данных**

В целях обучения пользователей работе с Системой есть возможность подключиться к тестовой базе без дополнительной настройки подключения.

Это возможно только при наличии тестовой БД, в которую можно вносить изменения, в том числе заведомо содержащие ошибки и неверную (тестовую) информацию в целях моделирования разных ситуаций, возникающих при реальной работе пользователей в Системе.

Идея и смысл работы в тестовой БД – обучить новых работников выполнять свою ежедневную работу в Системе. В таком режиме работы отсутствует риск потери данных или внесения ошибок в реальные данные корпоративной БД.

Для подключения к тестовой БД необходимо зарегистрироваться в ней стандартной процедурой (получить логин и пароль в тестовой БД), а при вводе имени пользователя указать в квадратных скобках имя тестовой БД (в данном примере имя тестовой БД "test"), а затем сразу (без пробелов и без каких-либо других символов разделения) логин в ней:

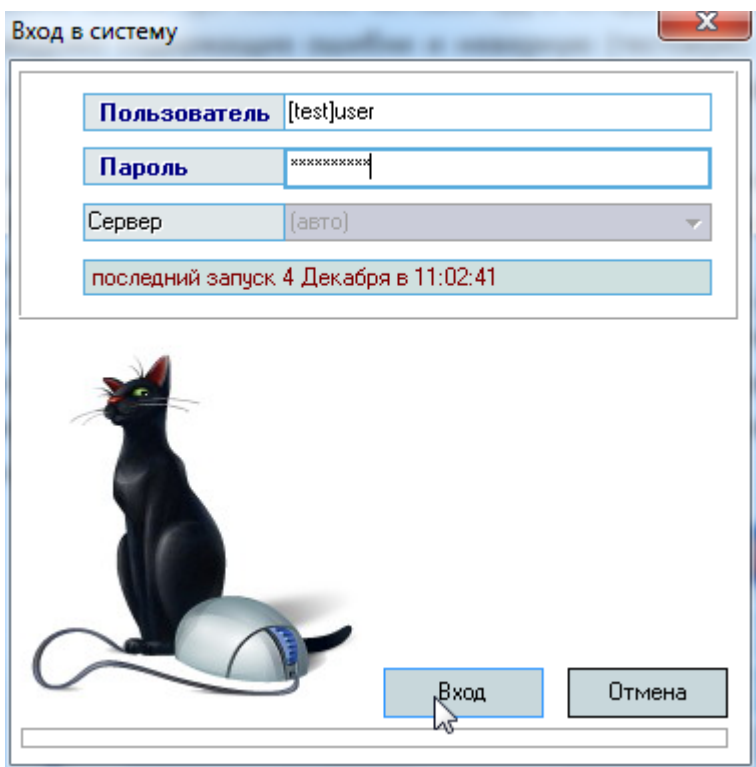

**ВАЖНО!** Следует отметить, что вся работа, произведённая в тестовой БД, никак не отразится на основной, и наоборот. Не забывайте, что при подключении к тестовой БД Вы просто обучаетесь и тренируетесь, а не работаете. Для ввода данных в основную БД надо сначала подключиться к ней, а потом начинать работу. Введённая информация "не в ту базу" не освобождает Вас от ответственности за совершённые действия.

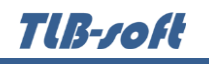

# **2.3. Права пользователя**

<span id="page-5-0"></span>Каждый пользователь Системы имеет набор прав и привилегий на работу с ней, заданные предварительно администратором Системы. Работа во всех модулях Системы разделена на операции (функции), называемые программными ролями. Назначение пользователям Системы программных ролей приводит к доступности тех или иных функций в соответствующих модулях Системы.

Кроме того, каждую выданную роль можно ограничить привилегиями (так называемое "горизонтальное" разделение прав) для ограничения области действия этой роли, если такое разделение подразумевает эта роль. Например, программную роль подписи приказа можно ограничить по конкретным видам приказов.

На каждую роль можно накладывать любое количество привилегий по тем категориям данных, которые предусмотрены реализацией этой роли.

В модуле администратора определены следующие программные роли, разделяющие работу всех пользователей с ним:

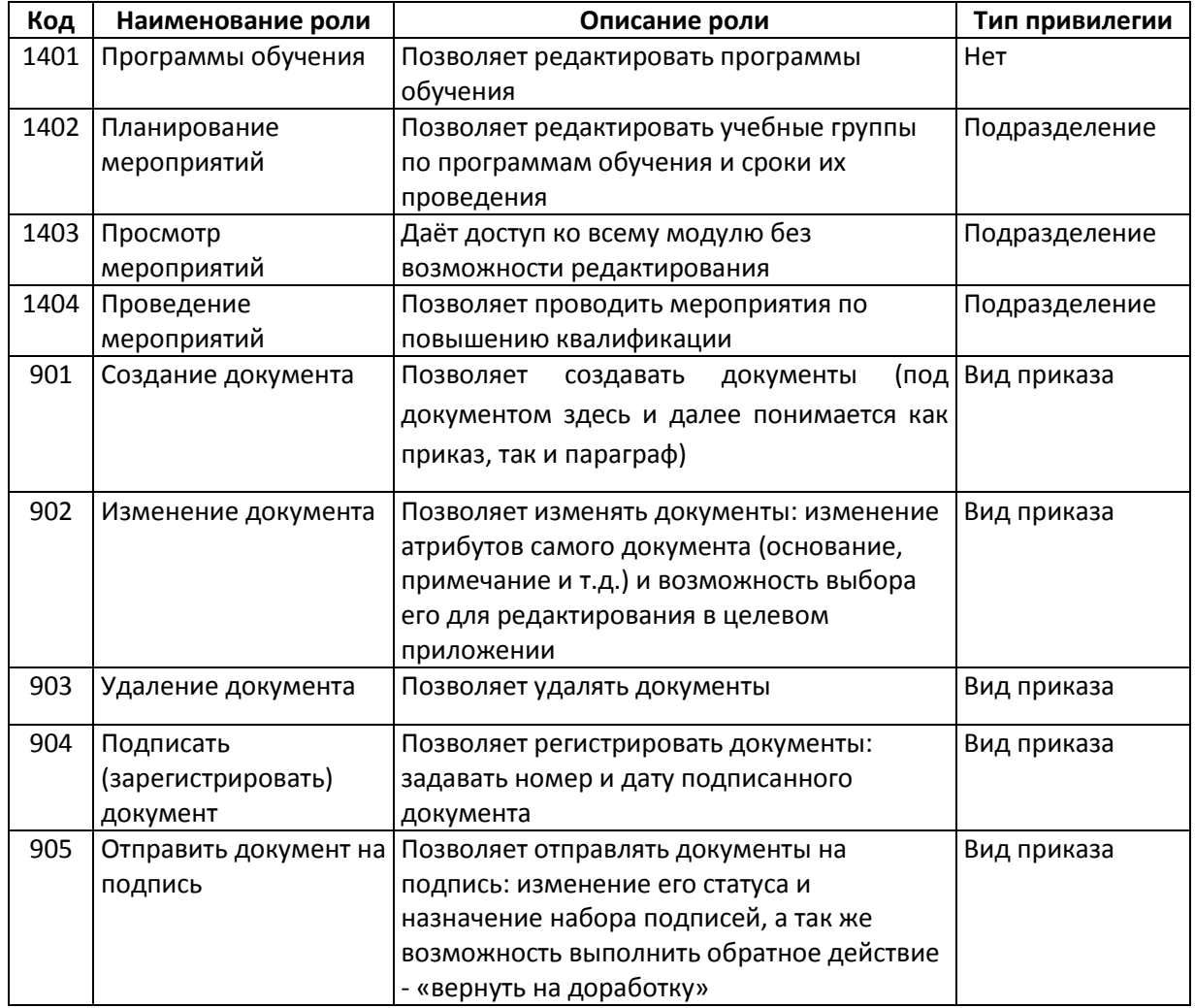

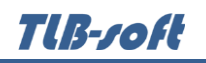

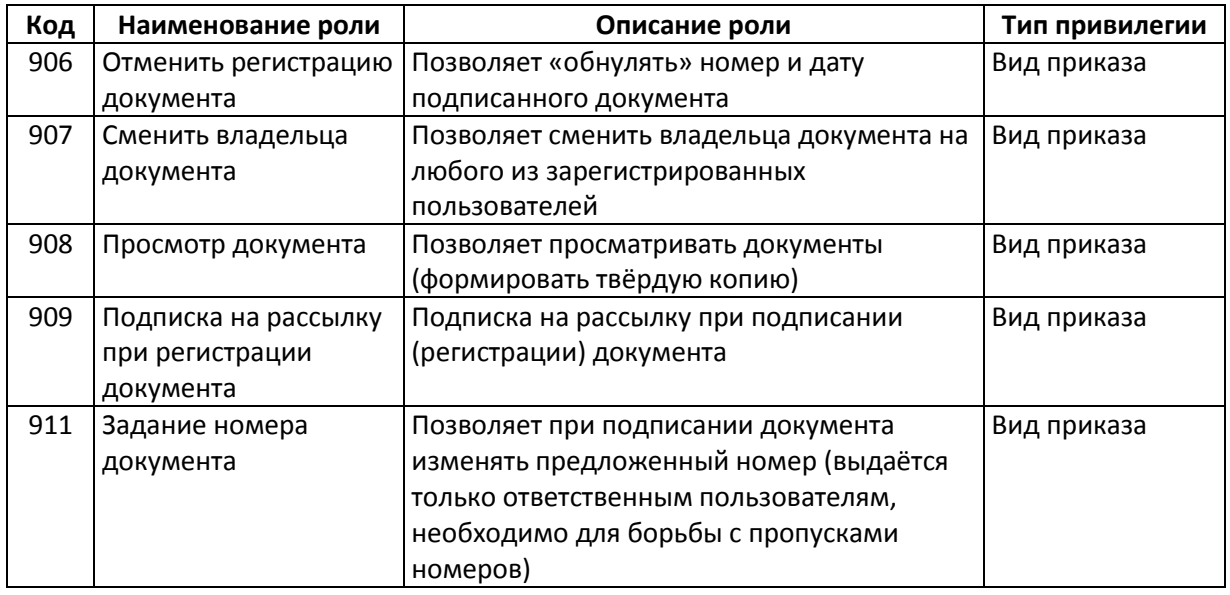

Администраторы БД, обладающие системной ролью "DBA" (database administrator), получают все вышеперечисленные роли без ограничений независимо от назначенных ролей администратором Системы.

Если пользователь обладает одной из ролей, он получит доступ к соответствующим разделам и функциям в приложении с установкой заданных привилегий. Если же пользователь не обладает ни одной ролью, то он вообще не получит доступа к данным.

**ВАЖНО!!!** Следует отметить, что на все вышеуказанные права могут накладываться дополнительные ограничение по назначенным привилегиям, если это предусмотрено ролью (см. столбец "Тип привилегии").

Посмотреть набор назначенных Вам администратором ролей и привилегий можно с помощью пункта основного меню "О программе" (см. п. [7](#page-65-0) Инструкции).

Для более полной информации см. Инструкцию пользователя модуля Администратор.

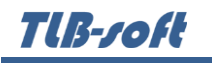

### **3. Справочники**

<span id="page-7-0"></span>Работа с модулем начинается с подготовки справочников, к которым относятся списки программ обучения и организаторов обучения.

Доступ к форме работы со справочниками осуществляется с помощью пункта основного меню "Справочники":

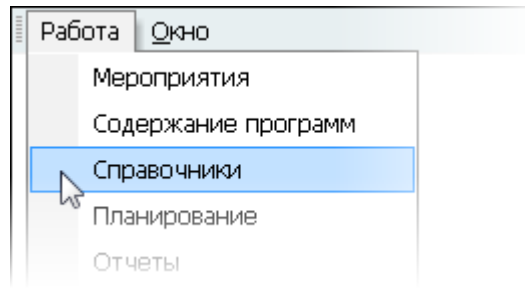

В открывшейся форме осуществляется работа со списком программ обучения и организаторов обучения. Форма разделена на 2 страницы, на которых размещены соответствующие списки:

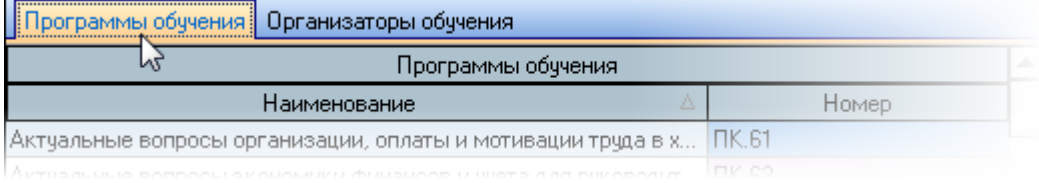

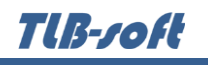

# **3.1. Программы обучения**

<span id="page-8-0"></span>На странице "Программы обучения" формы "Справочники" осуществляется работа со списком программ обучения. Если у Вас достаточно прав (см. п. [2.3](#page-5-0) Инструкции, роль 1401), то список можно редактировать (добавлять, изменять и удалять записи).

С помощью контекстного меню списка осуществляется доступ к вводу нового значения, удалению выделенных значений, обновлению данных (перечитывание списка из БД), а также к настройкам вида отображения списка:

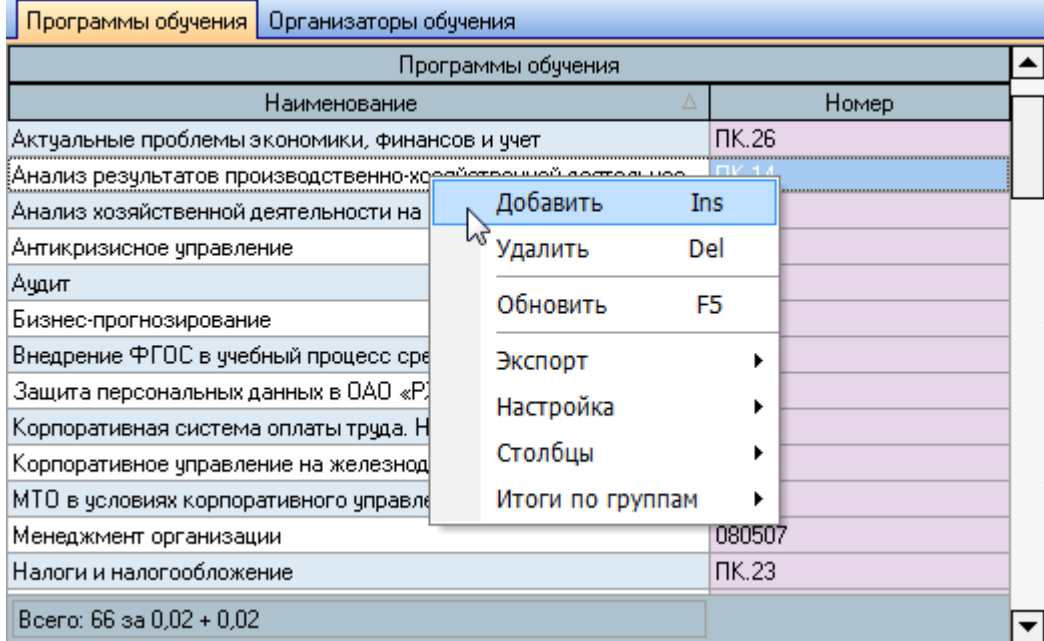

При вводе новой программы обучения необходимо ввести её наименование, уровень подготовки (повышение квалификации, MBA), номер (если он есть) и родственную специальность (из перечня ВПО, необходима для отчётности):

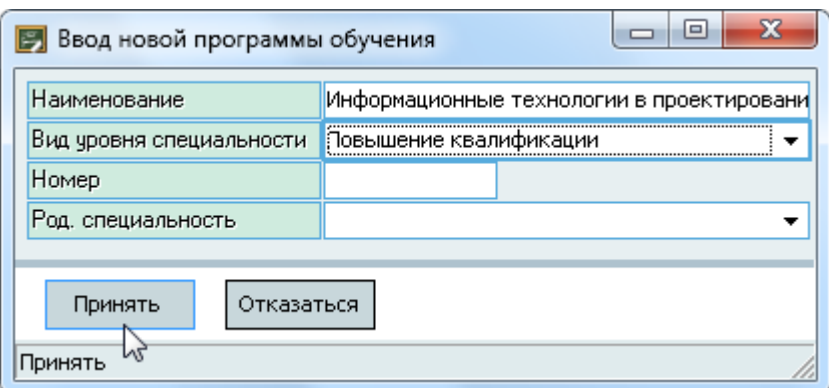

Для добавления новой программы обучения нажмите на кнопку "Принять" или клавишу [Enter]. Добавленное значение отразится в списке программ обучения.

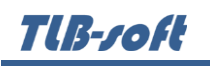

Редактирование и удаление данных осуществляется стандартным способом (см. Инструкцию по работе с компонентами Системы).

### **3.2. Организаторы обучения**

<span id="page-9-0"></span>На странице "Программы обучения" формы "Справочники" осуществляется работа со списком организаторов обучения по программам, учебными группами и комиссиями по выдаче сертификатов по каждой из позиций списка. Если у Вас достаточно прав (см. п. [2.3](#page-5-0) Инструкции, роль 1401), то список можно редактировать (добавлять, изменять и удалять записи).

Под списком программ расположены 2 страницы со списками учебных групп и комиссий по выдаче сертификатов текущей (выбранной) программы. Выбор текущей программы осуществляется щелчком левой кнопки мыши или клавишей [Enter] на интересующей позиции списка:

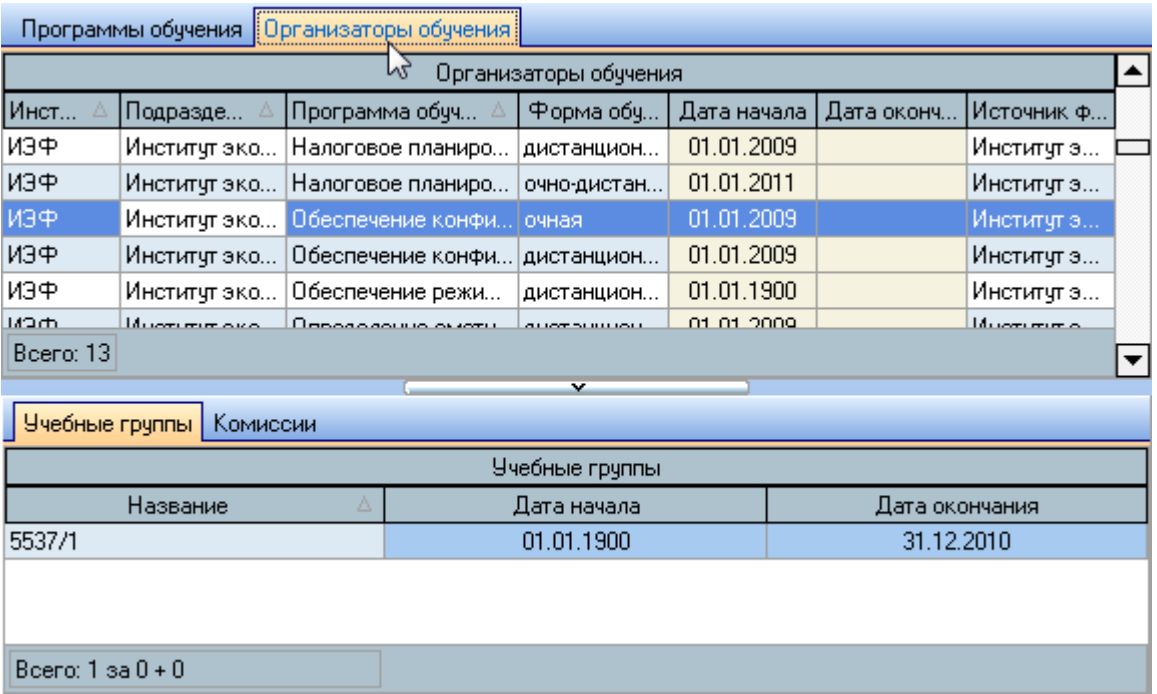

Tlß-roft

С помощью контекстных меню списка организаторов осуществляется доступ к добавлению нового значения в список, удалению выделенных записей в списке, обнулению ссылки на источник финансирования по умолчанию, обновлению данных (перечитывание списка из БД), а также к настройкам вида отображения списка:

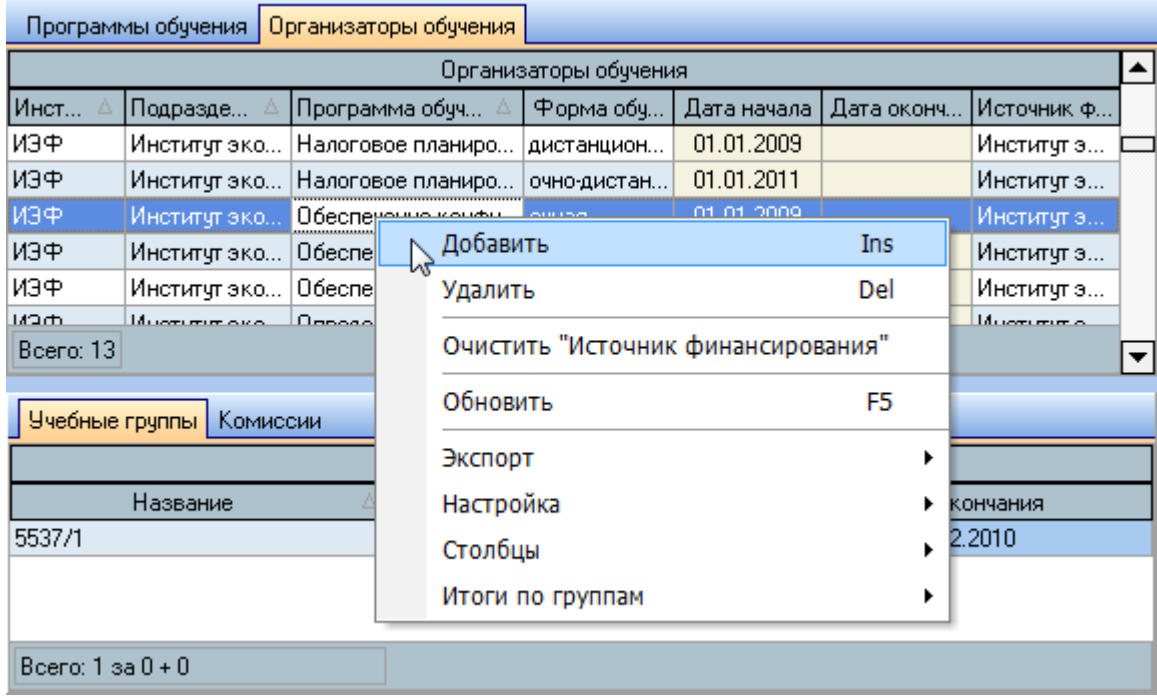

Контекстное меню списка организаторов обучения содержит пункт обнуления источника финансирования по умолчанию, с помощью которого Вы можете убрать ссылку на источник финансирования договоров этой программы, которая будет предлагаться пользователям по умолчанию. Доступна она в том случае, если у выделенных записей списка указан источник финансирования и у Вас есть право на редактирование списка (см. п. [2.3](#page-5-0) Инструкции, роль 1401).

TUB-ZOFU

При вводе нового организатора обучения необходимо выбрать институт (подразделениеорганизатор обучения), подразделение, осуществляющее обучение (например, кафедра), программу обучения, форму обучения, вид уровня образования, период действия и источник финансирования договоров по умолчанию:

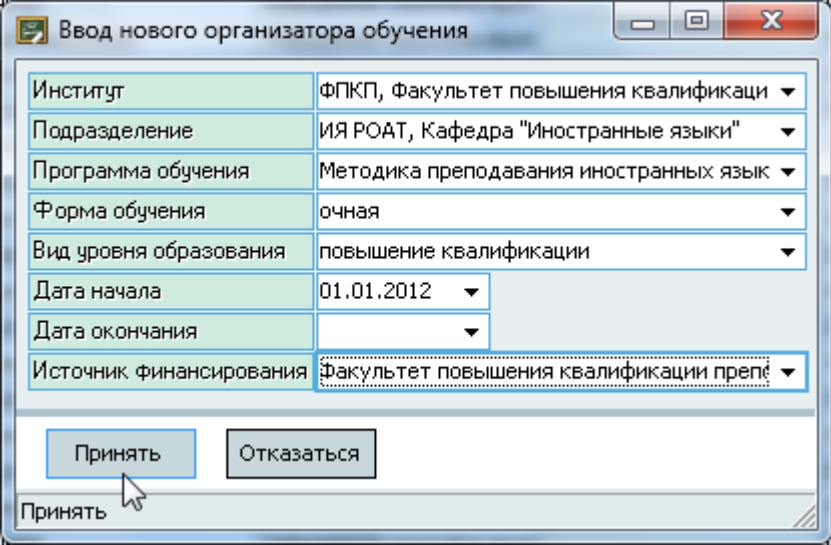

Выбор значений осуществляется из выпадающих списков. Список программ обучения задаётся на странице "Программы обучения" (см. п. [3.1](#page-8-0) Инструкции), а все остальные списки задаются в других модулях Системы.

Для добавления новой программы обучения нажмите на кнопку "Принять" или клавишу [Enter]. Добавленное значение отразится в списке организаторов обучения.

Редактирование и удаление данных осуществляется стандартным способом (см. Инструкцию по работе с компонентами Системы).

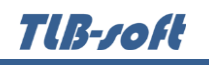

Под списком организаторов обучения размещены 2 страницы по работе с учебными группами и комиссиями по выдаче сертификатов:

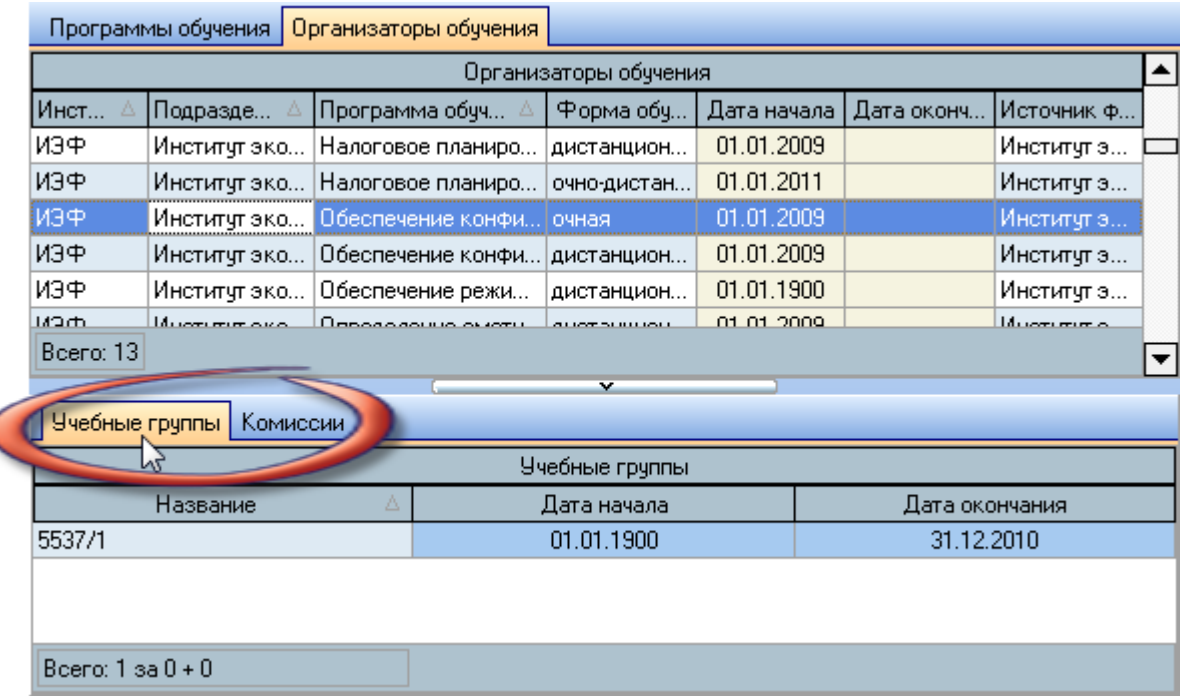

При выборе организатора обучения в списке (нажатием левой кнопки мыши или клавишей [Enter] не нём) автоматически обновляется информация на страницах, размещённых под этим списком: учебные группы и комиссии. Выбранная строка подсвечивается цветом.

# **3.2.1. Учебные группы**

<span id="page-12-0"></span>На странице "Учебные группы" отражается список учебных групп текущего организатора обучения (выбранного в списке организаторов). Если у Вас достаточно прав (см. п. [2.3](#page-5-0) Инструкции, роль 1402), то список можно редактировать (добавлять, изменять и удалять записи).

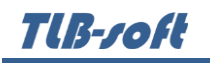

С помощью контекстных меню списка осуществляется доступ к добавлению новой группы, удалению выделенных записей в списке, обновлению данных (перечитывание списка из БД), а также к настройкам вида отображения списка:

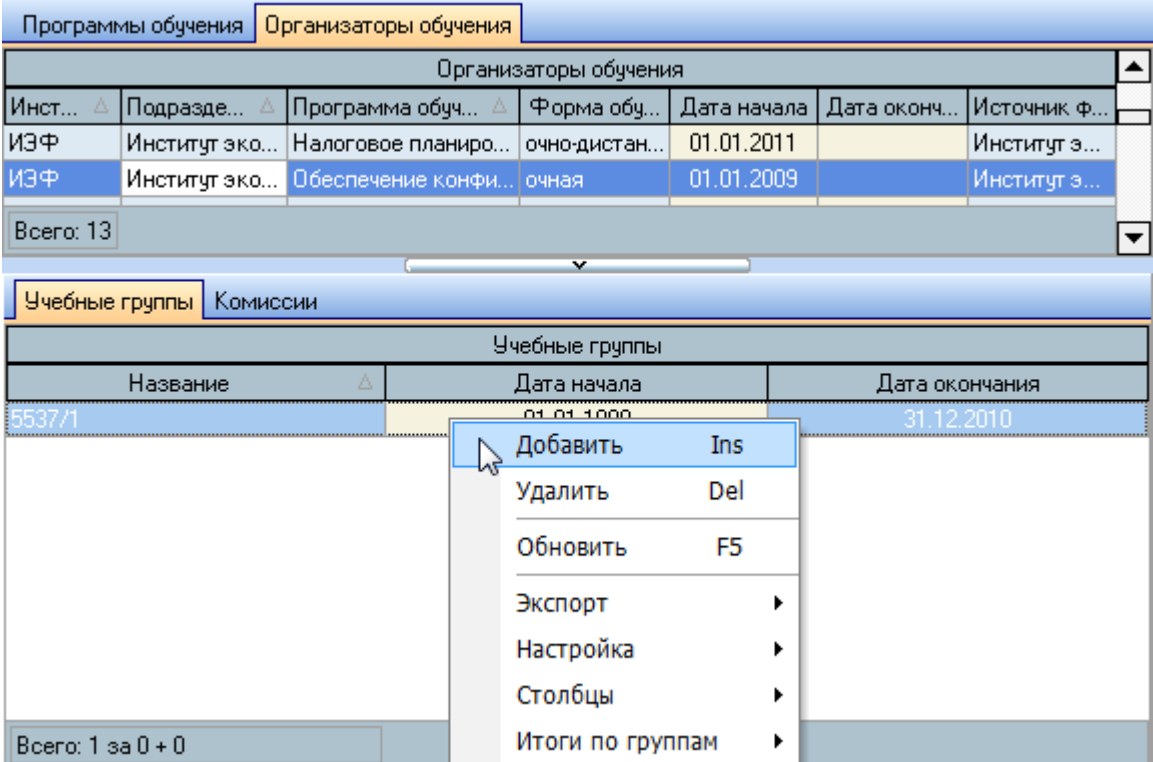

При вводе новой учебной группы текущей (выбранной в списке) позиции организатора обучения необходимо ввести её номер и период действия:

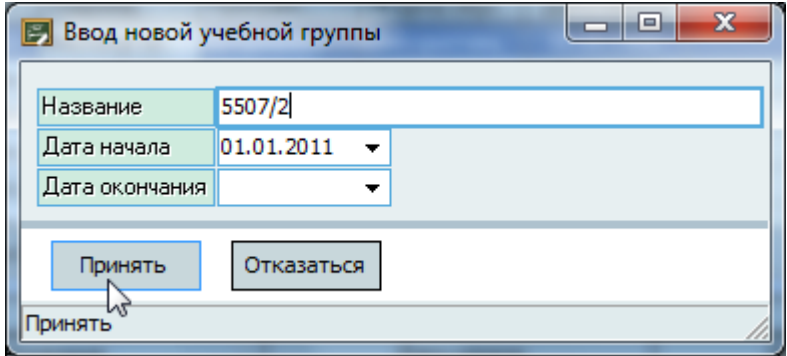

Для добавления новой группы обучения нажмите на кнопку "Принять" или клавишу [Enter]. Добавленное значение отразится в списке учебных групп по текущей позиции в списке организаторов обучения.

Редактирование и удаление данных осуществляется стандартным способом (см. Инструкцию по работе с компонентами Системы).

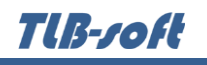

## **3.2.2. Комиссии по выдаче сертификатов**

<span id="page-14-0"></span>На странице "Комиссии" отражается список комиссий и их членов текущего организатора обучения (выбранного в списке организаторов). Если у Вас достаточно прав (см. п. [2.3](#page-5-0) Инструкции, роль 1401), то список можно редактировать (добавлять, изменять и удалять записи).

С помощью контекстных меню списков осуществляется доступ к добавлению новых записей, удалению выделенных записей в списке, обновлению данных (перечитывание списка из БД), а также к настройкам вида отображения списка:

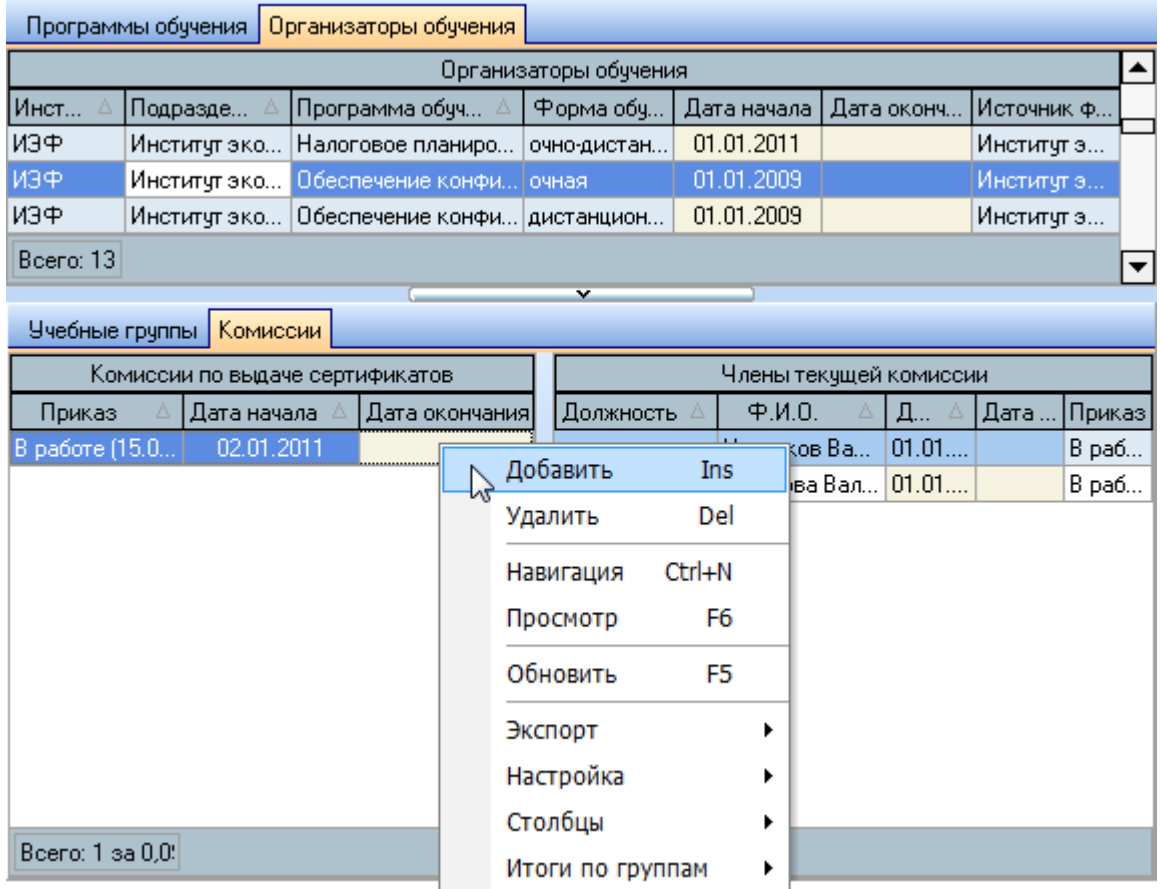

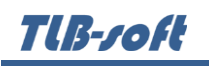

При вводе новой комиссии по выдаче сертификатов текущей (выбранной в списке) позиции организатора обучения необходимо указать проект приказа об утверждении комиссии и период её действия:

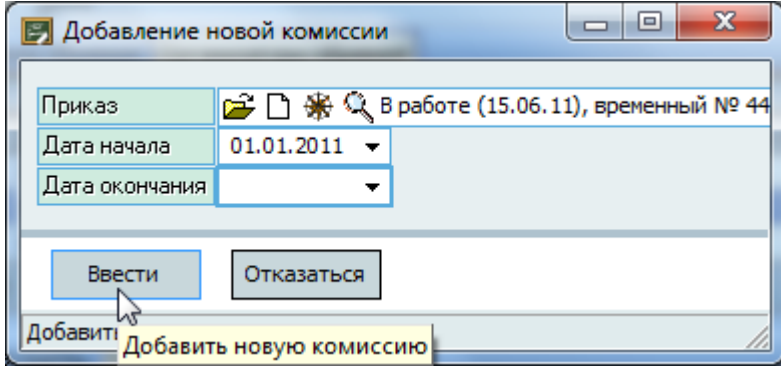

Для добавления новой комиссии нажмите на кнопку "Ввести" или клавишу [Enter]. Добавленное значение отразится в списке комиссий.

Редактирование и удаление данных осуществляется стандартным способом (см. Инструкцию по работе с компонентами Системы).

**TIB-roft** 

Справа от списка комиссий расположен список членов текущей (выбранной в списке) комиссии по выдаче сертификатов.

С помощью контекстных меню списка осуществляется доступ к добавлению новых записей, удалению выделенных записей в списке, обновлению данных (перечитывание списка из БД), а также к настройкам вида отображения списка:

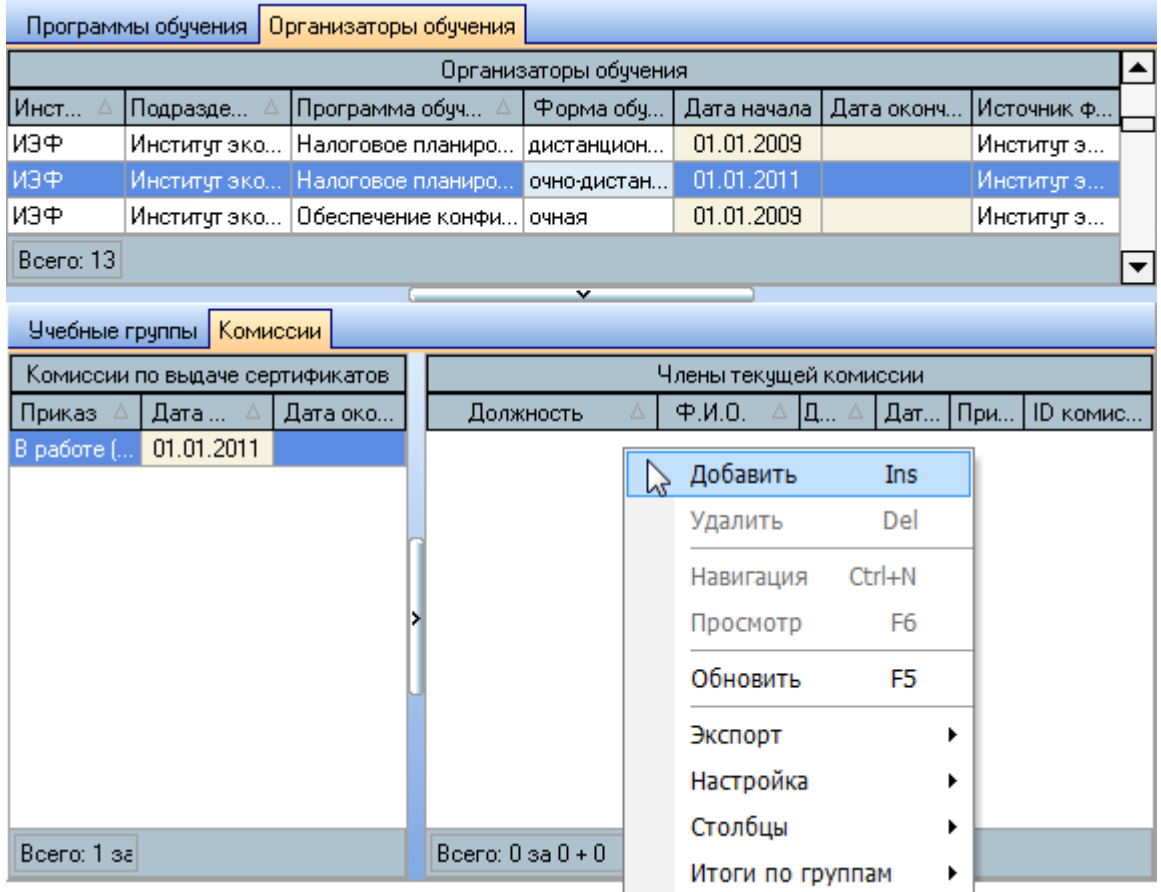

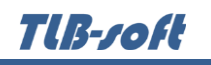

При вводе нового члена комиссии по выдаче сертификатов текущей (выбранной в списке) позиции организатора обучения необходимо указать проект приказа об утверждении комиссии, должность, ФИО и период действия (замещения должности):

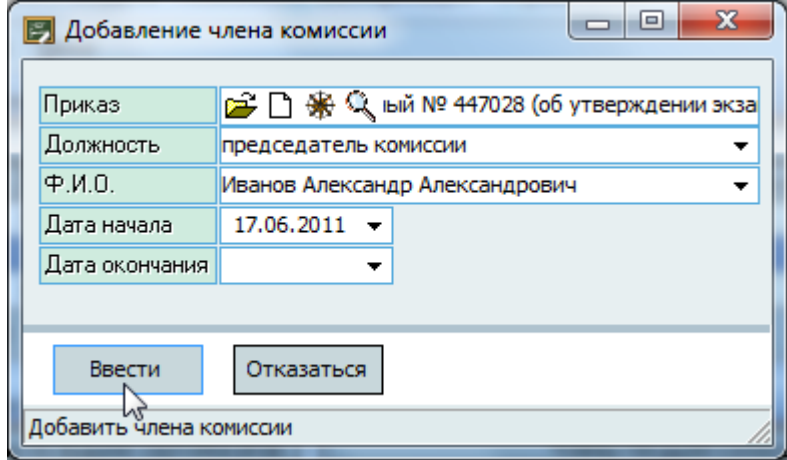

Поиск члена комиссии осуществляется с помощью стандартной формы поиска человека (см. Инструкцию по работе с компонентами).

Для добавления новой комиссии нажмите на кнопку "Принять" или клавишу [Enter]. Добавленное значение отразится в списке комиссий.

Редактирование и удаление данных осуществляется стандартным способом (см. Инструкцию по работе с компонентами Системы).

### <span id="page-17-0"></span>**4. Содержание программ**

Описание программ обучения осуществляется в одноименной форме. Доступ к этой форме осуществляется с помощью пункта основного меню "Содержание программ":

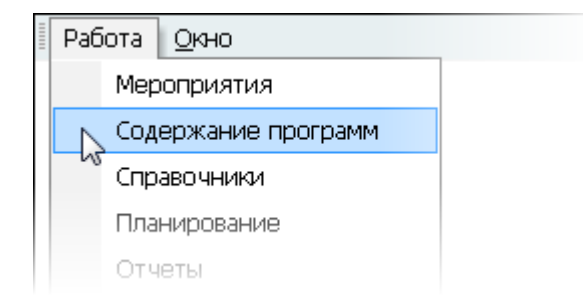

В открывшейся форме осуществляется работа по описанию программ обучения по всем формам и организаторам обучения, предварительно введённых в справочниках (см. раздел [3](#page-7-0) Инструкции). Если у Вас достаточно прав (см. п. [2.3](#page-5-0) Инструкции, роль 1401), то список можно редактировать (добавлять, изменять и удалять записи).

Форма содержит список описанных программ обучения, над которым размещён фильтр по организатору обучения. Если в фильтре задано подразделение (выбирается из списка

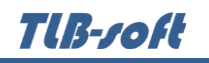

подразделений), то в списке отражаются только те программы обучения, организаторами которых является это подразделение.

С помощью контекстного меню списка осуществляется доступ к добавлению нового значения в список, удалению выделенных записей в списке, обновлению данных (перечитывание списка из БД), а также к настройкам вида отображения списка и работе с текущим документом:

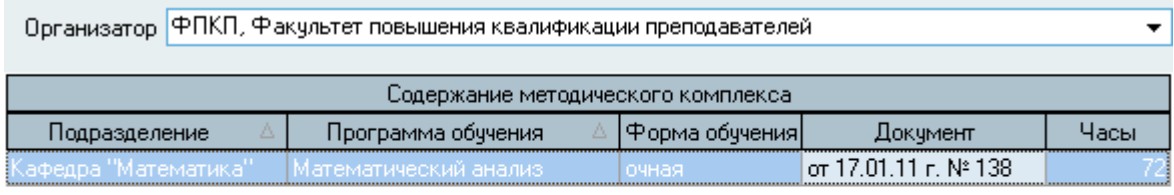

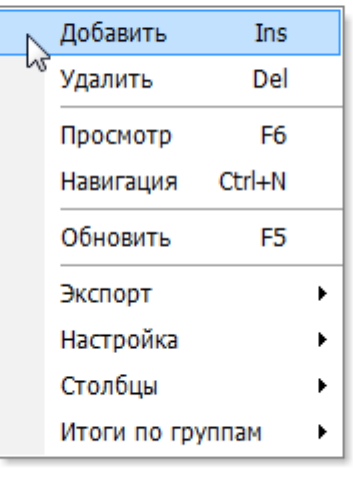

#### Boeno: 1 sa 0 + 0

Каждое описание программы обучения связывается с документом вида "Программа обучения", с которым можно производить стандартные действия с документами в Системе (назначать подписи, регистрировать, возвращать на доработку и т.д.). Поэтому на доступность по изменению данных накладываются дополнительные ограничения по правам доступа к этому документу и его текущему статусу (более подробное описание по работе с навигацией и документами см. Инструкцию по работе с компонентами).

При добавлении нового описания программы обучения необходимо выбрать организатора обучения из списка, задать документ и общее количество часов обучения по этой программе:

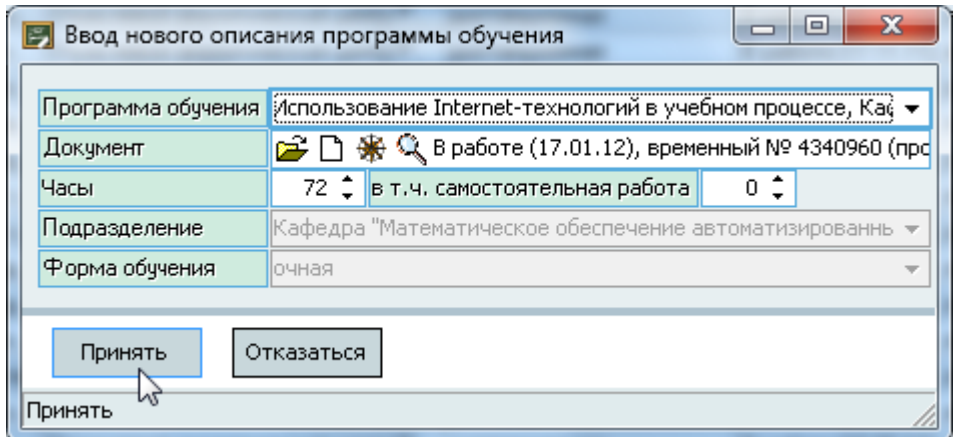

Для добавления нового описания программы обучения нажмите на кнопку "Принять" или клавишу [Enter]. Добавленное значение отразится в списке.

Редактирование и удаление данных осуществляется стандартным способом (см. Инструкцию по работе с компонентами Системы).

### <span id="page-19-0"></span>**5. Мероприятия**

Основная работа по планированию и проведению мероприятий по обучению осуществляется в форме "Мероприятия". Доступ к этой форме осуществляется с помощью пункта основного меню "Мероприятия":

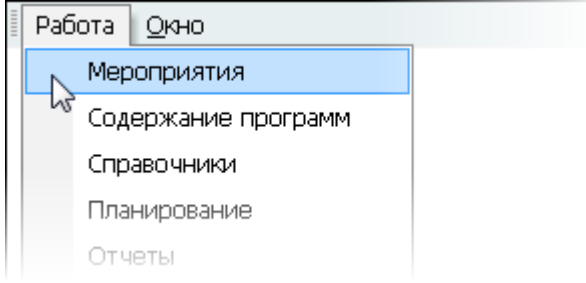

В открывшейся форме осуществляется работа по формированию приказа об утверждении плана обучения, а также по его исполнению (проведению обучения).

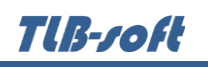

Форма разделена на две части. Слева расположен список, отражающий позиции плана обучения с панелью фильтрации по документу, а справа от него – списки с учебными группами и фактическими сроками проведения обучения, слушателями текущей (выбранной) позиции в этом списке, статистикой проведения обучения и работой с рамочными договорами:

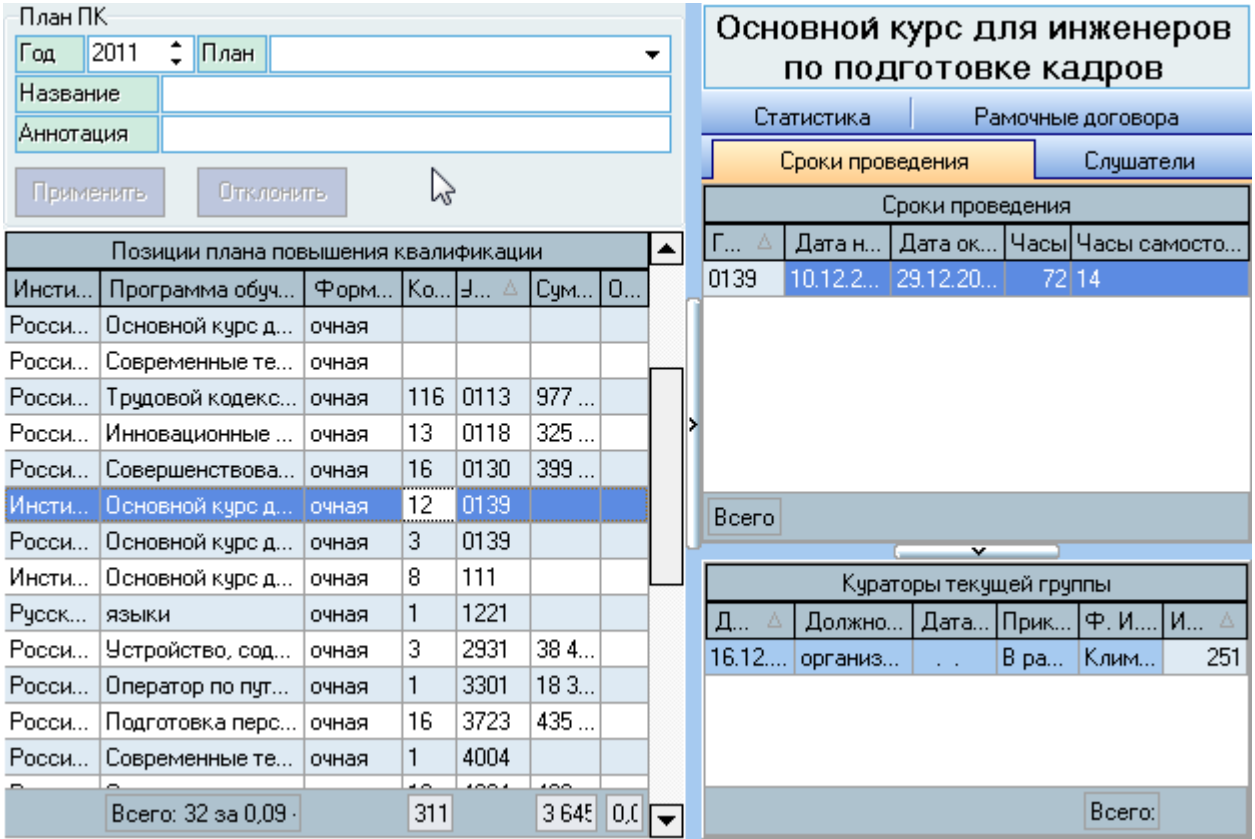

# <span id="page-20-0"></span>**5.1. Планирование мероприятий**

Мероприятия по проведению обучения регламентируются соответствующими приказами.

Перед началом формирования проекта приказа по проведению повышения квалификации необходимо сформировать списки программ обучения, организаторов обучения, а также описать программы обучения по каждому из организаторов обучения (см. разделы [3](#page-7-0) и [4](#page-17-0) Инструкции).

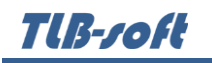

Формирование плана проведения повышения квалификации осуществляется с помощью списка позиций плана. Если у Вас достаточно прав (см. п. [2.3](#page-5-0) Инструкции, роль 1404), то список можно редактировать (добавлять, изменять и удалять записи):

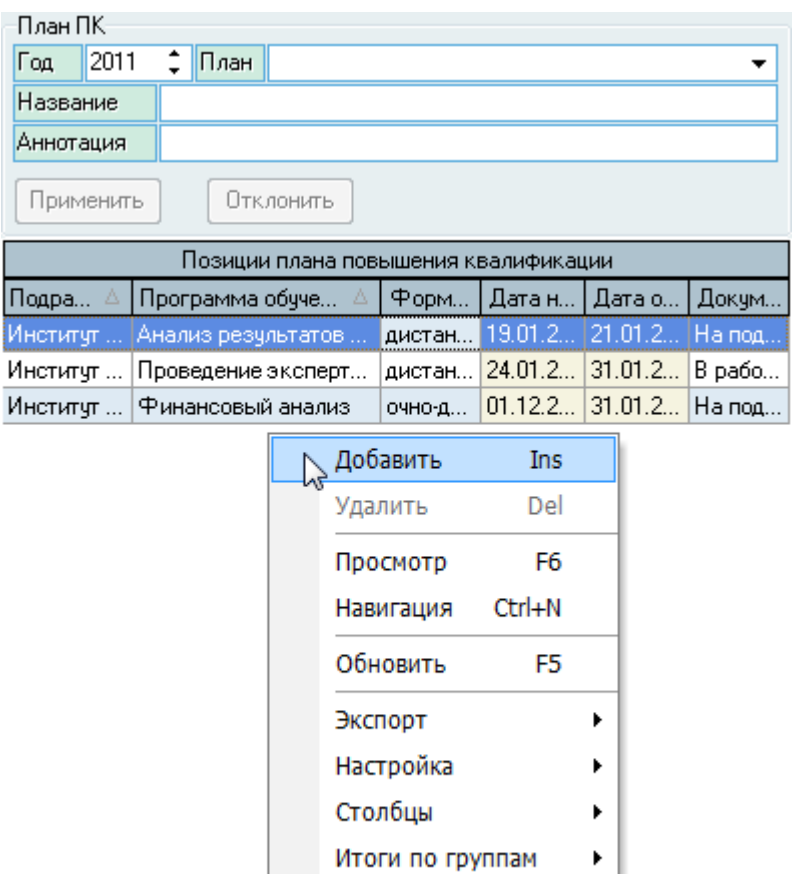

Над списком размещена панель фильтрации списка по году и приказу утверждения плана. Если в ней задан конкретный план, то будут заполнены поля с названием и аннотацией плана:

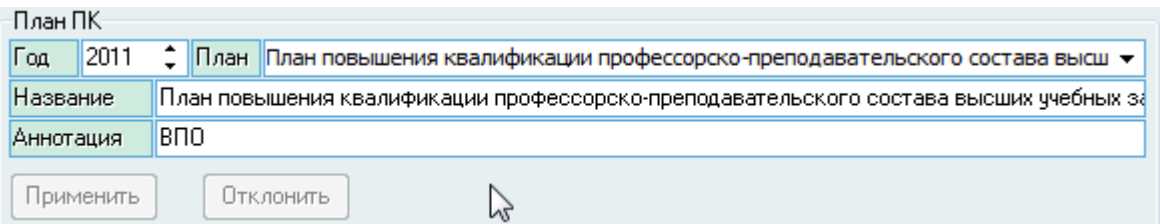

При внесении изменений в поля названия и аннотации станут доступны кнопки применения и отклонения внесённых изменений:

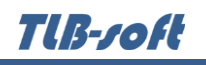

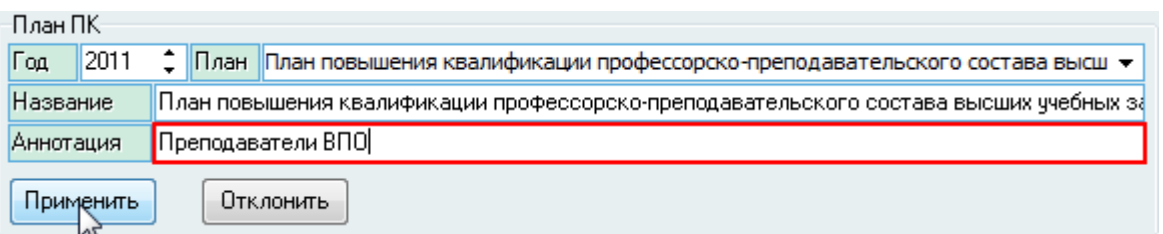

Каждая позиция списка связывается с документом вида "План повышения квалификации", с которым можно производить стандартные действия с документами в Системе (назначать подписи, регистрировать, возвращать на доработку и т.д.), поэтому на доступность по изменению данных накладываются дополнительные ограничения по правам доступа к этому документу и его текущему статусу (более подробное описание по работе с навигацией и документами см. Инструкцию по работе с компонентами).

При добавлении новой позиции в проект приказа об утверждении плана повышения квалификации необходимо указать программу обучения с организатором обучения, проект приказа и планируемые сроки проведения обучения:

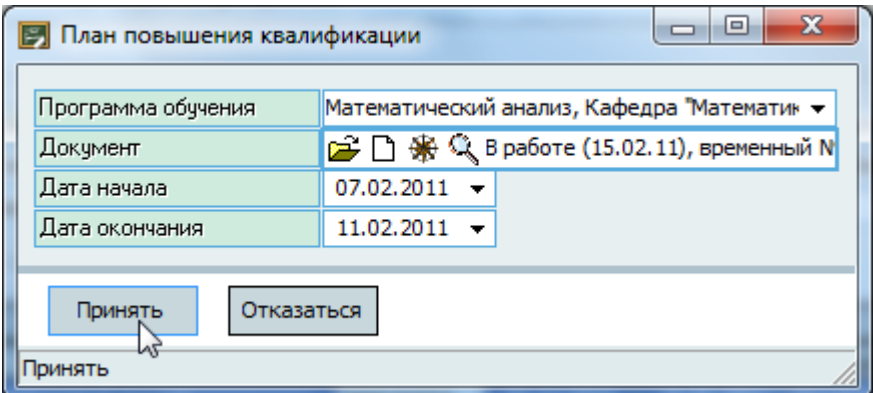

Для добавления новой позиции в проект приказа нажмите на кнопку "Принять" или клавишу [Enter]. Добавленное значение отразится в списке.

Редактирование и удаление данных осуществляется стандартным способом (см. Инструкцию по работе с компонентами Системы).

Если планируется обучение по одной программе несколько раз в год, добавьте новые позиции с необходимыми сроками в список.

После того, как Вы завершили ввод всех позиций плана приёма в проект приказа, отправьте документ на подпись и зарегистрируйте его в Системе (более подробное описание по работе с навигацией и документами см. Инструкцию по работе с компонентами).

### **5.2. Проведение обучения**

<span id="page-22-0"></span>После того, как приказ о плане проведения повышения квалификации утверждён, можно приступать к проведению мероприятий по обучению.

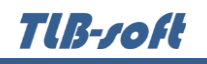

Для этого необходимо ввести фактические сроки проведения обучения с указанием номеров групп обучения, введённых в Систему по текущей позиции плана (см. п. [3.2](#page-9-0) Инструкции).

Затем Вы можете приступать к формированию проекта приказа о зачислении в число слушателей текущей позиции плана, подготовить договора на оплату обучения (если это необходимо), а по окончании обучения сформировать приказы об окончании обучения (см. ниже).

### **5.2.1. Сроки обучения**

<span id="page-23-0"></span>Сроки проведения фактического обучения по текущей позиции плана повышения квалификации задаются на странице "Сроки проведения". Для этого необходимо найти интересующую позицию в списке плана и выбрать её щелчком мыши или клавишей [Enter] на ней:

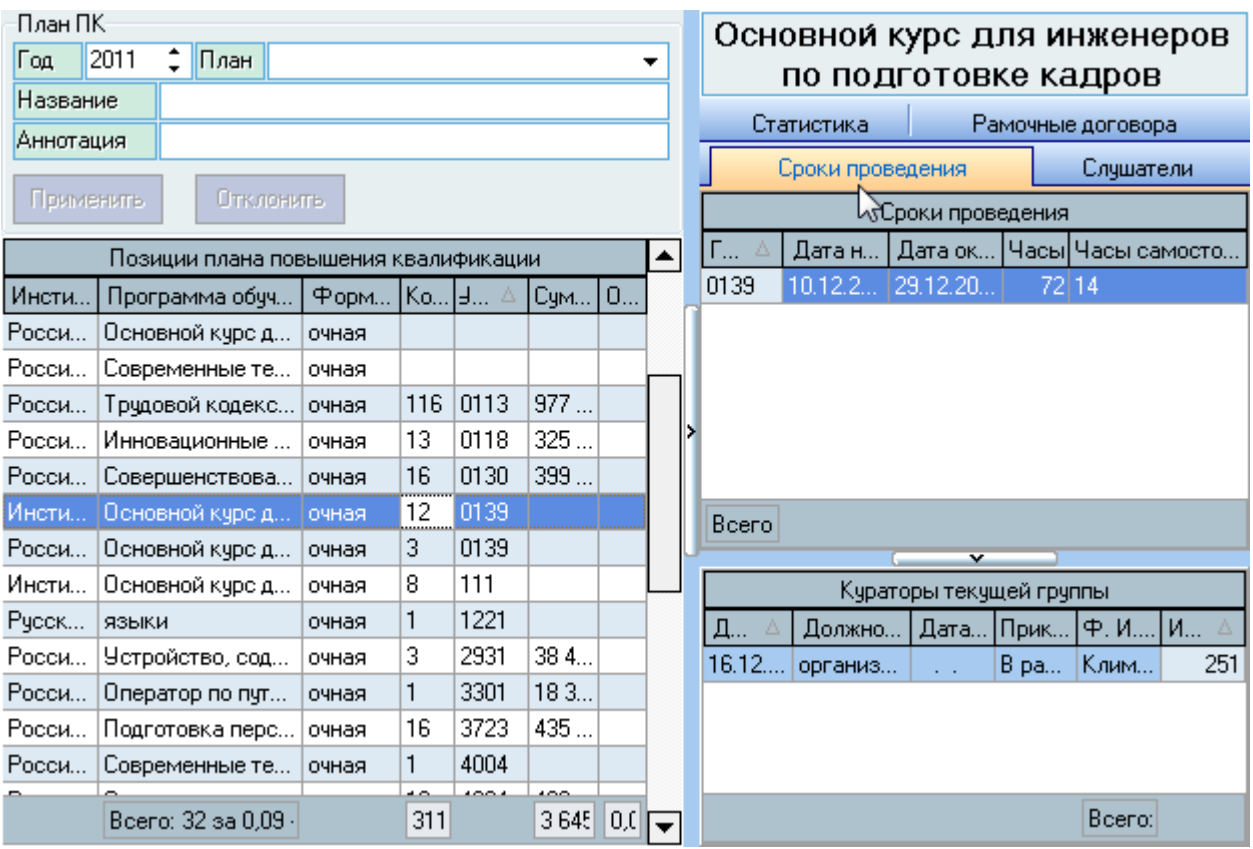

Если у Вас достаточно прав (см. п. [2.3](#page-5-0) Инструкции, роль 1404), то список можно редактировать (добавлять, изменять и удалять записи).

Tlß-roft

С помощью контекстного меню списка осуществляется доступ к вводу нового значения, удалению выделенных значений, обновлению данных (перечитывание списка из БД), а также к настройкам вида отображения списка:

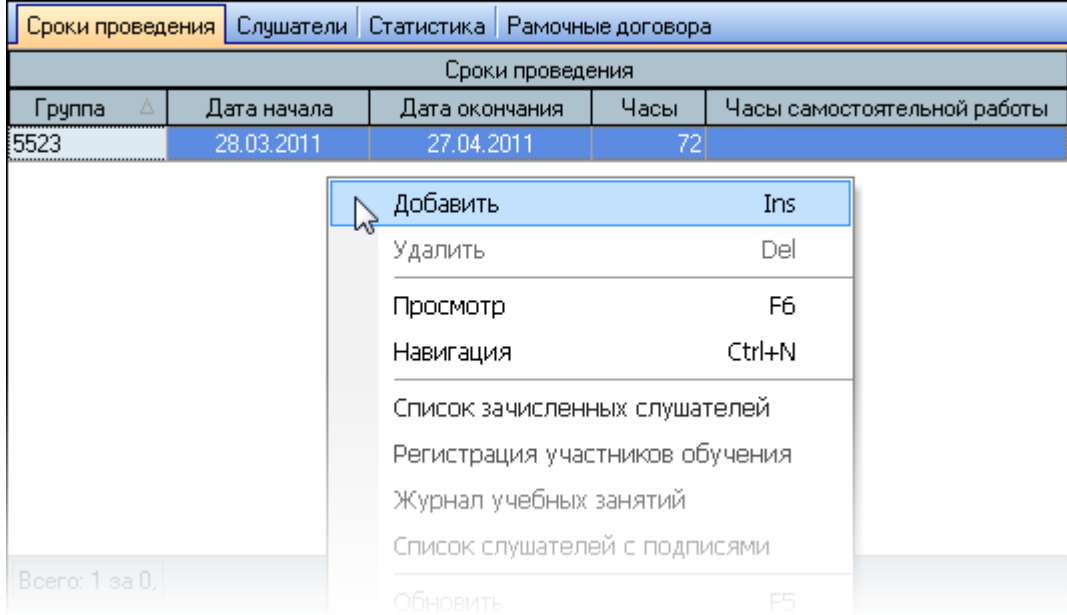

Кроме того, в контекстном меню списка доступны также несколько отчётов по текущей группе обучения:

- Список зачисленных слушателей
- Регистрация слушателей
- Журнал учебных занятий
- Список слушателей с подписями.

При вводе нового фактического срока проведения обучения по текущей программе необходимо выбрать учебную группы, программу обучения и задать сроки его проведения:

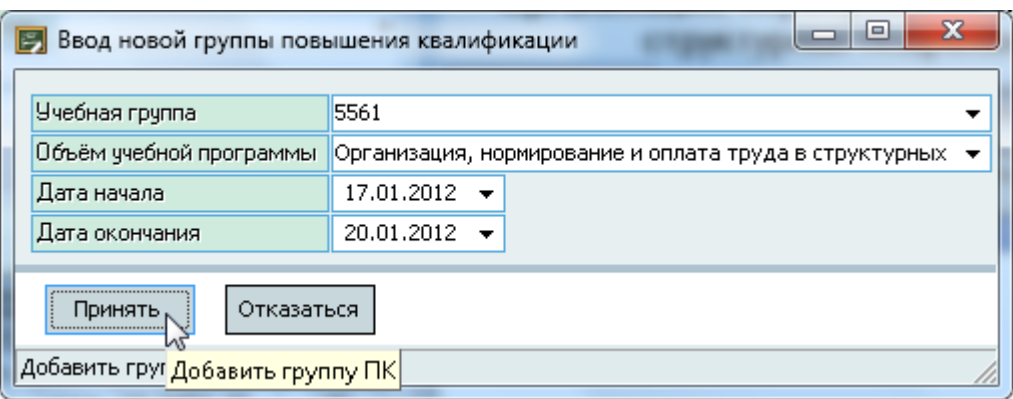

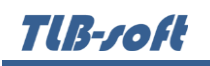

Список учебных групп по текущей программе задаётся в разделе "Справочники" (см. п. [3.2](#page-9-0) Инструкции). Список описаний программ с количеством часов задаётся в разделе "Содержание программ" (см. п. [4](#page-17-0) Инструкции).

Для добавления нового срока обучения нажмите на кнопку "Принять" или клавишу [Enter]. Добавленное значение отразится в списке фактических сроков обучения.

Редактирование и удаление данных осуществляется стандартным способом (см. Инструкцию по работе с компонентами Системы).

### **5.2.2. Формирование приказа об организации обучения**

<span id="page-25-0"></span>Под списком сроков проведения расположен список организаторов обучения в текущей учебной группе, с помощью которого формируется приказ об организации обучения.

Если у Вас достаточно прав (см. п. [2.3](#page-5-0) Инструкции, роль 1404), то список можно редактировать (добавлять, изменять и удалять записи).

С помощью контекстного меню списка осуществляется доступ к вводу нового значения, удалению выделенных значений, просмотру текущего приказа, обновлению данных (перечитывание списка из БД), а также к настройкам вида отображения списка:

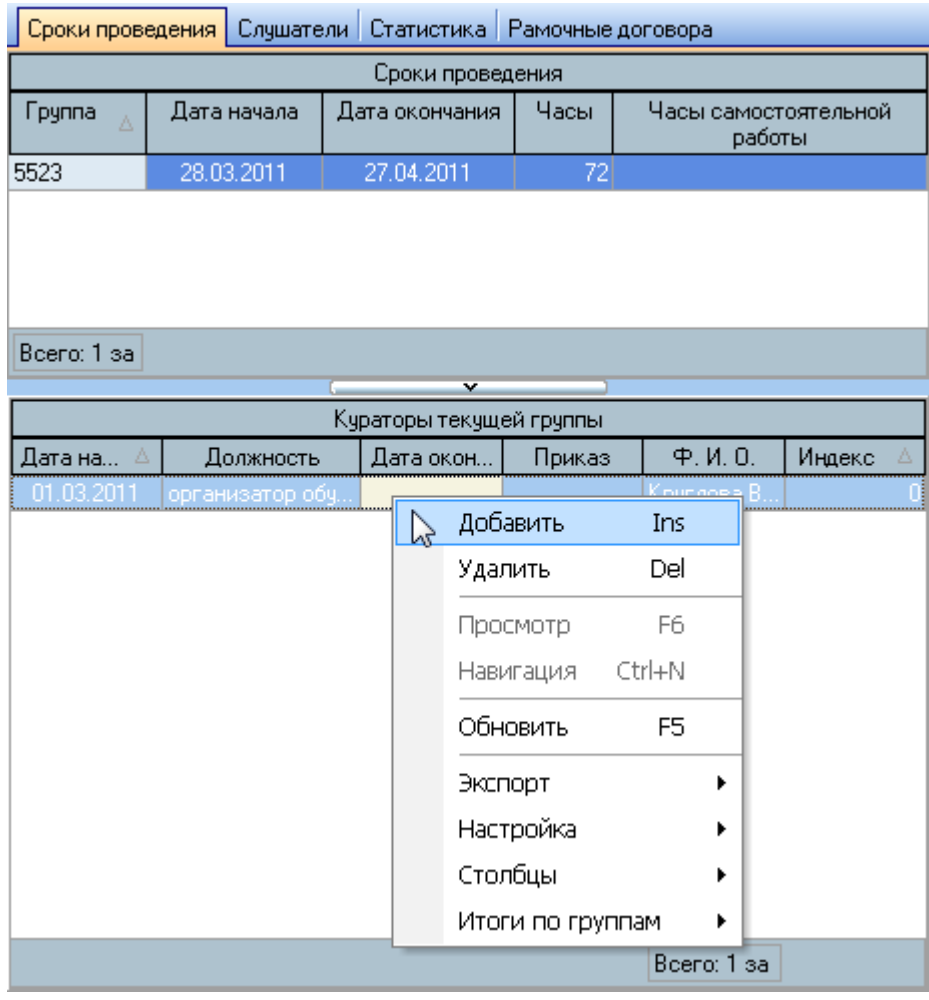

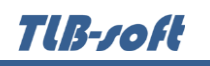

При вводе нового ответственного (менеджера, старосты, куратора и т.д.) за проведение обучения текущей учебной группы (выбранной в списке фактических сроков проведения обучения) необходимо указать индекс позиции в приказе, проект приказа, должность, ФИО с помощью стандартной формы поиска человека (см. Инструкцию по работе с компонентами) и задать дату его назначения куратором группы:

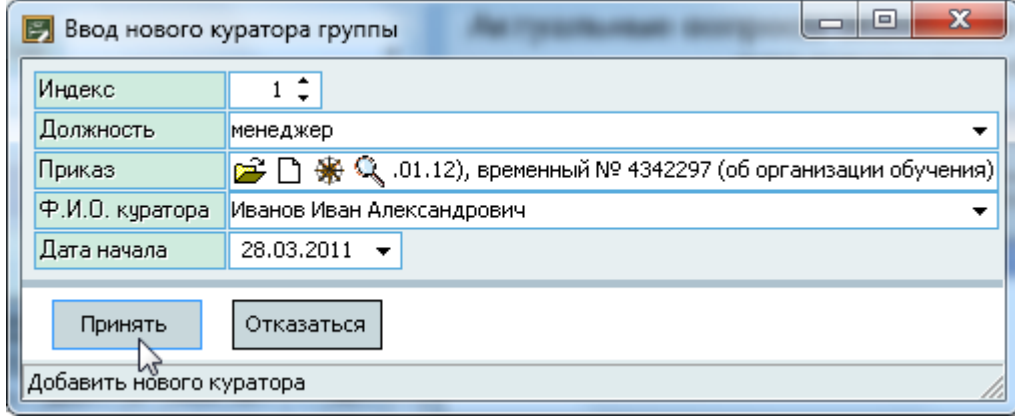

Список анкет формируется в модуле кадрового учета Системы.

Для добавления нового организатора обучения нажмите на кнопку "Принять" или клавишу [Enter]. Добавленное значение отразится в списке кураторов текущей учебной группы.

Редактирование и удаление данных осуществляется стандартным способом (см. Инструкцию по работе с компонентами Системы).

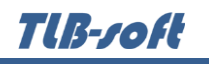

# **5.2.3. Список слушателей**

<span id="page-27-0"></span>Работа со списками слушателей текущей позиции плана повышения квалификации осуществляется на странице "Слушатели". Для этого необходимо найти интересующую позицию в списке плана и выбрать её щелчком мыши или клавишей [Enter] на ней:

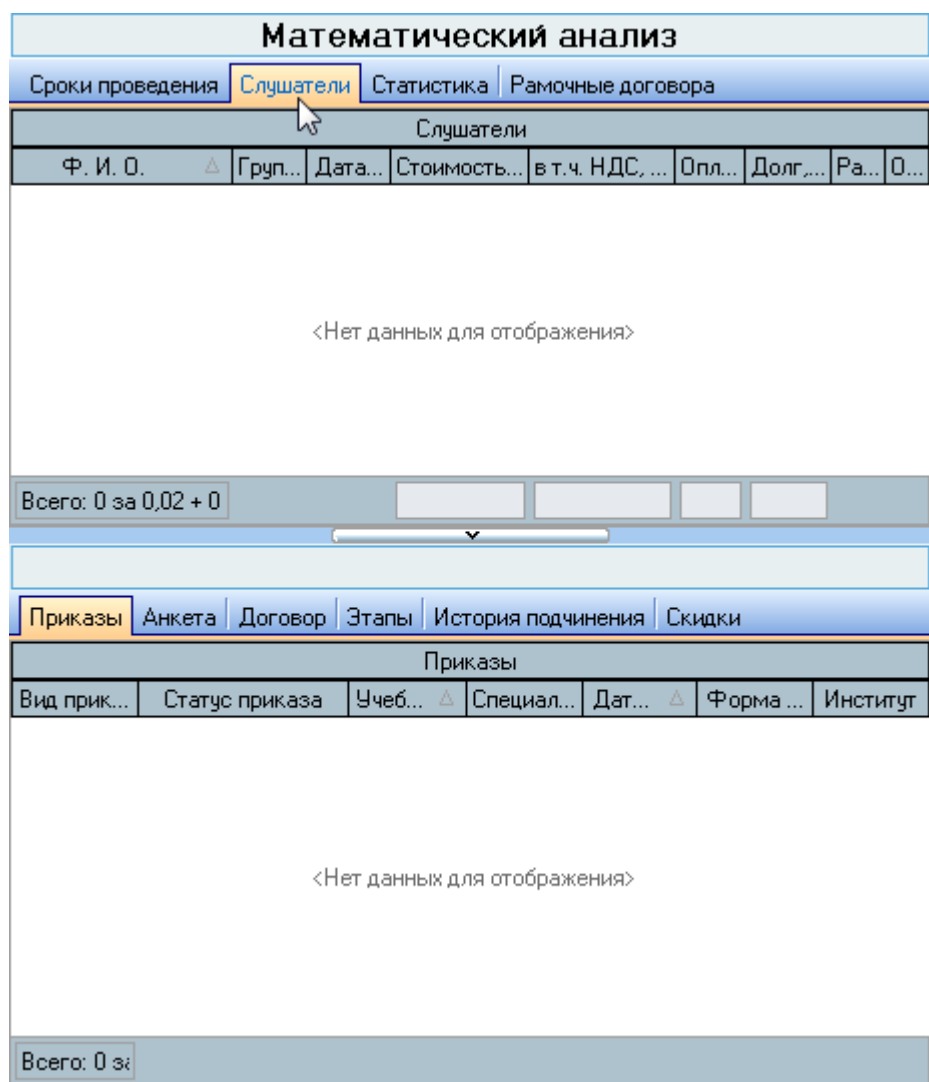

Если у Вас достаточно прав (см. п. [2.3](#page-5-0) Инструкции, роль 1404), то список можно редактировать (добавлять, изменять и удалять записи).

Под списком слушателей размещены четыре страницы, отражающие информацию по текущему (выбранному в списке) слушателю:

- **Приказы** отражается список приказов по повышению квалификации текущего слушателя (за всю историю наблюдения в Системе)
- **Анкета** отражается анкета текущего слушателя
- **Договор** отражается информация о стоимости и оплате обучения
- **Этапы** отражаются этапы по договору текущего слушателя, произведённые по ним начисления, сформированные акты выполненных работ и сведения об оплате стоимости обучения

**TIB-roft** 

### **Скидки** – осуществляется работа по предоставлению скидок.

Выбор осуществляется щелчком левой кнопки мыши или клавишей [Enter] на интересующей Вас строке в списке. При этом под списком отображается ФИО выбранного слушателя и обновляется соответствующая информация на указанных страницах:

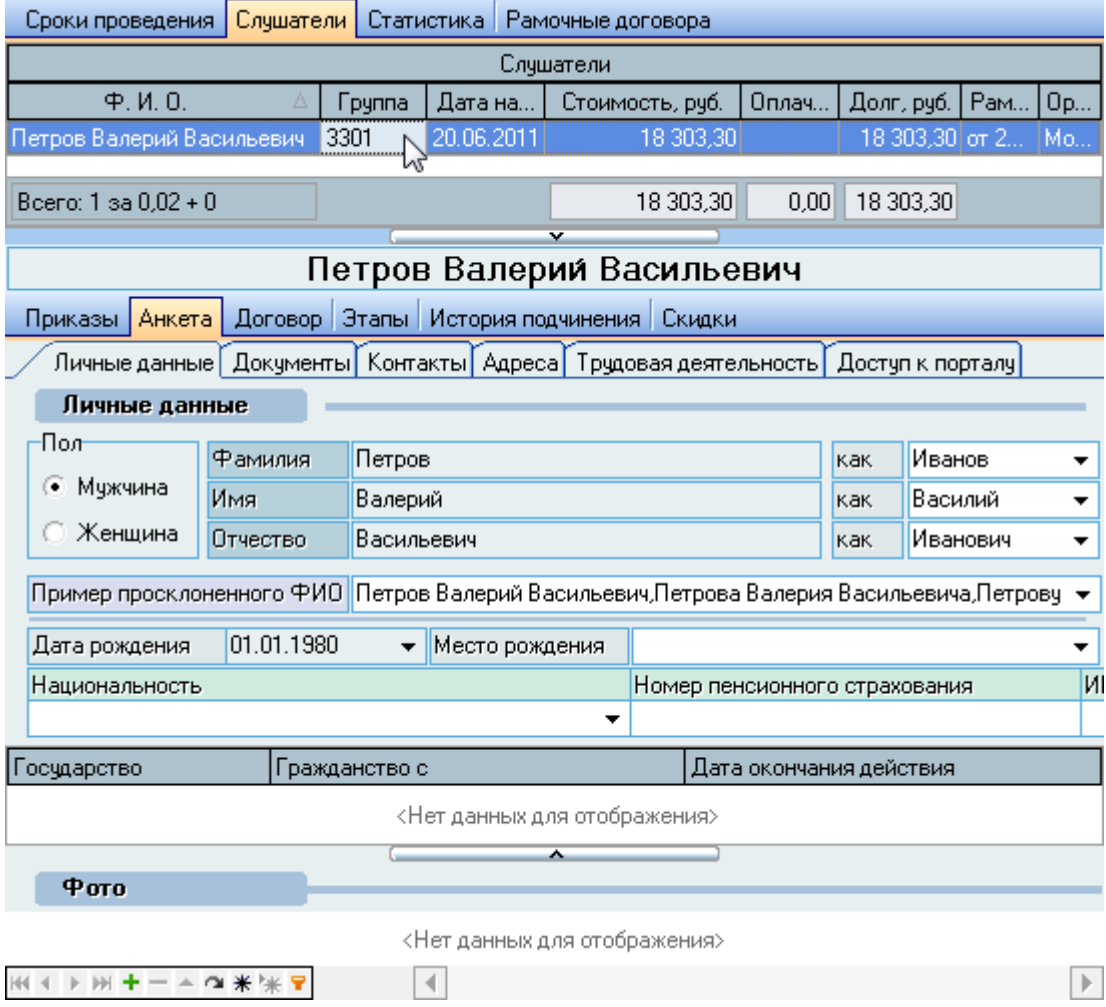

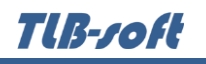

# **5.2.3.1. Зачисление в число слушателей**

<span id="page-29-0"></span>С помощью контекстного меню списка осуществляется доступ к вводу нового слушателя, удалению выделенных слушателей, работе с договором, приказом об окончании обучения, выдачей сертификатов, обновлению данных (перечитывание списка из БД), а также к настройкам вида отображения списка:

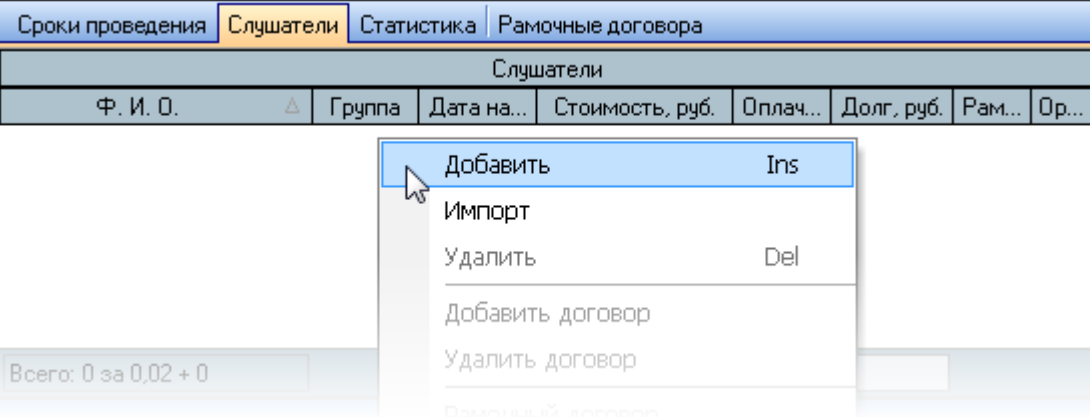

# **TIB-roft**

При вводе нового слушателя необходимо найти его анкету с помощью стандартной формы поиска человека (см. Инструкцию по работе с компонентами), выбрать учебную группу со сроком проведения обучения из списка (см. п. [5.2.1](#page-23-0) Инструкции), указать основание, проект приказа о зачислении и параметры договора (если обучение проводится на платной основе):

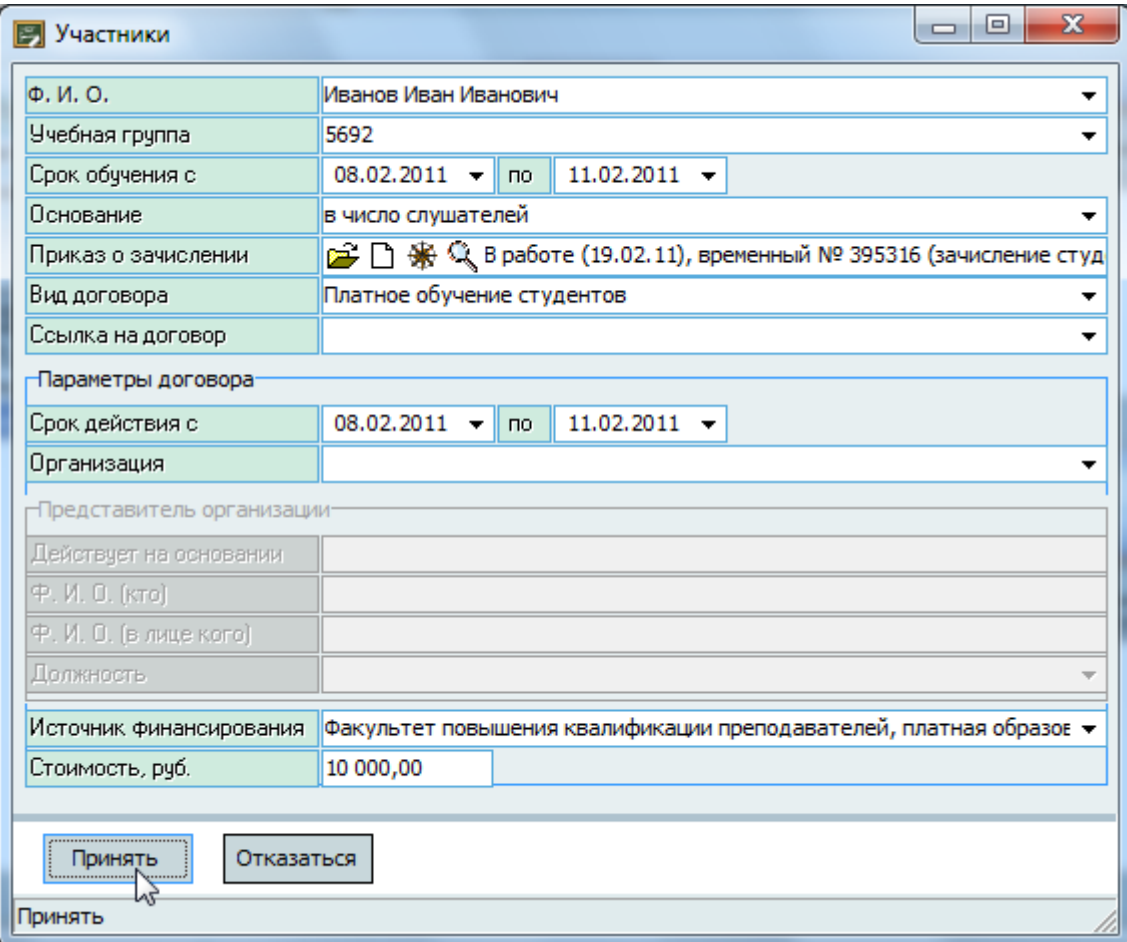

TUB-ZOFI

Если в списке анкет не найдена анкета, то с помощью контекстного меню списка можно открыть форму добавления новой анкеты (см. Инструкцию по работе с компонентами Системы):

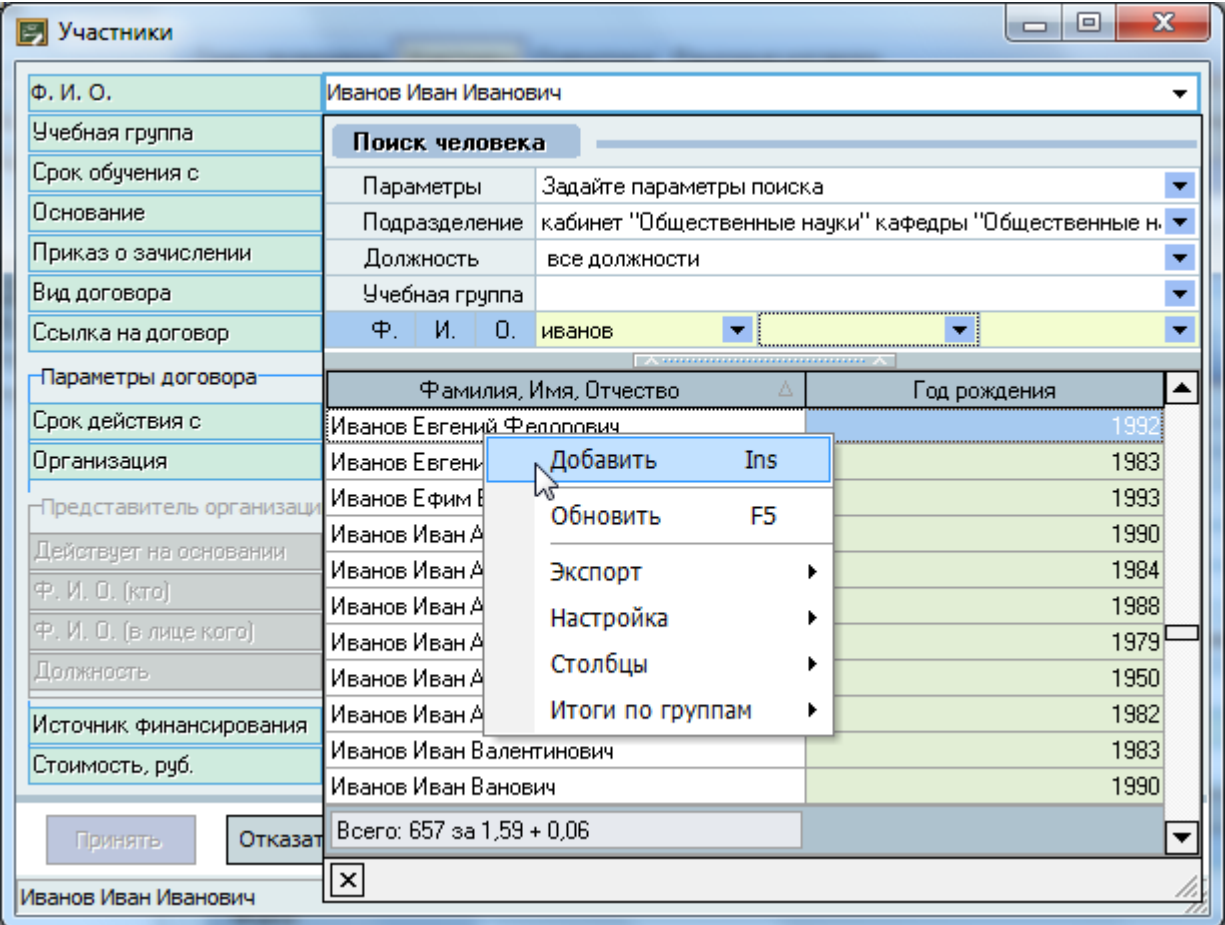

Если у слушателя уже есть договор на обучение в этой группе, то его можно указать в поле "Ссылка на договор" (в этом случае параметры договора станут недоступными).

Если оплату договора осуществляет третье организация, то её необходимо указать в поле "Организация" с помощью стандартной формы поиска организации (см. Инструкцию по работе с компонентами). В этом случае станут доступными дополнительные поля для заполнения о представителе организации в договоре.

После заполнения всех обязательных полей (они подсвечиваются цветом) станет доступна кнопка "Принять", нажатием на которую новый слушатель добавляется в список слушателей.

Редактирование и удаление данных осуществляется стандартным способом (см. Инструкцию по работе с компонентами Системы).

При необходимости внесения изменений в договорные отношения с текущим слушателем (добавить или удалить договор) Вы можете воспользоваться контекстным меню списка слушателей.

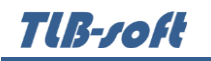

Под списком слушателей расположена панель с отображением учебных приказов по текущему слушателю, его анкеты, заключённого договора и произведёнными начислениями по договору:

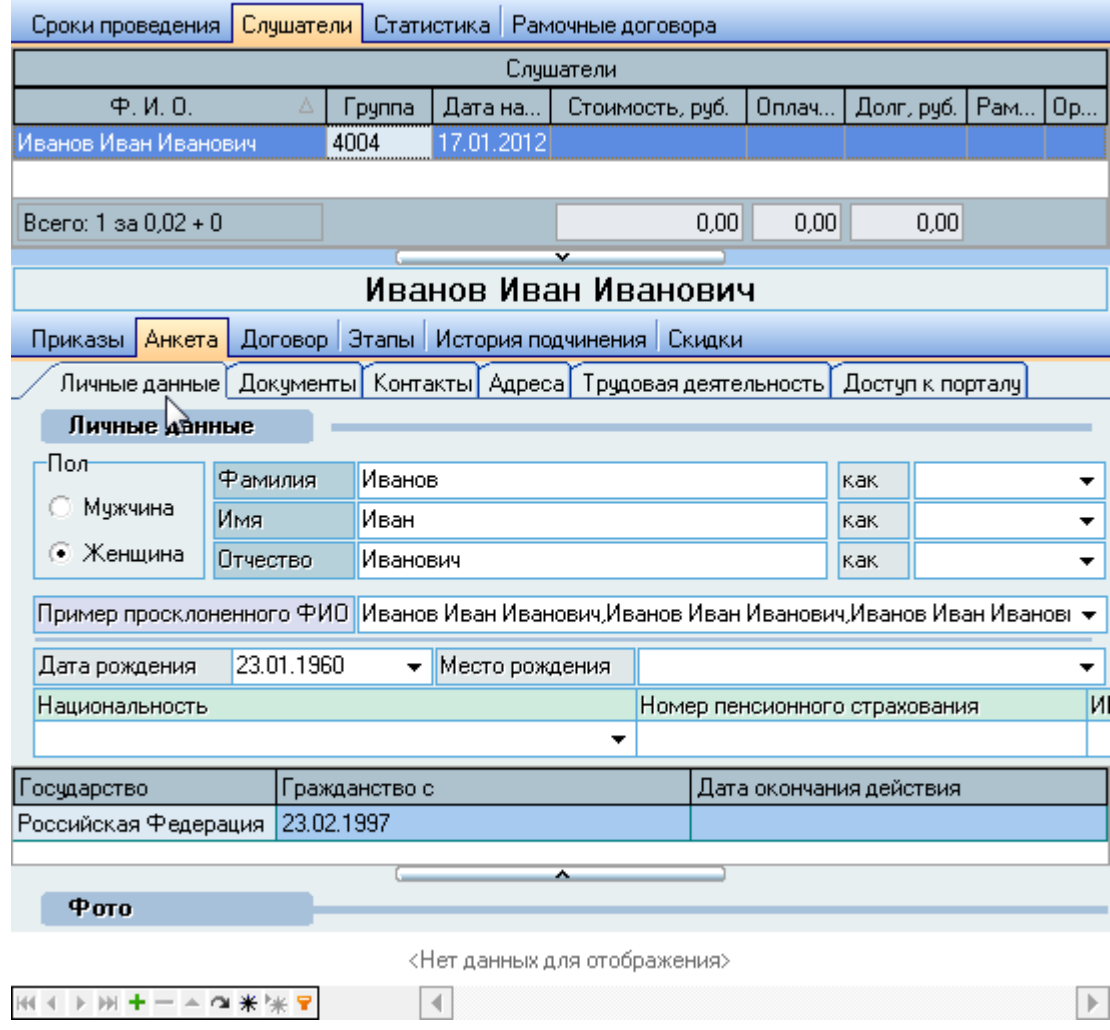

Работа с анкетными данными подробно описана в Инструкции по работе с компонентами.

После того, как Вы завершили ввод всех слушателей в проект приказа, отправьте документ на подпись и зарегистрируйте его в Системе (более подробное описание по работе с навигацией и документами см. Инструкцию по работе с компонентами).

# **5.2.3.2. Импорт слушателей из внешнего файла**

<span id="page-32-0"></span>Для осуществления импорта данных о слушателях из внешнего файла реализован механизм, позволяющий импортировать сведения о слушателях на основе заполненного шаблона файла. Файл должен быть сформирован в формате .xls, .xlsx или .csv (для открытия в MS Excel).

Формат файла строго предопределён и не должен менять своей структуры (см. прилагаемый бланк документа "Пример файла для импорта.xls"). Каждый файл должен содержать информацию о конкретной группе слушателей.

Первые 8 строк в файле должны содержать общее описание группы, а именно:

- B1 Аббревиатура института
- D1 Аббревиатура кафедры
- B2 Полное наименование программы (курса)
- B3 Дата начала обучения
- C3 Дата окончания обучения
- В4 Дата начала "отрыва от производства" (очного обучения). При отсутствии очного обучения - не заполняется
- С4 Дата окончания "отрыва от производства" (очного обучения). При отсутствии очного обучения - не заполняется
- B5 Номер группы
- D5 ФИО организатора обучения
- В6 Объём программы обучения в часах
- **D6** Объём самостоятельной работы в часах
- B7 Стоимость обучения одного слушателя в рублях (с копейками)
- D7 Форма обучения
	- B8 Стоимость обучения НДС одного слушателя в рублях (с копейками)

Следующая строка - заголовок таблицы, в которой будут указываться сведения о слушателях группы:

- A9 Порядковый номер слушателя (не используется при импорте, носит информативный характер для Вашего удобства работы со списком, можно не заполнять)
- B9 Фамилия слушателя
- C9 Имя слушателя
- **D9** Отчество слушателя
- E9 Пол слушателя (буква М/Ж)
- F9 Дата рождения слушателя
- G9 Номер договора с организацией (рамочного договора)
- H9 Дорога (дирекция, организация)
- I9 Региональная дирекция (подразделение)
- J9 Предприятие (отдел)
- K9 Должность
- L9 Электронный адрес (электронная почта)
- M9 Телефон с кодом города

Из указанных столбцов обязательны для заполнения: B, C, E, F. Информация считывается, начиная с 10-й строчки до тех пор, пока не встретится пустая строка (пропуски строк недопустимы).

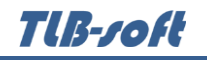

Для вызова процедуры импорта выберите одноимённый пункт контекстного меню списка слушателей:

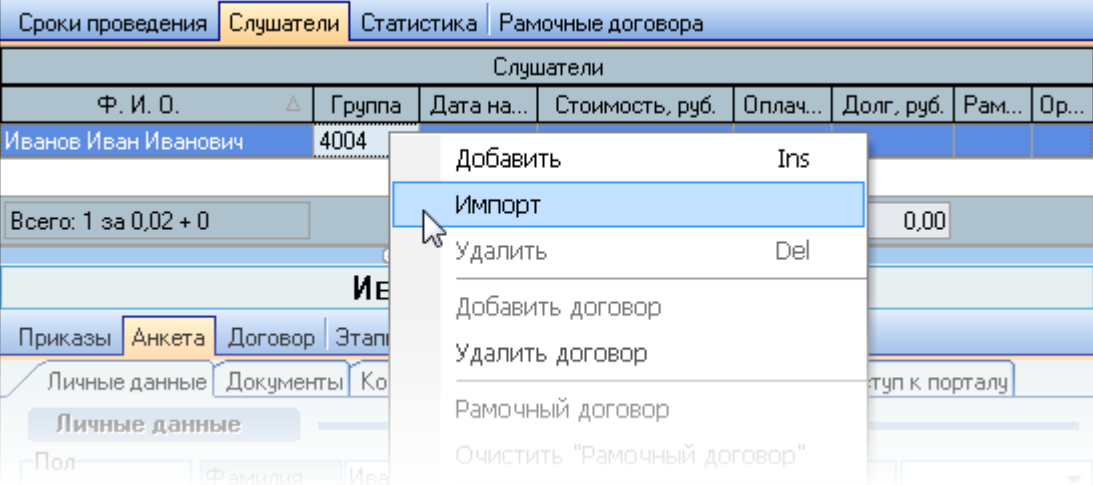

В открывшемся диалоговом окне выберите заранее подготовленный (заполненный) файл описанного выше шаблона:

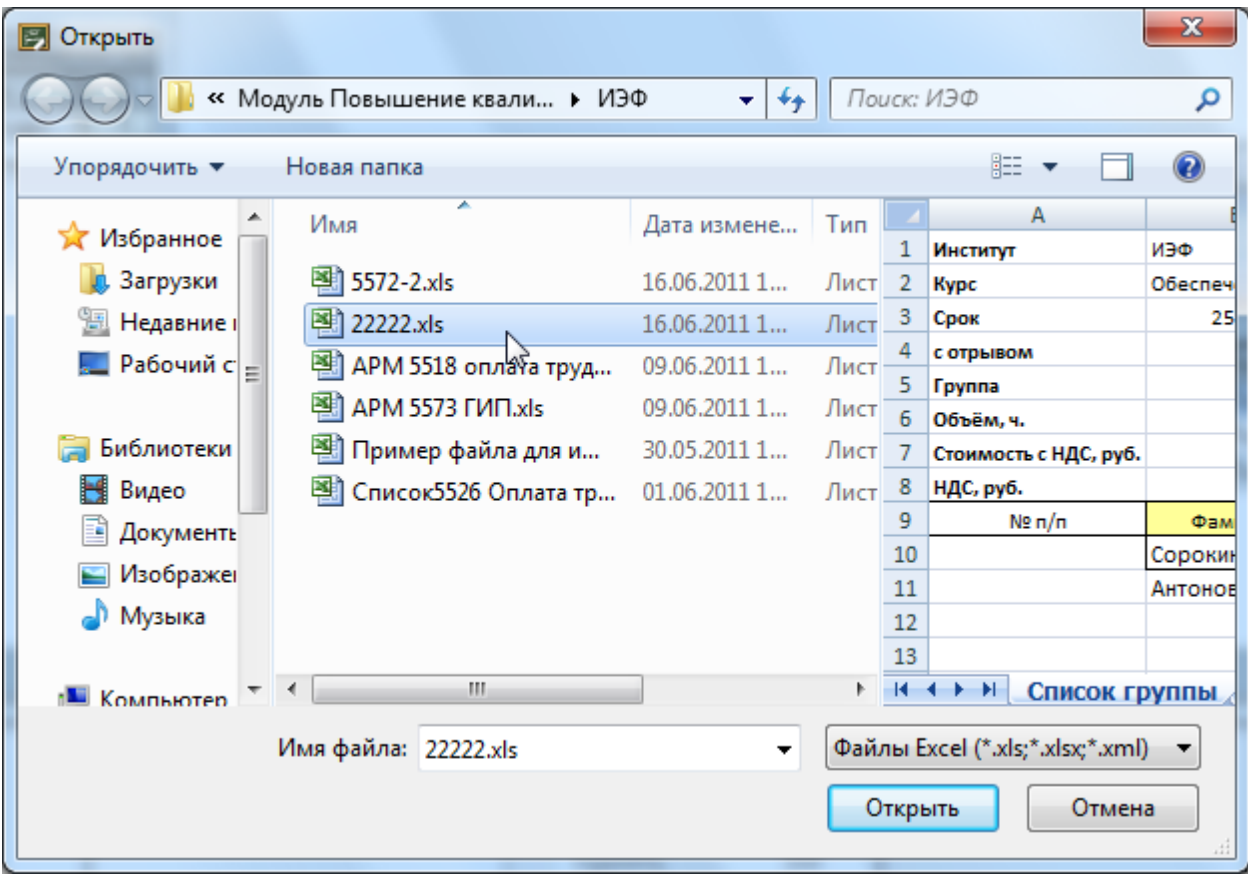

Далее запускается процесс импорта, который разделён на 2 стадии: предварительную, в которой необходимо заполнить параметры группы обучения, и основную - импорт данных о слушателях.

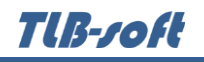

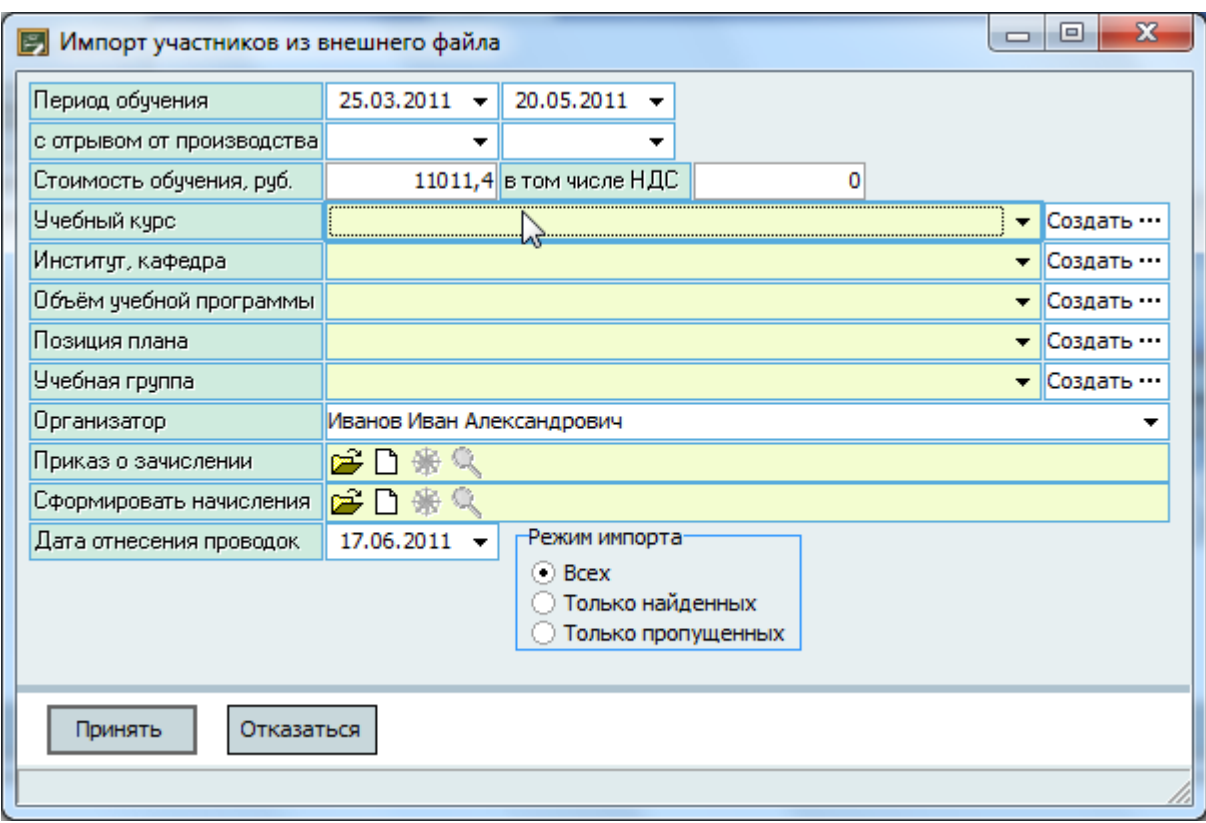

#### Параметры группы обучения задаются на первой странице импорта данных:

В этом окне необходимо заполнить все поля, описывающие параметры группы обучения (подсвечиваются жёлтым цветом).

В том случае, если какой-либо параметр будет найден в Системе, то соответствующее поле параметра будет автоматически заполнено. В противном случае Вам достаточно нажать на кнопку "Создать" рядом с этим параметром, в котором откроется окно добавления новой записи в соответствующий словарь, и Вы увидите сведения, взятые из файла.

Например, при нажатии на кнопку "Создать" напротив поля "Учебный курс" откроется окно с заполненным наименованием из файла:

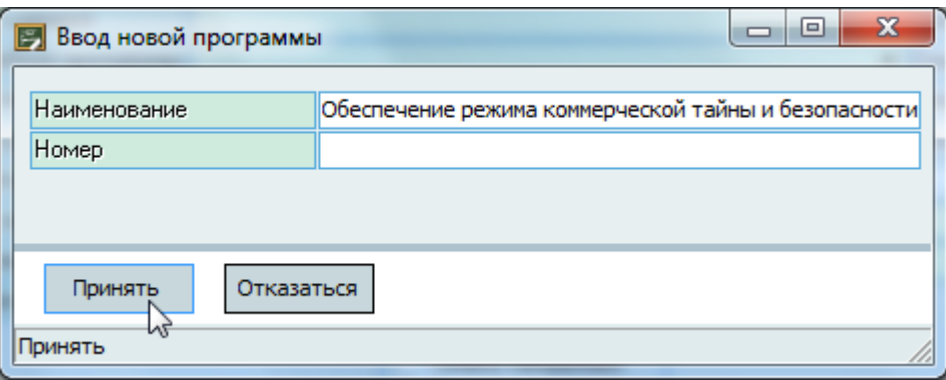

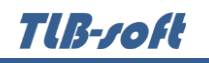

Вам достаточно проверить правильность наименования и нажать на кнопку "Принять". Добавленное значение в словарь Системы отразится также и в соответствующем поле в окне ввода:

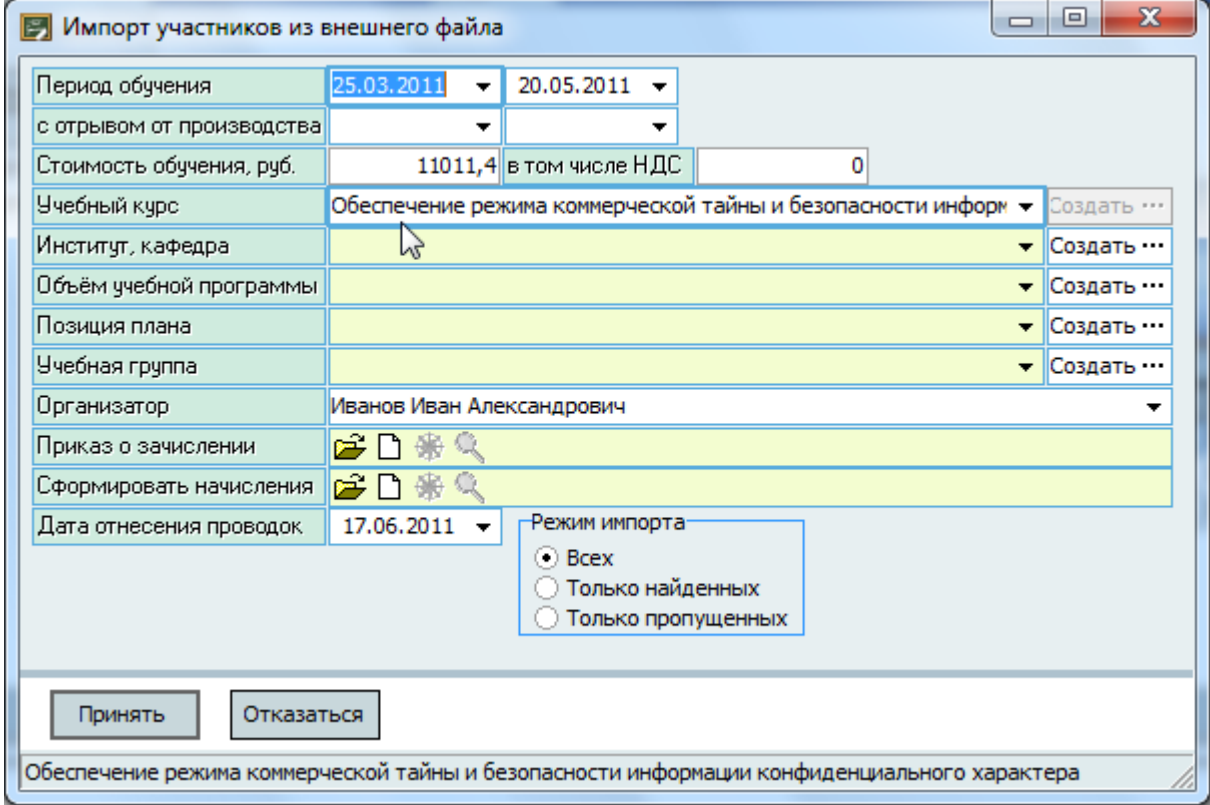

При этом кнопка "Создать" станет недоступной.

Стоит отметить, что при обнаружении опечатки в вводимых параметрах лучше всего прервать импорт данных (нажатием на кнопку "Отмена") и внести изменения в файл импорта и повторить процедуру импорта из файла (с повторным поиском параметров в словарях Системы). Это рекомендуется сделать для того, чтобы исключить появления двойного ввода данных в соответствующий словарь Системы.

Аналогичным образом необходимо заполнить все параметры импортируемой группы обучения.

Кроме того, необходимо указать проект приказа о зачислении в число слушателей и проект документа по формированию начислений.

В этом же окне Вы можете задать режим импорта: всех, только найденных и только пропущенных. Это необходимо для того, чтобы упростить процедуру импорта больших списков.

Дело в том, что следующая стадия импорта подразумевает поиск существующих анкет в Системе, который может потребовать от Вас принятия решения о наличии подобных анкет в Системе (подробно будет описан далее). Если Вы не обладаете достаточным временем на ожидание импорта большого массива данных, то Вы можете разделить импорт на несколько этапов и повторить полный импорт позже.

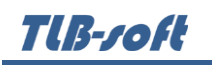

В случае, если Вы выберите режим "Только найденных", то Система не будет задавать Вам никаких вопросов и процесс импорта слушателей в группу будет происходить в полном автоматическом режиме. В таком режиме импортируются из списка только те слушатели, анкеты на которых уже есть в Системе и они найдены однозначно (полное совпадение ФИО, пола и даты рождения в Системе и в файле).

В том случае, если Вы выбрали режим "Только пропущенных", то Система будет импортировать сведения только по тем слушателям, которых ещё нет в списке текущей группы.

При импорте в режиме "Всех" импорт будет осуществляться по всем заполненным строкам таблицы слушателей в файле импорта.

Для запуска второго этапа импорта данных (после заполнения всех обязательных полей ввода параметров группы) нажмите на кнопку "Принять".

Кроме параметров группы обучения в Систему также должна быть введена информация о "рамочном" договоре с организацией, в рамках которого будут формироваться договора на обучения со слушателями.

В том случае, если такой информации в Системе не найдено, перед Вами откроется окно создания нового договора, в котором необходимо указать организацию, сроки действия договора и сформировать документ договора с регистрацией его в навигации:

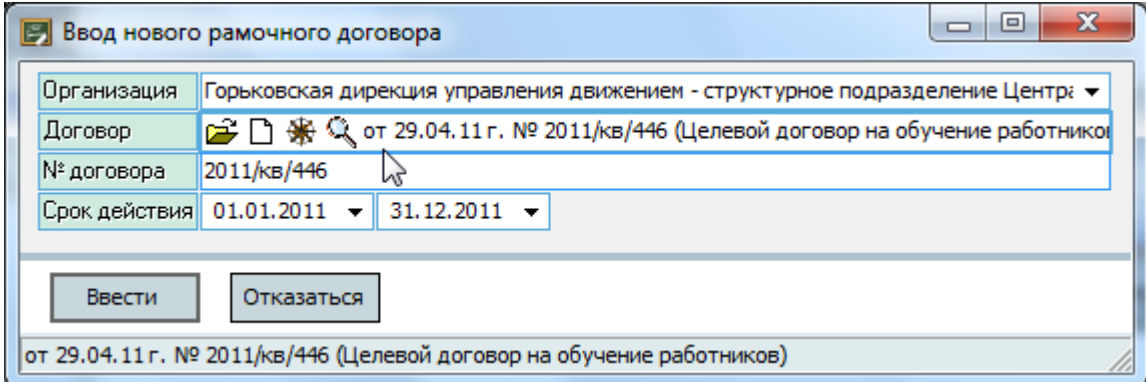

Поле с № договора здесь не редактируется и носит информативный характер (отражает значение искомого договора в Системе). Если Вы обнаружили, что в номере договора содержится ошибка (опечатка), нажмите кнопку "Отказаться" и продолжите импорт без привязки создаваемых договоров к рамочному договору: это можно легко сделать позже. В противном случае для добавления нового договора нажмите на кнопку "Ввести".

Указанная процедура будет повторяться до тех пор, пока все договора, указанные в файле импорта, не пройдут проверку на наличие их в Системе.

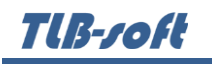

Затем окно ввода закроется и под списком слушателей откроется строка индикации процесса импорта данных, в которой указывается текущая позиция в списке, ФИО, пол и дата рождения очередного слушателя:

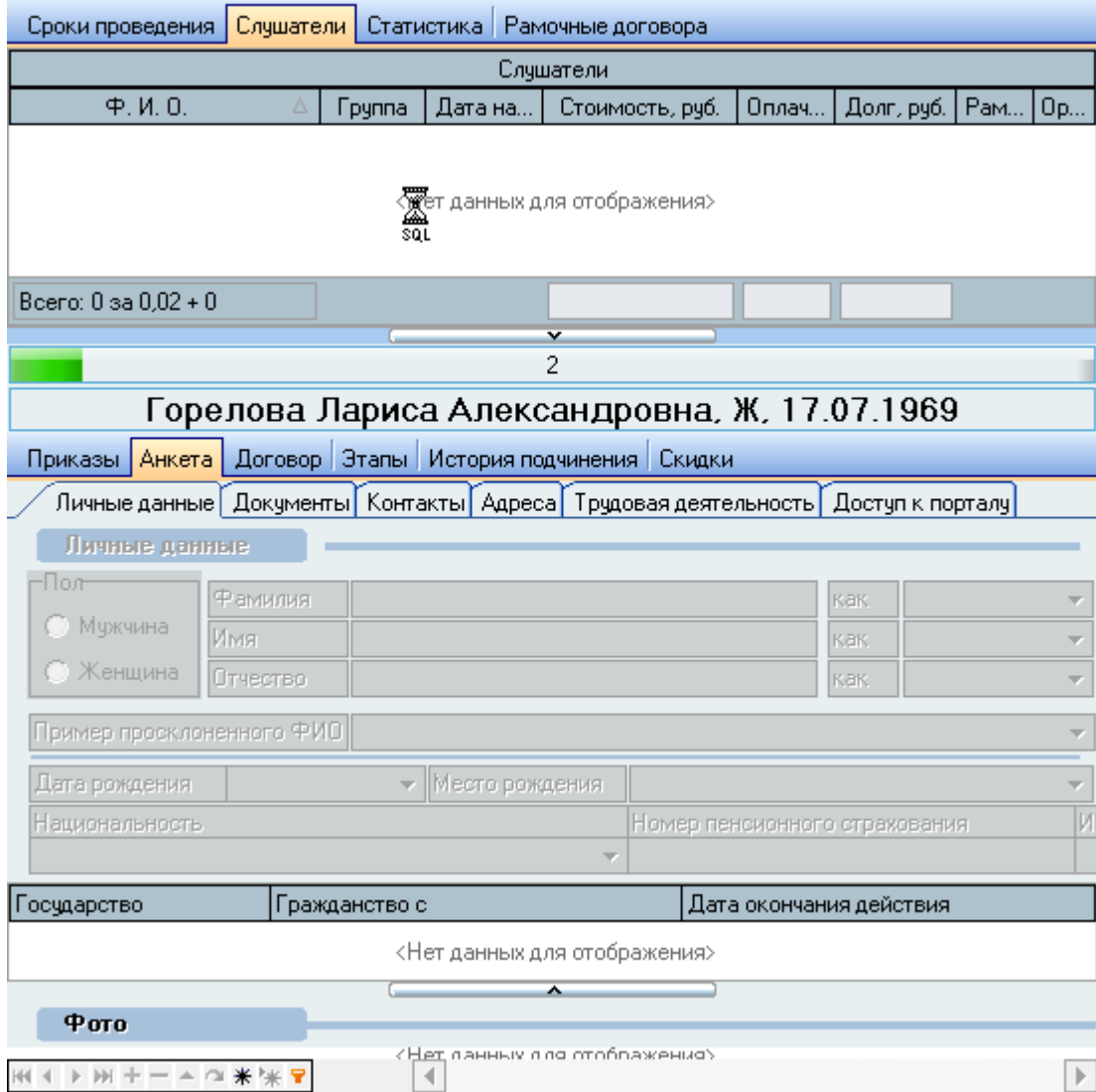

В том случае, если в Системе существует анкета с полным совпадением ФИО, пола и даты рождения, то Система зачислит этого человека в число слушателей, сформирует договор и начисления на него со всеми необходимыми параметрами (указанными Вами ранее в файле и в окне ввода параметров группы).

В противном случае запустится алгоритм добавления новой анкеты, который состоит их двух этапов: поиска подобных анкет (во избежание ввода дублей анкет) и ввод персональной информации о добавляемом человеке.

TUB-ZOFI

В том случае, если анкета на импортируемого слушателя не найдена, но в Системе есть "подобные" по созвучию анкеты (похожие по произношению не менее 80%), перед Вами откроется окно найденных подобных анкет, в котором Вы увидите эти анкеты с указанной степенью совпадения ФИО:

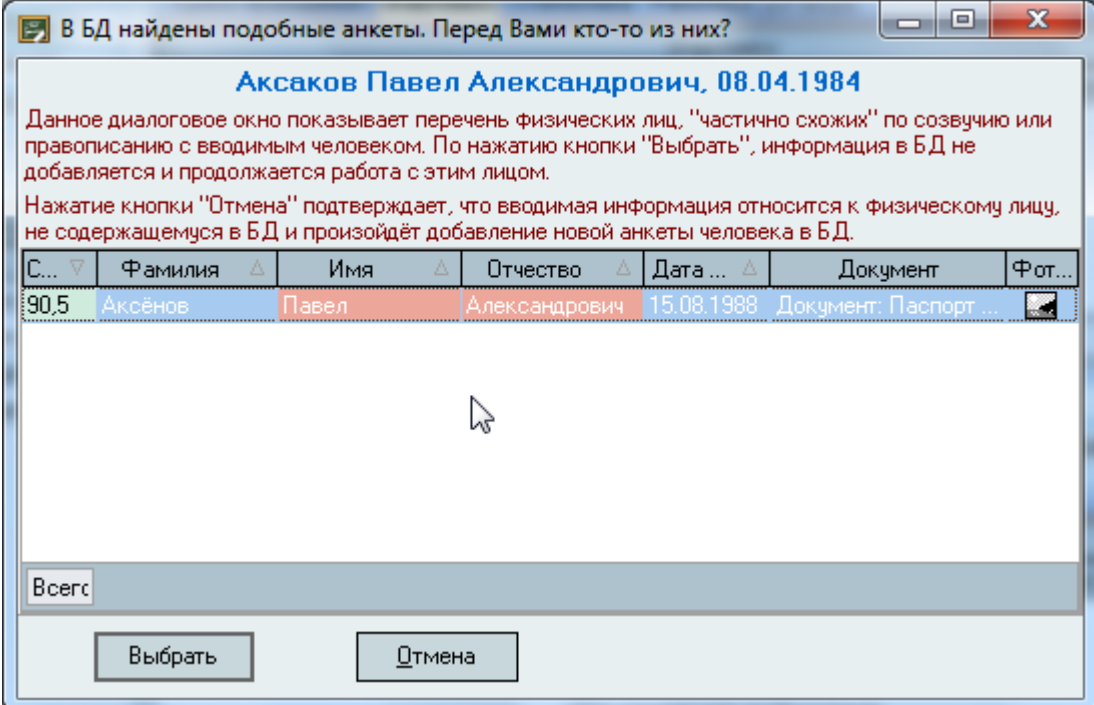

Здесь в верхней части окна отражается ФИО и дата рождения искомого человека (взяты из файла). Если Вы заметили опечатку в этих данных, то пропустите импорт этого слушателя или внесите изменения в данные в следующем окне добавления новой анкеты и повторите поиск подобных анкет по внесённым Вами изменениям.

Для облегчения Вашей работы по выбору существующей анкеты, полное совпадение полей фамилии, имени и отчества подсвечиваются розовым цветом. Кроме того, здесь указывается информация о документе, удостоверяющем личность, введённый в эту анкету (если такой документ введён в эту анкету), а также фотография человека (если она загружена в эту анкету).

В том случае, если Вы обнаружили правильную анкету в списке, встаньте на эту строку и нажмите на кнопку "Выбрать". В этом случае вся дальнейшая работа по импорту слушателя (зачисление в число слушателей, формирование договора и начислений по нему) будет производиться с этой анкетой.

Tlß-*soft* 

Если Вы решили, что это всё не те люди, нажмите на кнопку "Отмена". Если подобных по созвучию анкет не найдено, данное окно не откроется. В обоих этих случаях перед Вами откроется окно добавления новой анкеты:

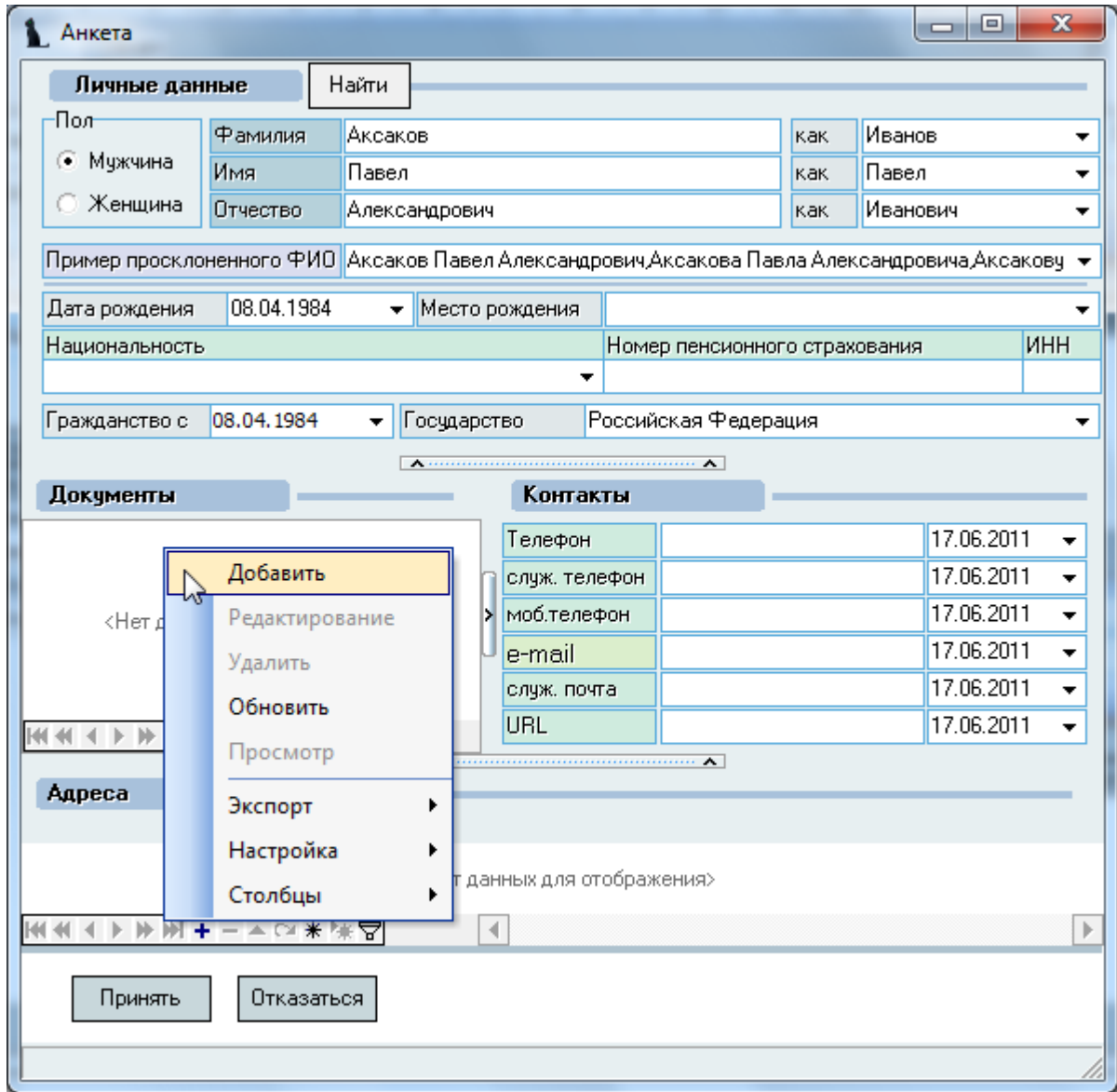

Здесь Вы можете проверить правильность ввода в файле фамилии, имени, отчества, пола, даты рождения. При обнаружении ошибки внесите изменения в соответствующие поля и нажмите на кнопку "Найти" в верхней части окна для поиска подобных анкет с изменёнными параметрами и повторите процедуру выбора подобных анкет (они теперь могут найтись!).

В этом же окне ввода новой анкеты Вы можете указать образцы склонения (используются при печати удостоверений, приказов, списков и прочих документов, требующих склонения ФИО), место рождения, гражданство, контакты человека, ввести документы, удостоверяющие личность и адреса (при необходимости).

Tlß-roft

После ввода всех данных для добавления новой анкеты в Систему нажмите кнопку "Принять". При нажатии на кнопку "Отмена" новая анкета не добавляется в Систему и импорт текущей строки пропускается (в дальнейшем Вы можете повторить процедуру импорта).

Далее Система производит зачисление выбранной или добавленной анкеты в группу, формирует договор и начисления по нему в указанный проект приказа и начисления соответственно. При успешном формировании зачисления список слушателей обновится, и индикатор состояния переключится на следующую строку в файле.

По окончании процедуры импорта Система выведет сообщение о результатах импорта:

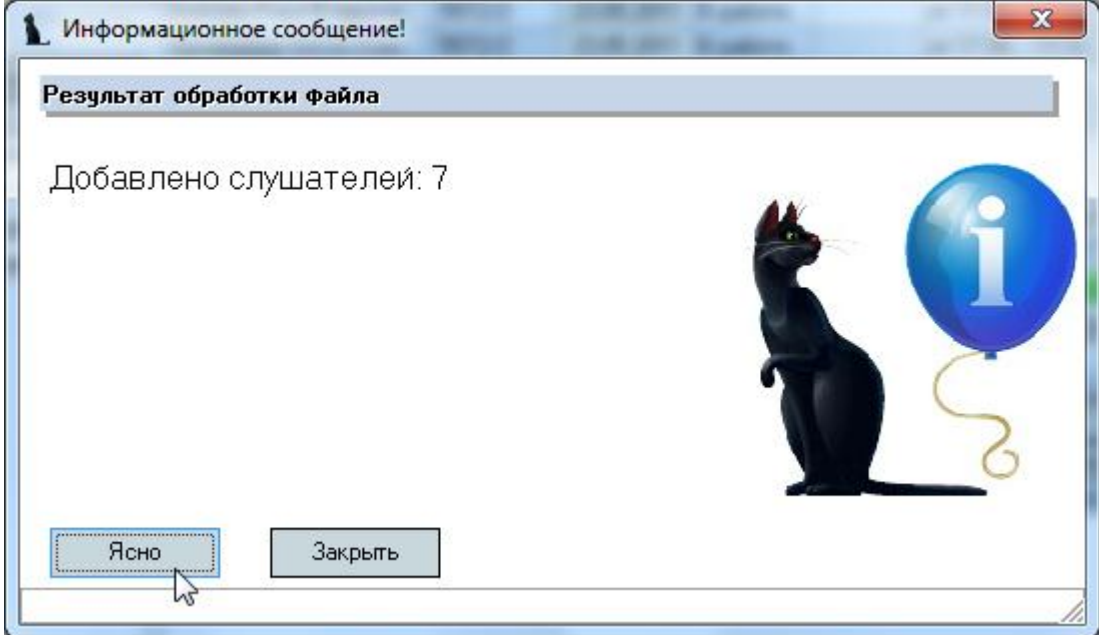

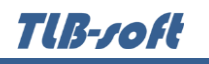

# **5.2.4. Работа с договорами**

<span id="page-42-0"></span>Работа с договорами слушателей осуществляется на странице "Слушатели". Здесь Вы можете осуществлять массовые операции с договорами: привязывать договора к другим рамочным договорам, менять стоимость договоров, формировать начисления, удалять неверно сформированные начисления и удалять договора.

Для этого необходимо выделить требуемые договора (слушателей) и выбрать интересующее Вас действие в контекстном меню списка:

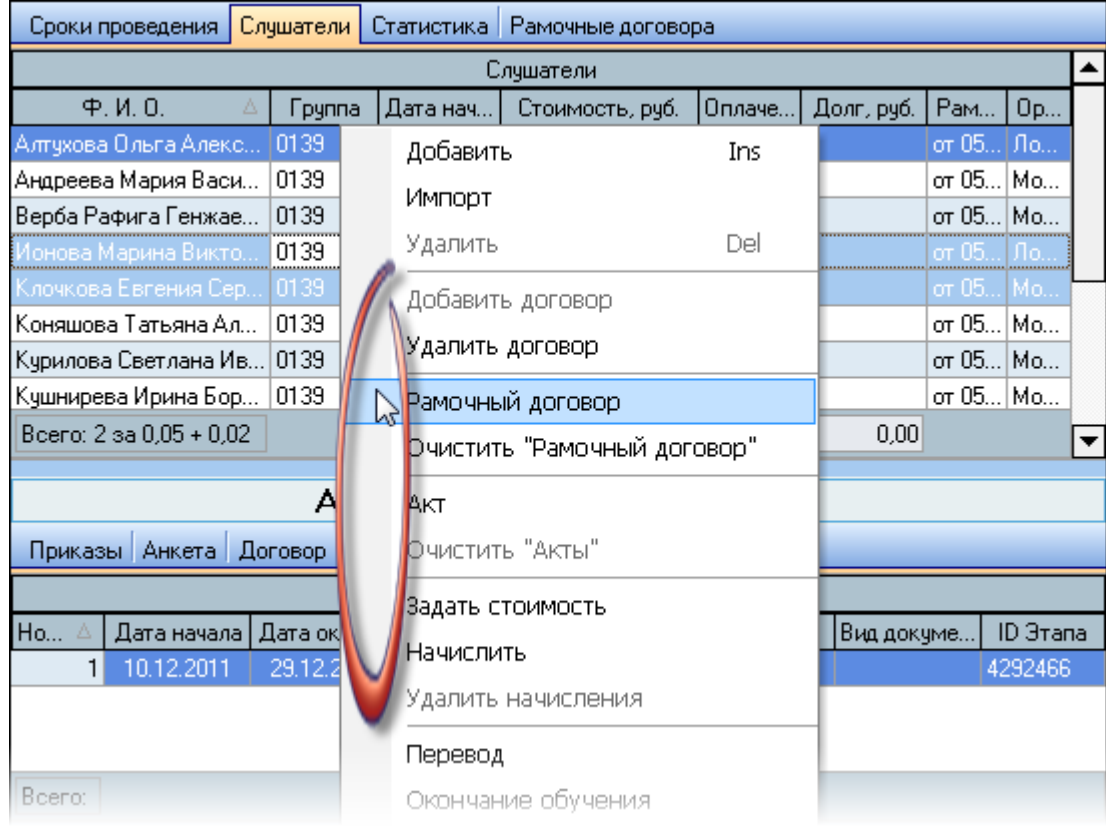

Действия становятся доступными, если у Вас достаточно прав (см. п. [2.3](#page-5-0) Инструкции, роль 1404), а также если действие доступно по своей логике (например, нельзя создать договор, если он уже существует, или удалить договор, если его нет и т.п.).

Кроме того, на странице "Договор" Вы можете работать с параметрами договора текущего (выбранного в списке) слушателя.

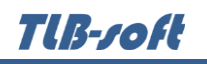

### **5.2.4.1. Изменение рамочного договора**

<span id="page-43-0"></span>Вы можете задать ссылку на рамочный договор (договор, в рамках которого действуют договора у слушателей) сразу у всех выделенных записей в списке слушателей (при этом выделить можно не всех, а только необходимых слушателей).

Доступ к изменению рамочного договора зависит от доступа к редактированию текущего списка слушателей. Кроме того, у выделенных слушателей должен уже существовать договор и отсутствовать выставленные начисления.

Для вызова формы привязки нового рамочного договора выделите необходимых слушателей в списке и выберите пункт "Рамочный договор" контекстного меню списка:

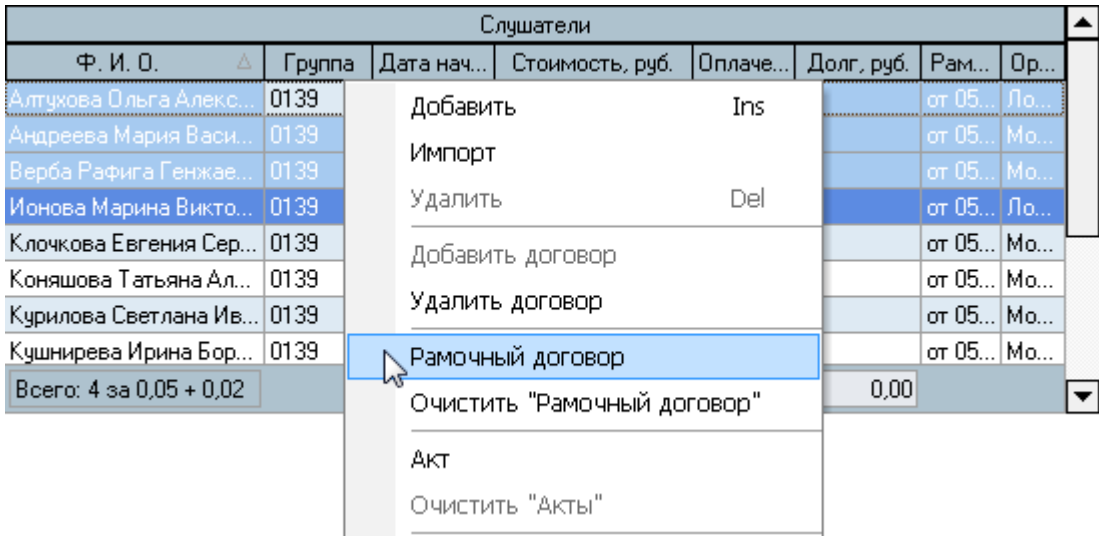

При выборе нового рамочного договора его необходимо выбрать из выпадающего списка действующих договоров с организациями на дату заданную поиска:

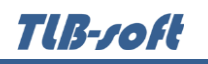

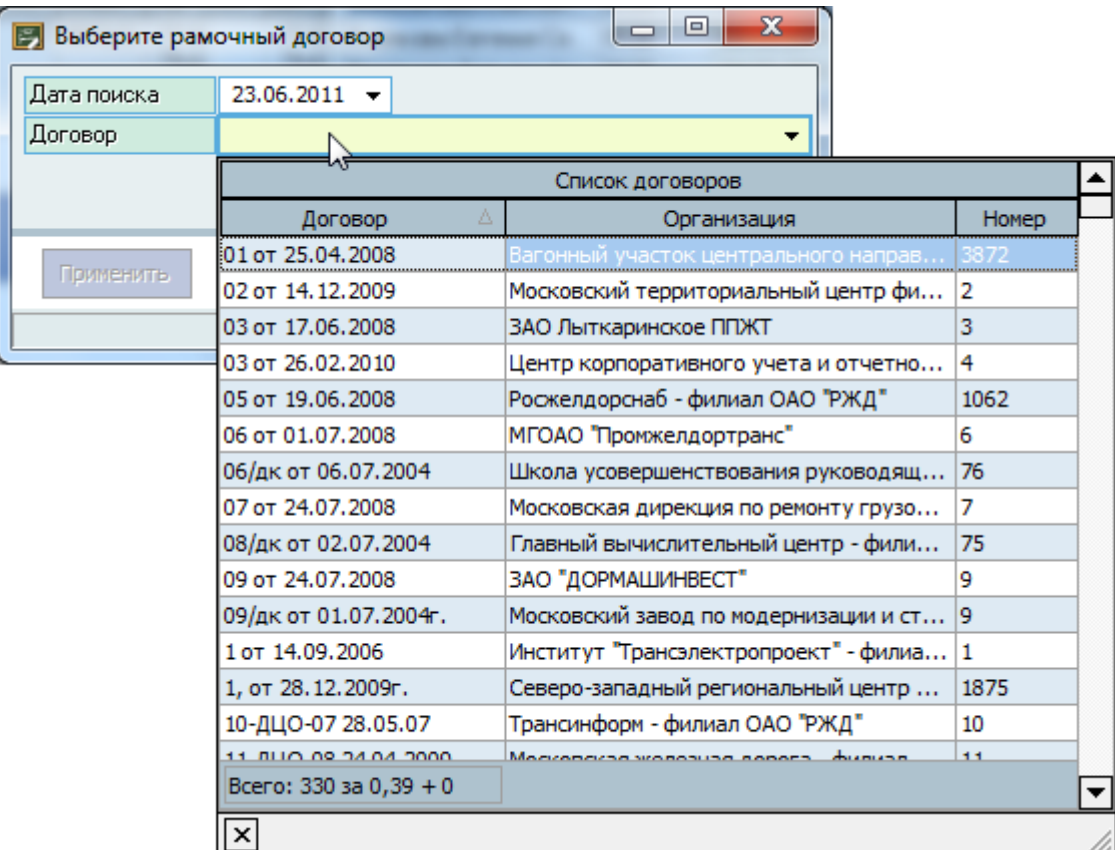

После выбора договора нажмите на кнопку "Применить" для изменения рамочного договора у выделенных слушателей:

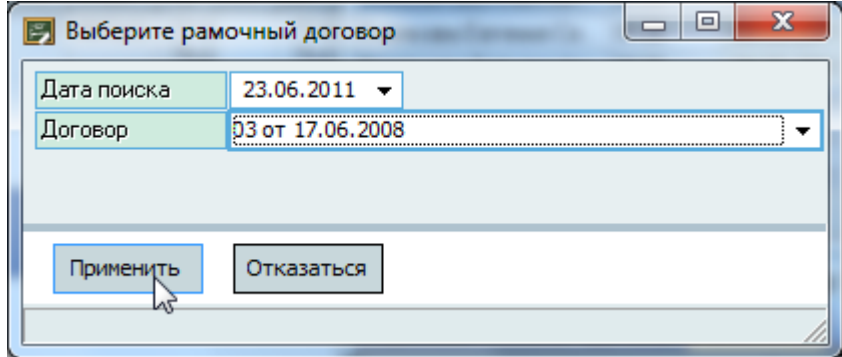

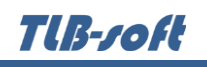

Для удаления ссылки на рамочный договор, выделите необходимых слушателей в списке и выберите пункт "Очистить рамочный договор" контекстного меню списка:

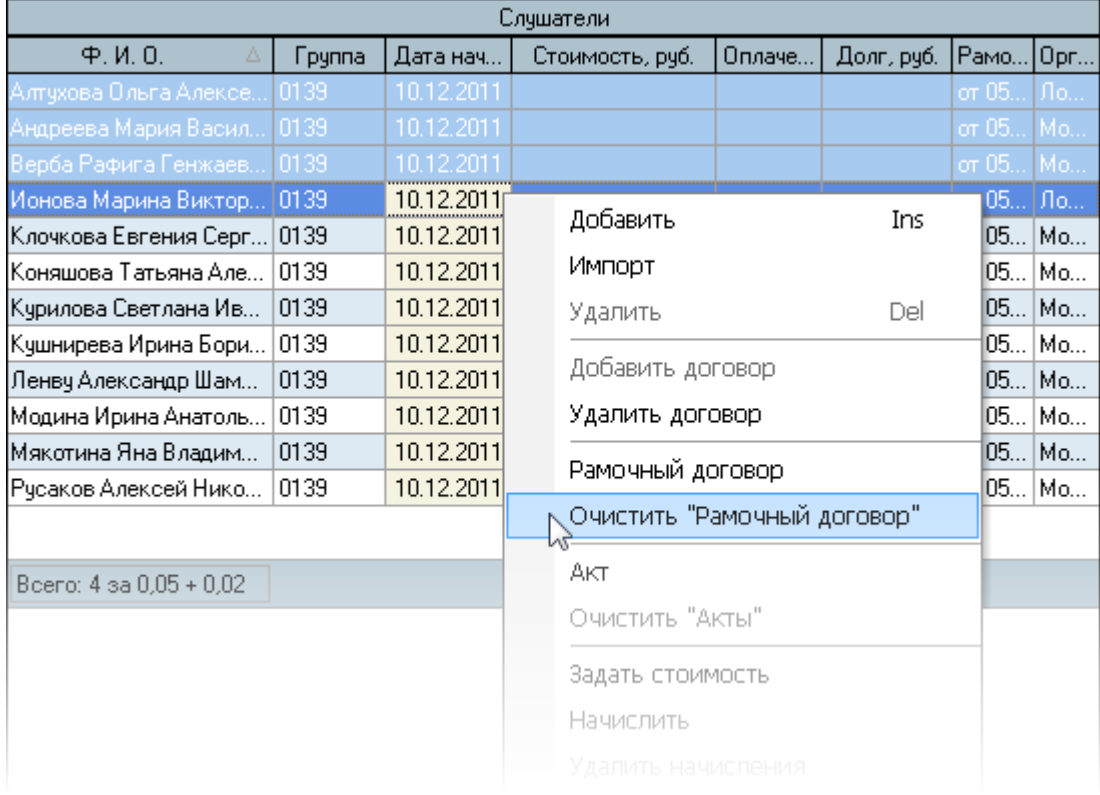

В открывшемся окне подтверждения Ваших действий нажмите на кнопку "Подтверждаю" для очищения ссылки на рамочный договор в договорах у выделенных слушателей:

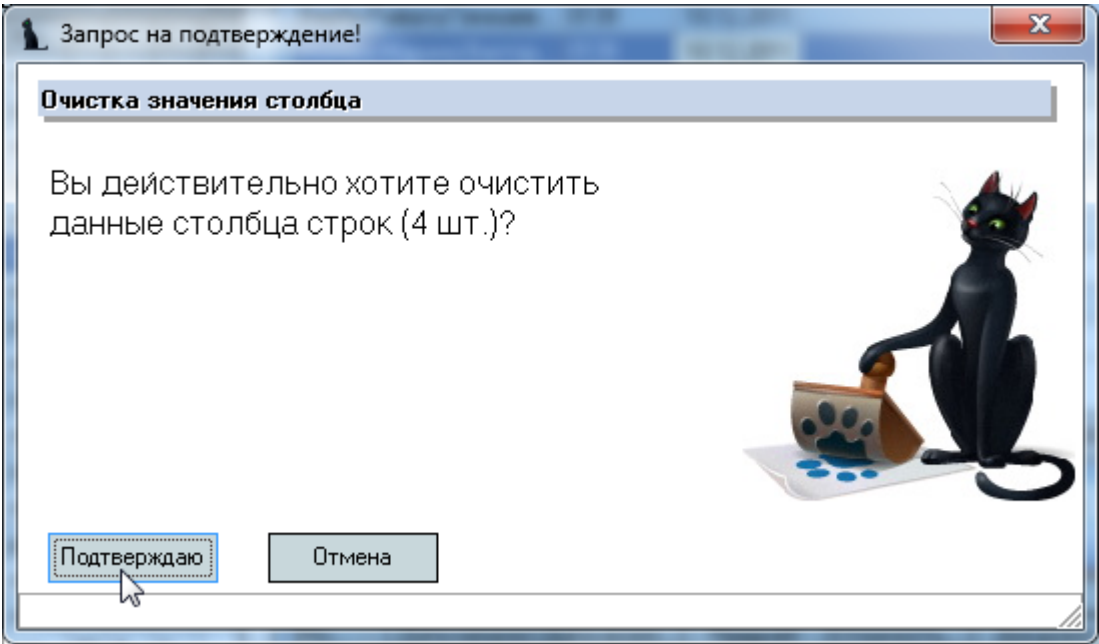

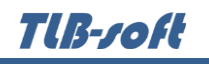

# **5.2.4.2. Изменение стоимости обучения**

<span id="page-46-0"></span>Вы можете задать новую стоимость сразу у всех выделенных записей в списке слушателей (при этом выделить можно не всех, а только необходимых слушателей).

Доступ к изменению стоимости договора зависит от доступа к редактированию текущего списка слушателей. Кроме того, у выделенных слушателей должен уже существовать договор и отсутствовать выставленные начисления.

Для вызова формы задания новой стоимости этапа выделите необходимых слушателей в списке и выберите пункт "Задать стоимость" контекстного меню списка:

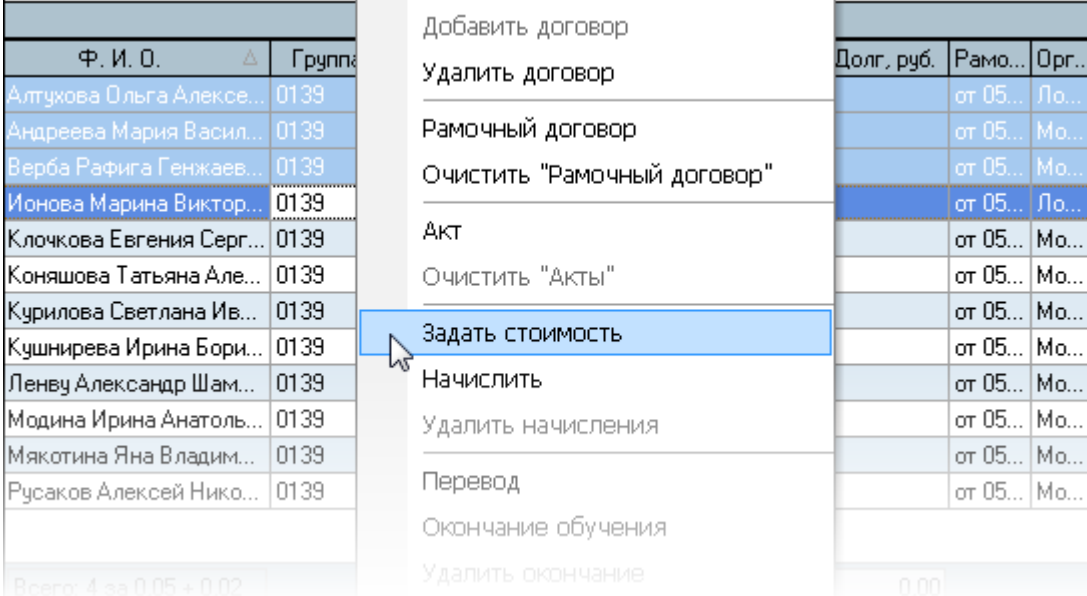

При изменении стоимости обучения необходимо указать номер этапа, его период, задать новую стоимость и нажать на кнопку "Ввести":

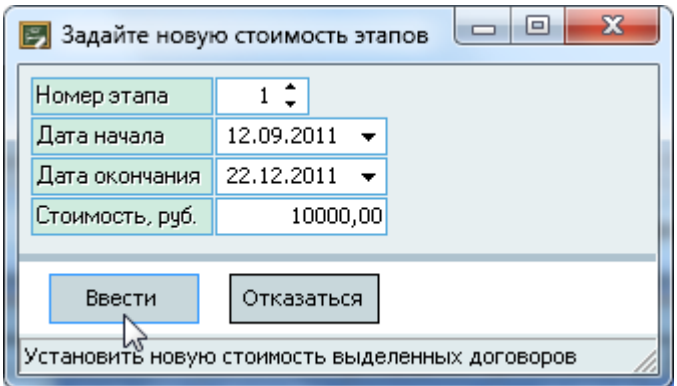

При этом у выделенных договоров не должно быть выставленных начислений.

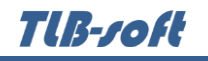

Результат произведённых изменений отразится в окне сообщения:

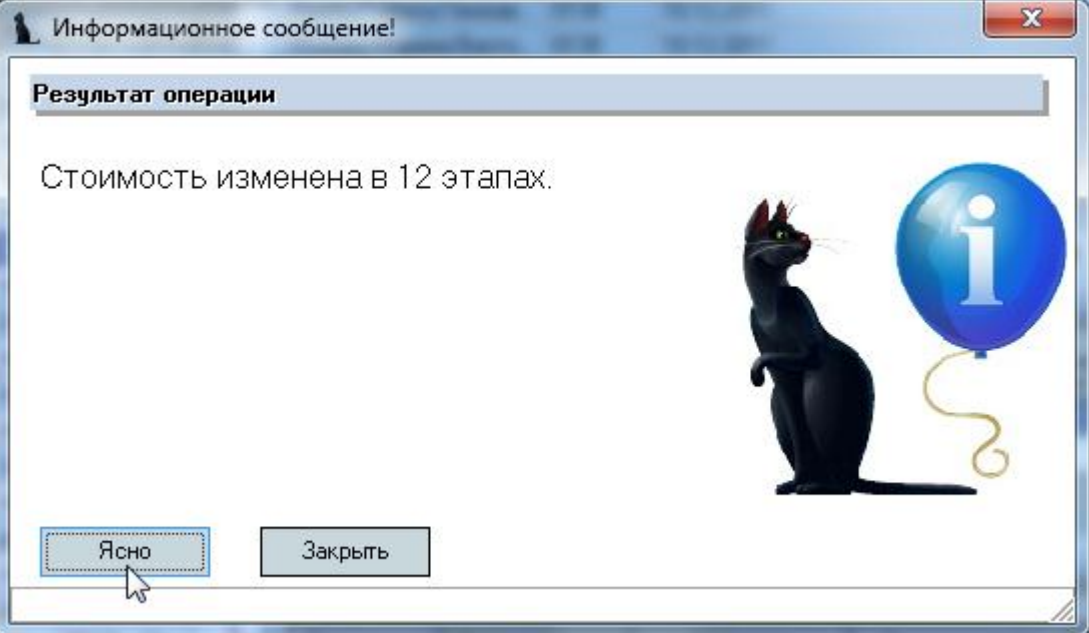

### **5.2.4.3. Выставление начислений**

<span id="page-47-0"></span>Вы можете выставить начисления сразу у всех выделенных записей в списке слушателей (при этом выделить можно не всех, а только необходимых слушателей).

Доступ к выставлению начислений зависит от доступа к редактированию текущего списка слушателей. Кроме того, у выделенных слушателей должен уже существовать договор и отсутствовать выставленные начисления.

Для вызова формы формирования начислений выделите необходимых слушателей в списке и выберите пункт "Начислить" контекстного меню списка:

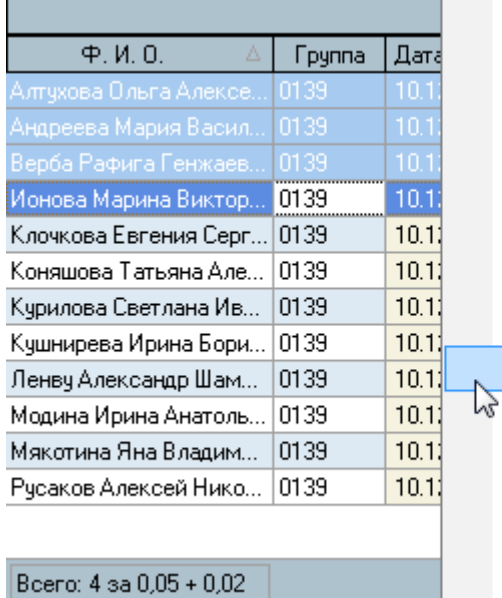

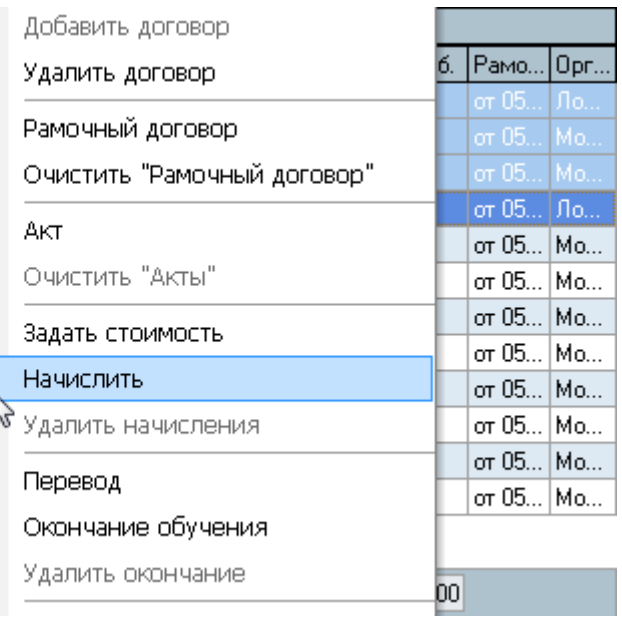

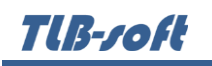

При выставлении начислений задайте номер этапа, проект документа (создайте новый или выберите существующий), укажите дату отнесения проводок (обычно это текущий день) и нажмите на кнопку "Начислить":

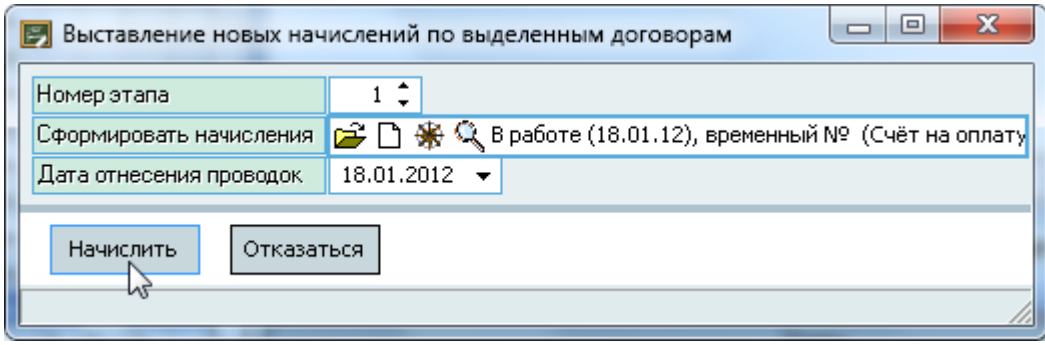

Результат сформированных начислений отразится в списке слушателей (столбцы "Стоимость, руб.", "в т.ч. НДС, руб." и "Долг, руб." списка).

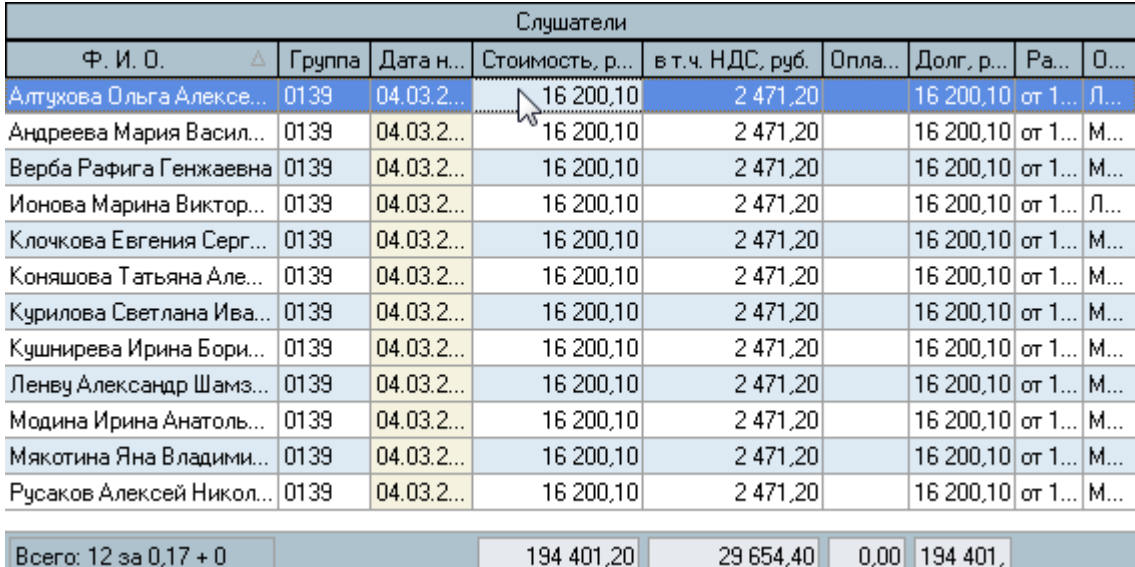

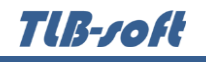

Кроме того, выставленные начисления отражаются в списке этапов договора текущего слушателя:

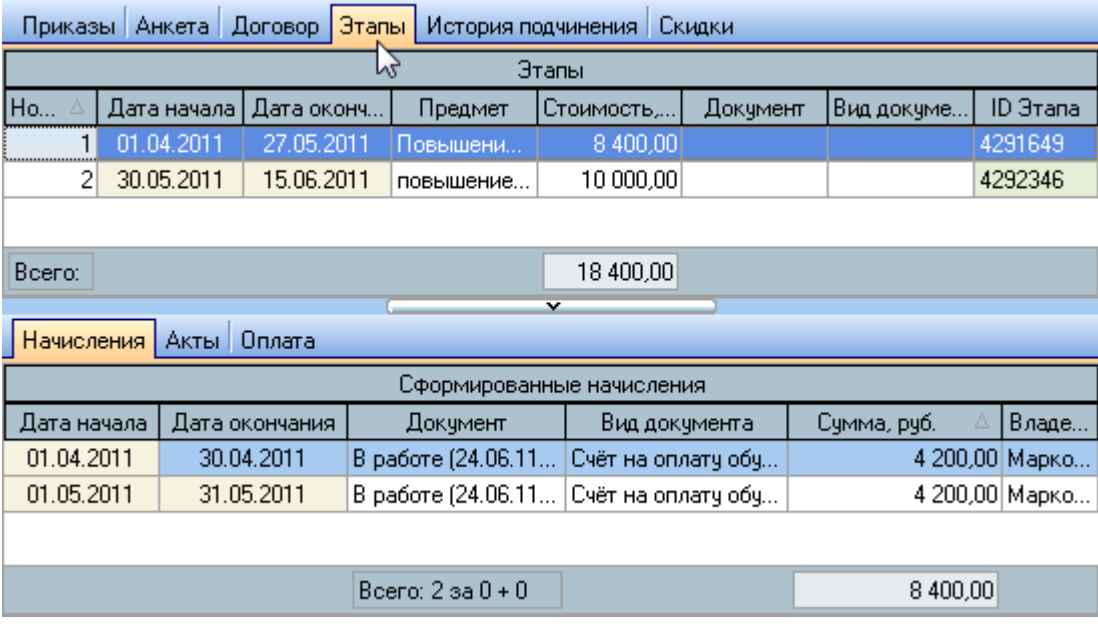

Выставить начисления по текущему этапу (выбранному в списке этапов) Вы можете и в списке сформированных начислений с помощью контекстного меню списка:

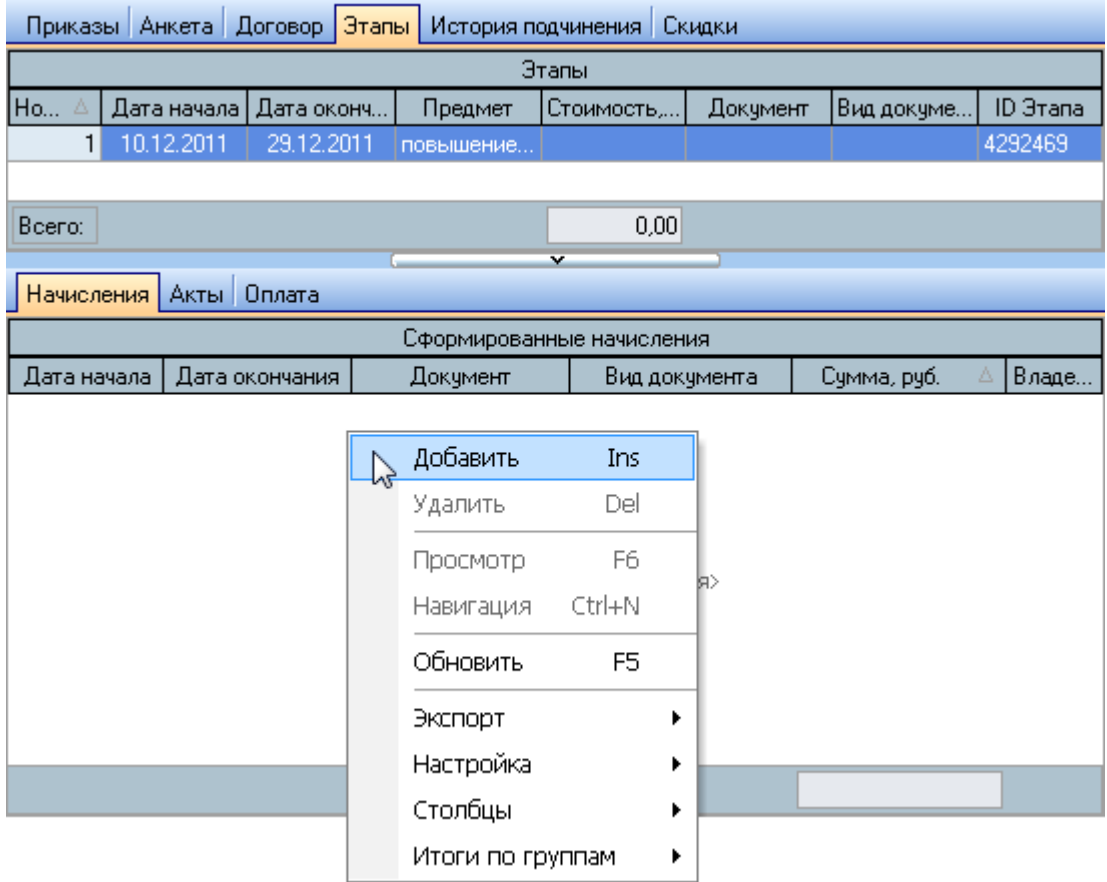

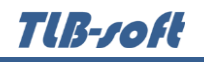

При этом уже нет необходимости задавать номер этапа, поскольку Вы его уже выбрали в списке:

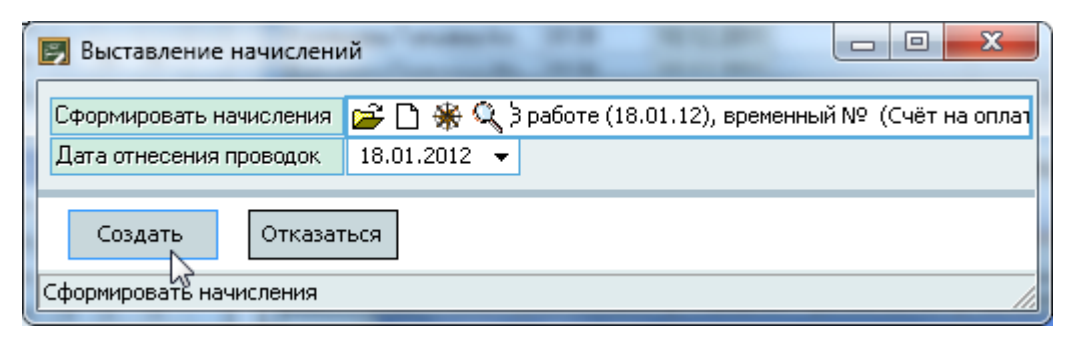

При нажатии на кнопку "Создать" в выбранный документ сформируются начисления по текущему этапу текущего слушателя.

# **5.2.4.4. Удаление выставленных начислений**

<span id="page-50-0"></span>Для удаления выставленных начислений (до тех пор, пока сформированный документ находится на стадии "В работе") выделите необходимых слушателей и выберите пункт "Удалить начисления" контекстного меню списка:

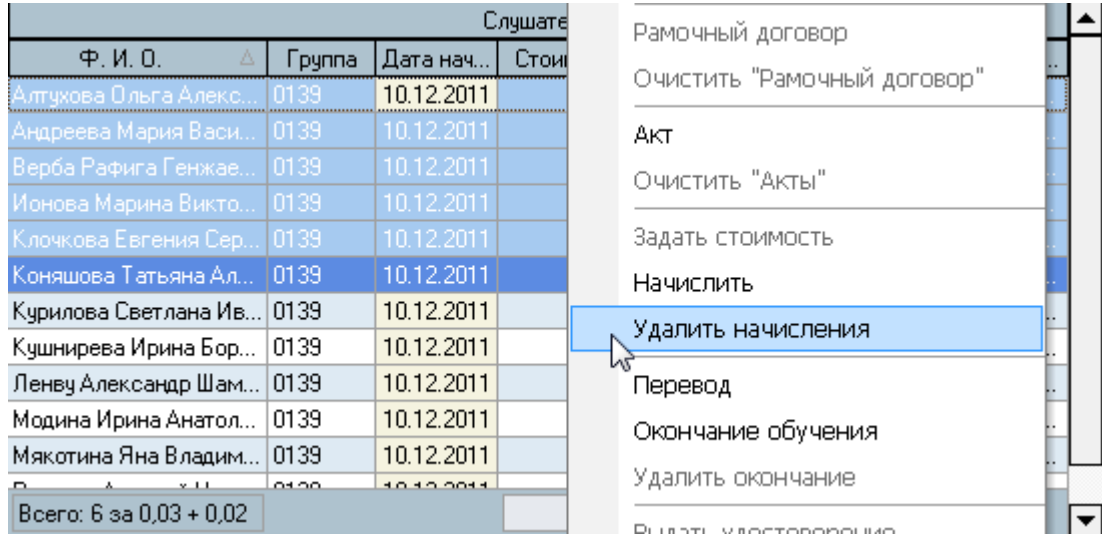

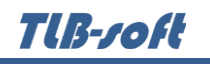

В открывшемся окне подтверждения Ваших действий нажмите на кнопку "Подтверждаю" для очищения ссылки на рамочный договор в договорах у выделенных слушателей:

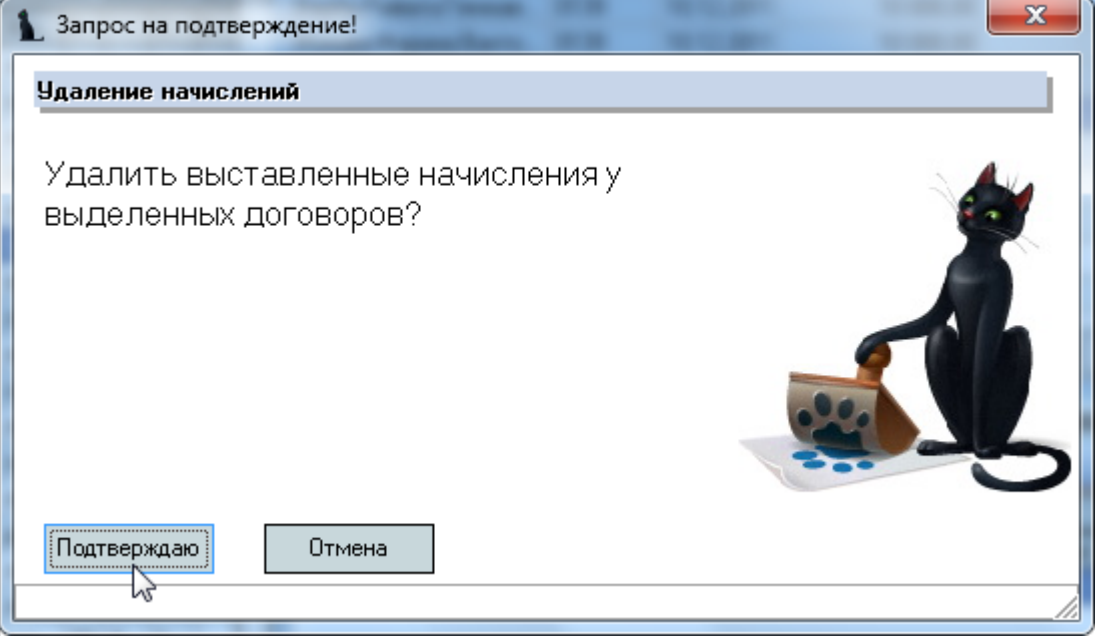

Кроме того, Вы можете удалить начисления в списке сформированных начислений текущего этапа слушателя:

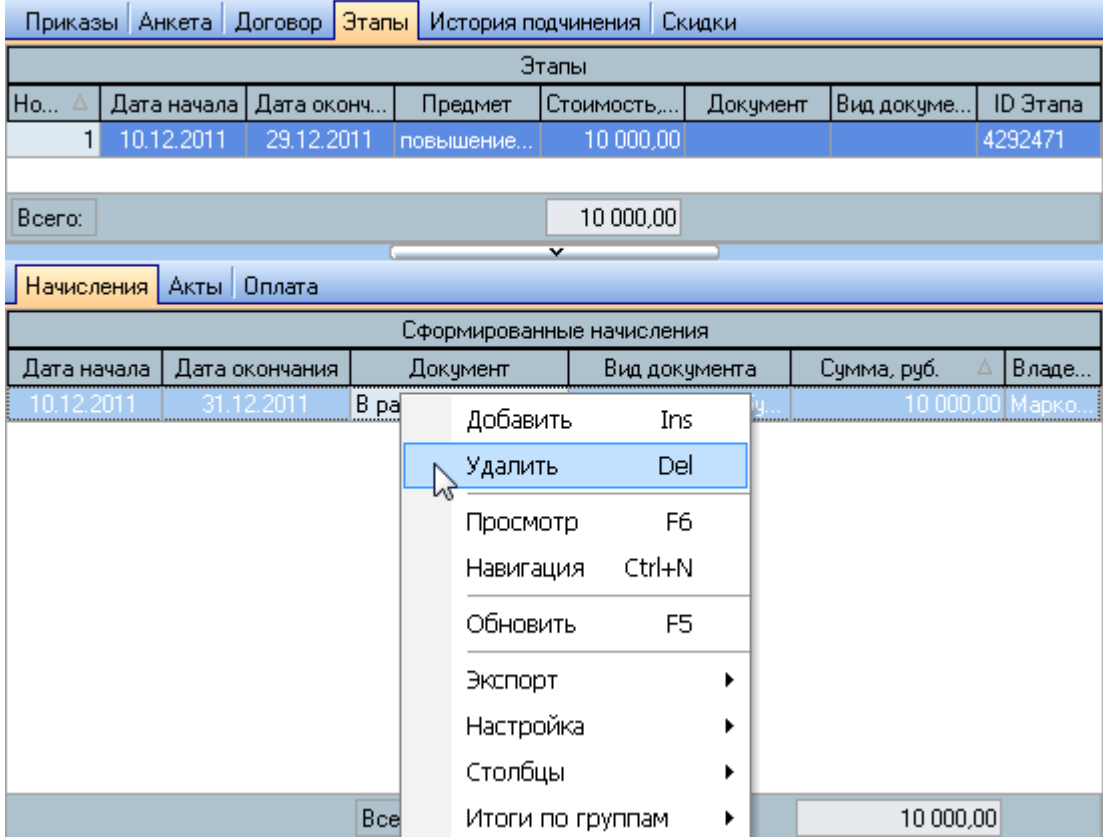

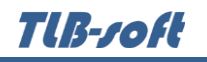

### **5.2.4.5. Формирование актов выполненных работ**

<span id="page-52-0"></span>Вы можете сформировать акты выполненных работ сразу у всех выделенных записей в списке слушателей (при этом выделить можно не всех, а только необходимых слушателей).

Доступ к формированию актов зависит от доступа к редактированию текущего списка слушателей. Кроме того, у выделенных слушателей должен уже существовать договор.

Для вызова формы формирования актов выделите необходимых слушателей в списке и выберите пункт "Акт" контекстного меню списка:

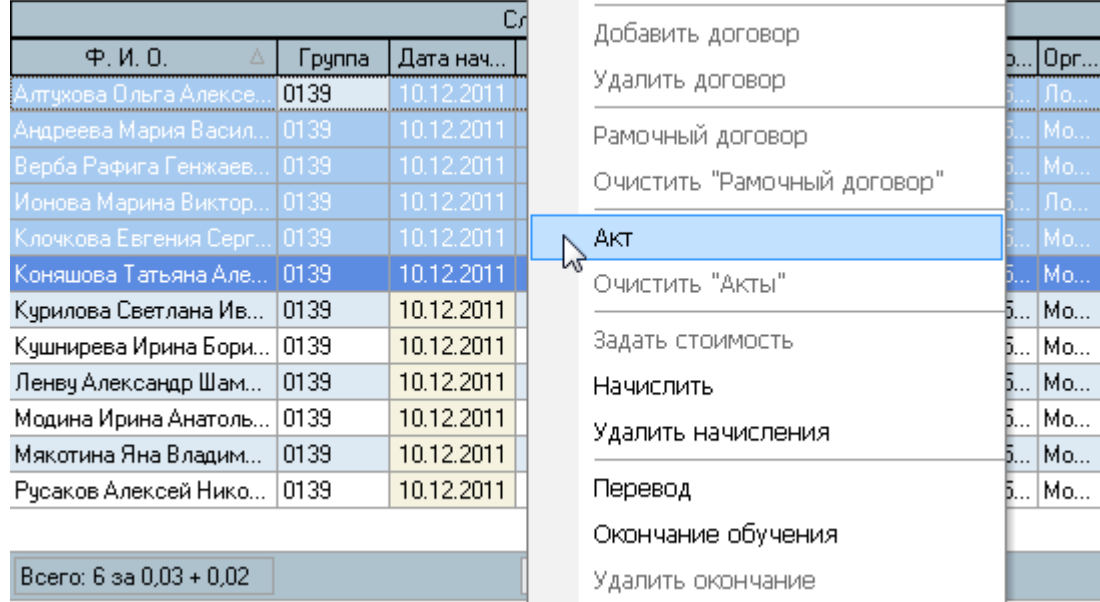

При формировании актов задайте номер этапа, проект документа (создайте новый или выберите существующий) и нажмите на кнопку "Принять":

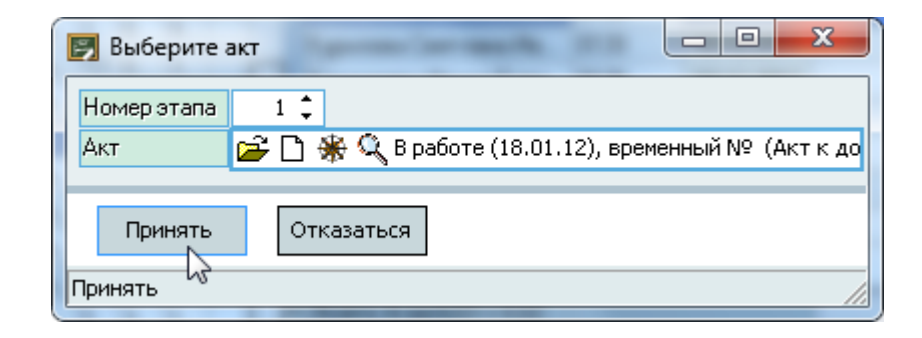

Результат сформированных актов отразится в списке слушателей (столбец "Акты").

Tlß-roft

# **5.2.4.6. Просмотр оплаты**

<span id="page-53-0"></span>Информация об оплате стоимости обучения отражается на странице "Оплата" текущего этапа (выбранного в списке этапов):

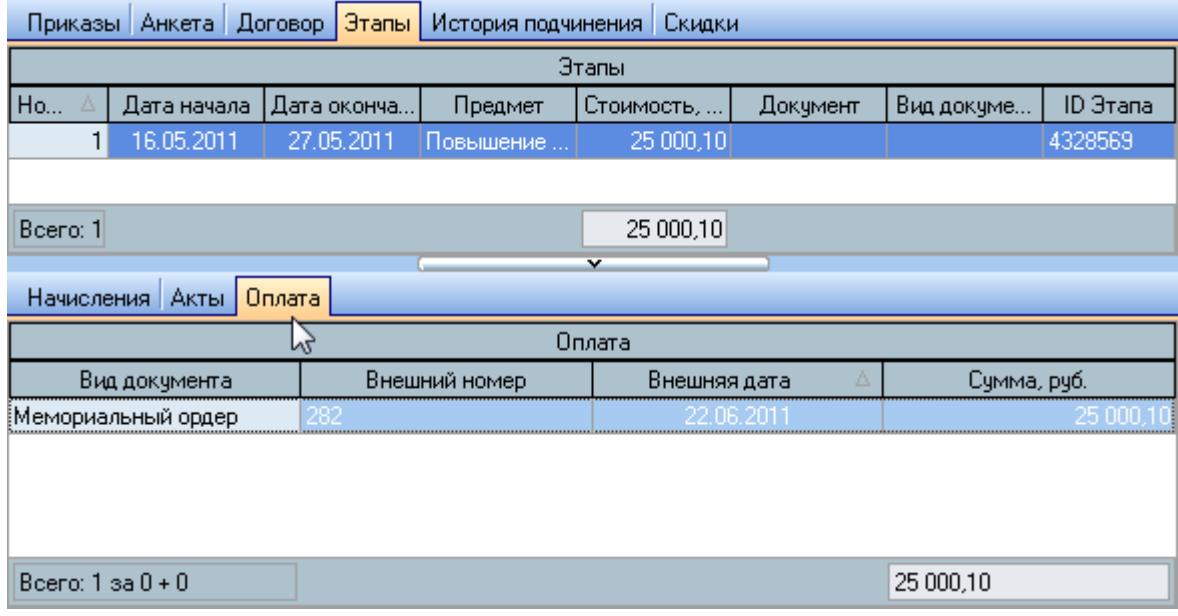

### **5.2.5. Окончание обучения**

<span id="page-53-1"></span>По окончании обучения Вы можете сформировать приказ об окончании обучения (при успешном окончании обучения) или об исключении из числа слушателей (при досрочном или неуспешном окончании обучения). Вы можете сформировать приказ сразу у всех выделенных записей в списке слушателей (при этом выделить можно не всех, а только необходимых слушателей).

Доступ к формированию приказа об окончании обучения зависит от доступа к редактированию текущего списка слушателей (см. п. [2.3](#page-5-0) Инструкции, роль 1404).

Для формирования приказа об окончании обучения выделите слушателей в списке и воспользуйтесь пунктом "Окончание обучения" контекстного меню списка:

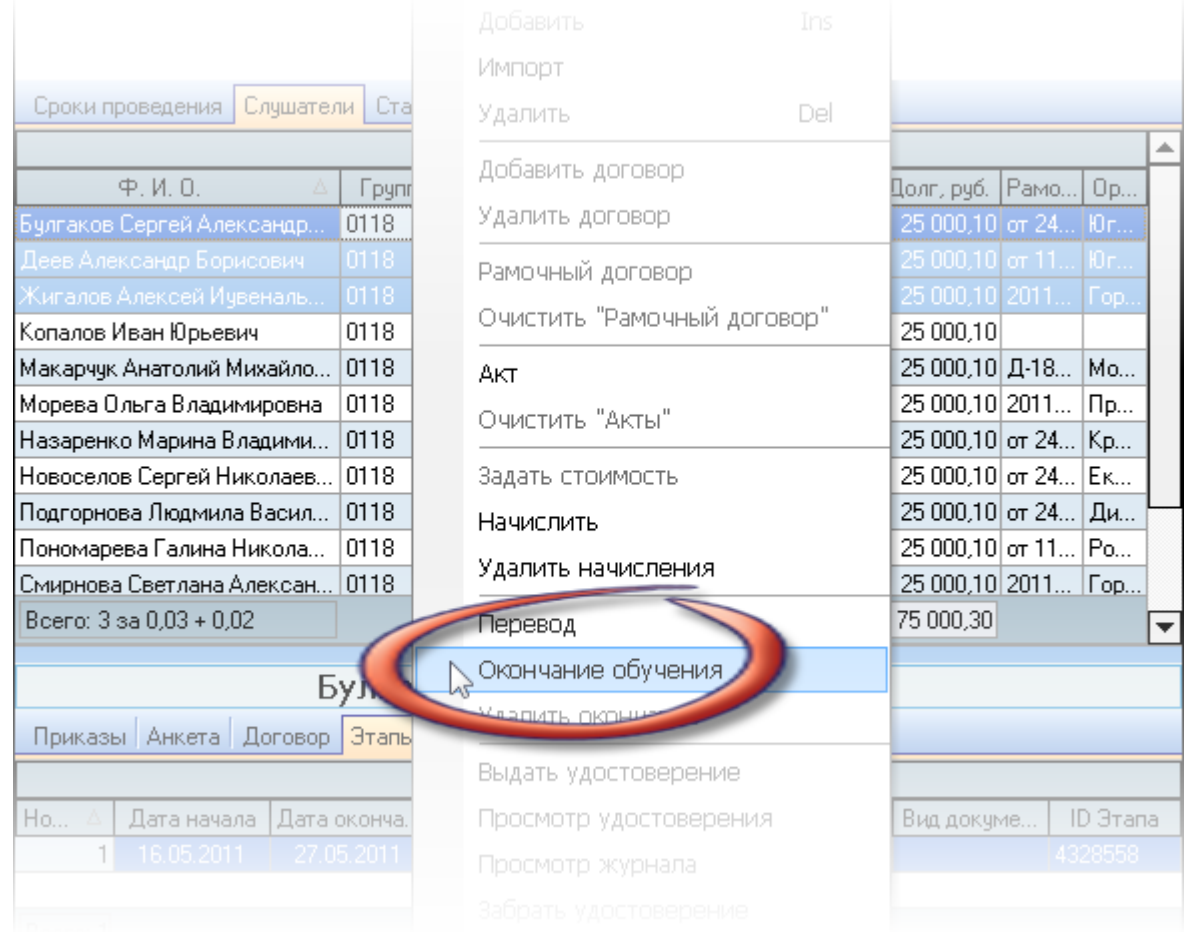

В открывшемся окне необходимо указать проект приказа об окончании обучения (или отчислении), указать основание окончания и его дату:

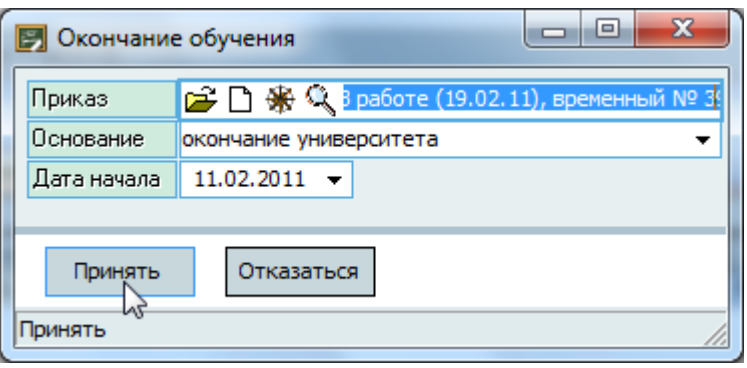

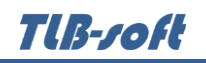

После заполнения всех обязательных полей (они подсвечиваются цветом) станет доступна кнопка "Принять", при нажатии на которую Система спросит у Вас подтверждения Ваших действий:

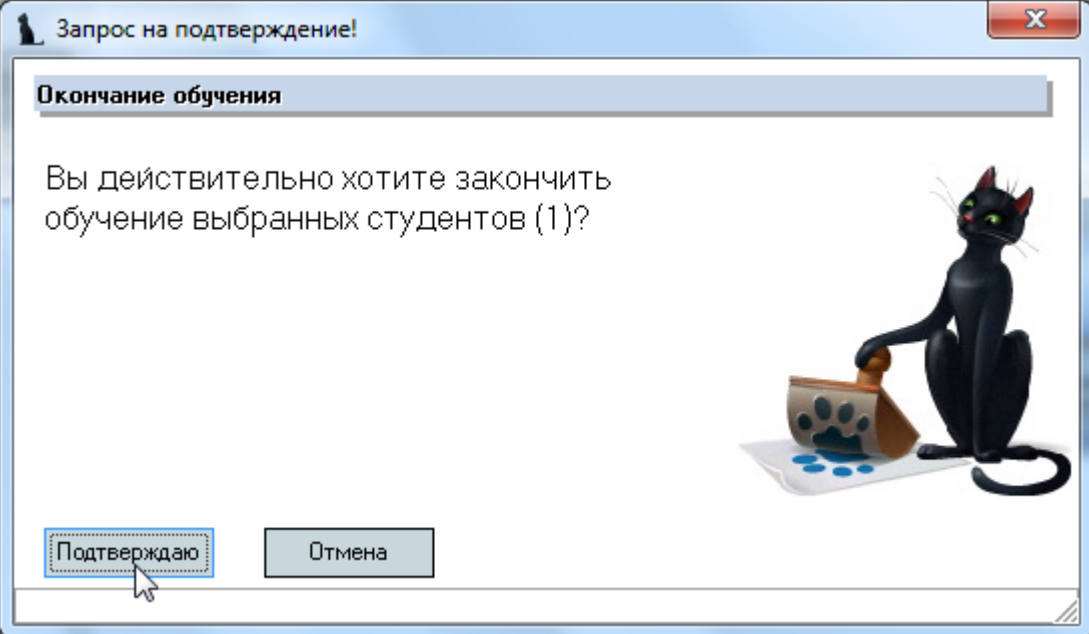

# **5.2.6. Выдача удостоверений**

<span id="page-55-0"></span>По окончании обучения Вы можете выдать удостоверения успешно окончившим обучение слушателям и сформировать журнал выдачи удостоверений.

Доступ к выдаче удостоверений зависит от доступа к редактированию текущего списка слушателей (см. п. [2.3](#page-5-0) Инструкции, роль 1404). Кроме того, у выделенных слушателей должен быть сформирован приказ об окончании обучения и отсутствовать уже выданный сертификат.

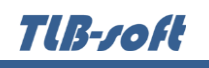

Для выдачи удостоверений, выделите слушателей в списке и воспользуйтесь пунктом "Выдать удостоверение" контекстного меню списка:

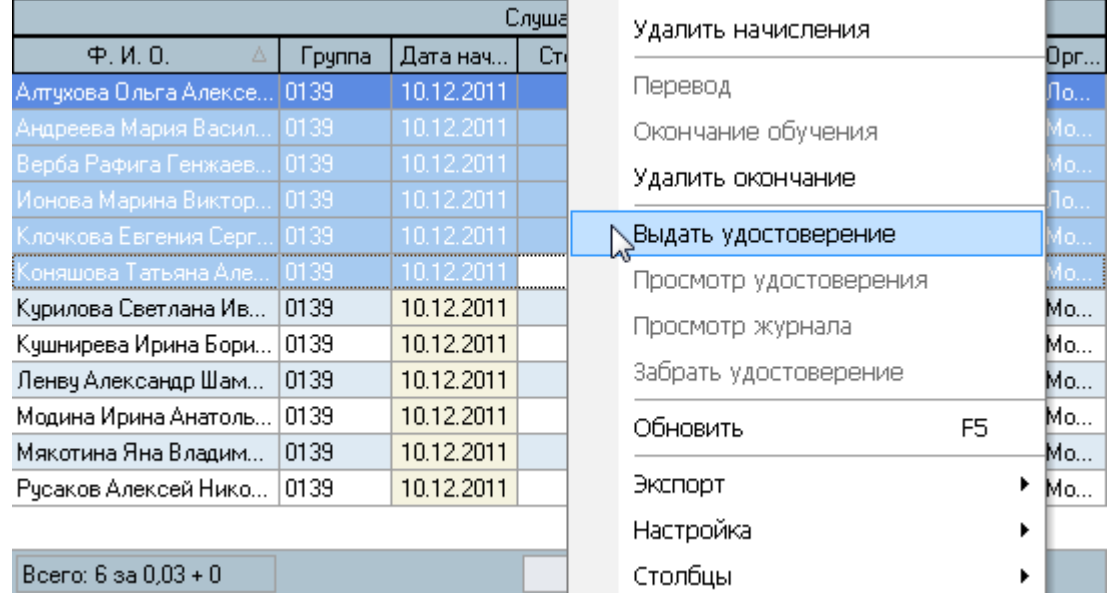

При выдаче удостоверений необходимо указать вид удостоверения, журнал регистрации, серию, количество прослушанных часов и первый регистрационный номер:

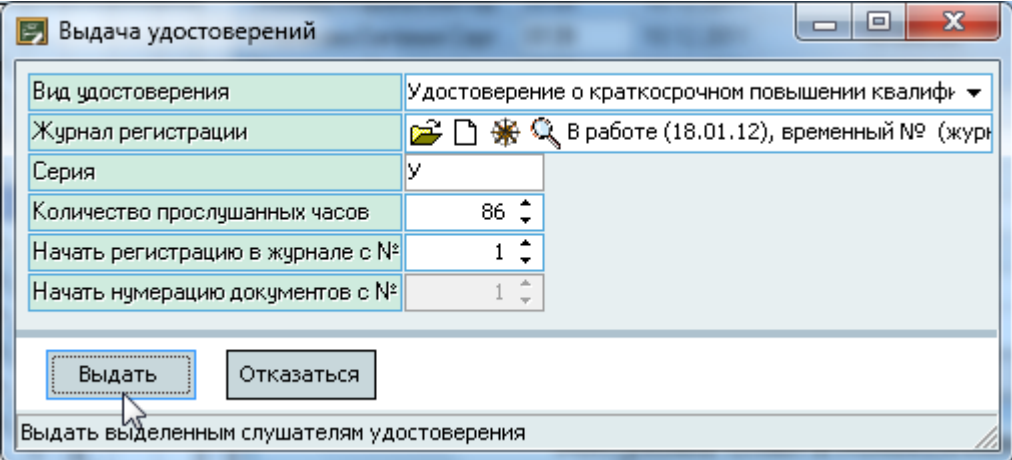

После ввода всех параметров, нажмите на кнопку "Выдать".

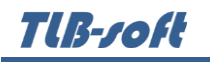

Результат работы отразится в окне сообщения:

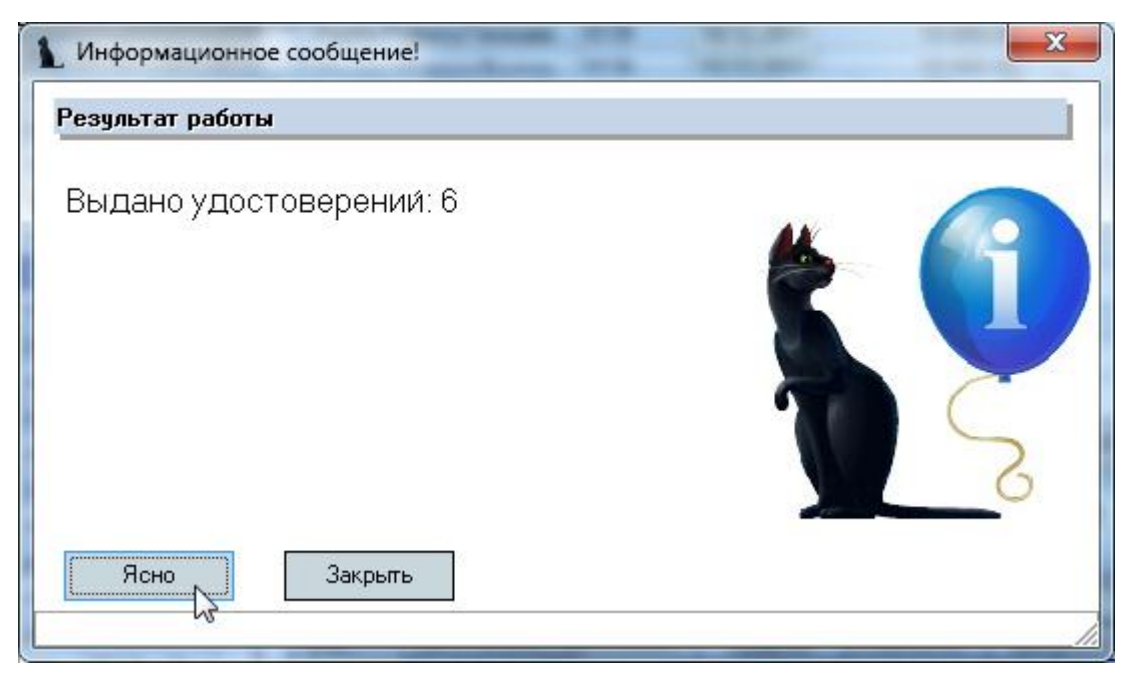

Выданные удостоверения отразятся в списке слушателей и в анкетах каждого из них в виде соответствующего документа (на странице "Документы").

Редактирование номеров, видов и даты выдачи удостоверений осуществляется непосредственно в списке слушателей стандартным способом (см. Инструкцию по работе с компонентами).

Для удаления выданных удостоверений, выделите их в списке слушателей и воспользуйтесь пунктом "Забрать удостоверение" контекстного меню списка:

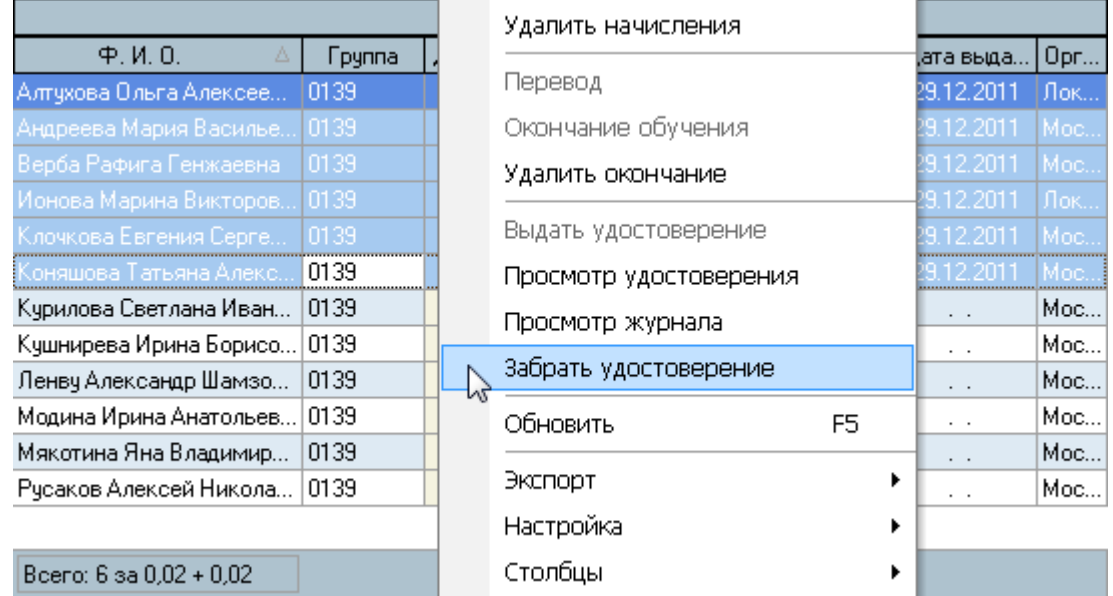

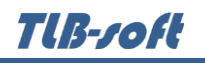

# **5.2.7. Печать удостоверений**

<span id="page-58-0"></span>После того, как Вы выдали удостоверения, их можно распечатать на бланках установленного образца. При этом используется информация не только по текущим слушателям, но и по действующим комиссиям, действующей по текущей теме обучения (см. п. [3.2.2](#page-14-0) Инструкции).

Для формирования твёрдых копий удостоверений, выделите их в списке слушателей и воспользуйтесь пунктом "Просмотр удостоверения" контекстного меню списка:

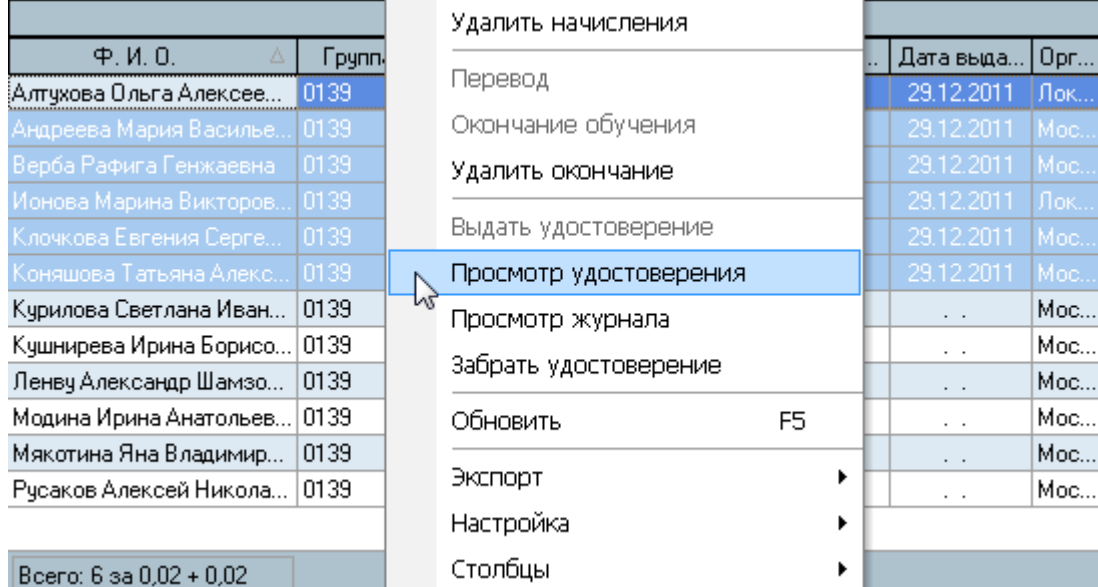

В открывшемся окне просмотра сертификатов задайте смещение по вертикали в кеглях и нажмите на кнопку "Просмотреть":

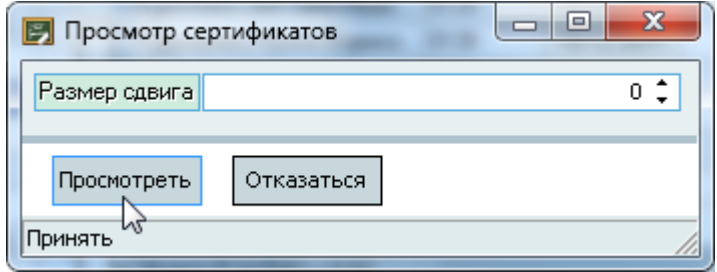

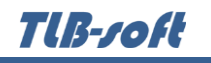

# **5.3. Статистика**

<span id="page-59-0"></span>В любой момент времени Вы можете сформировать статистику по содержащимся в Системе сведениям о повышении квалификации. Для этого откройте страницу "Статистика", задайте интересующий Вас период времени прохождения обучения слушателями, и нажмите на кнопку "Прочитать".

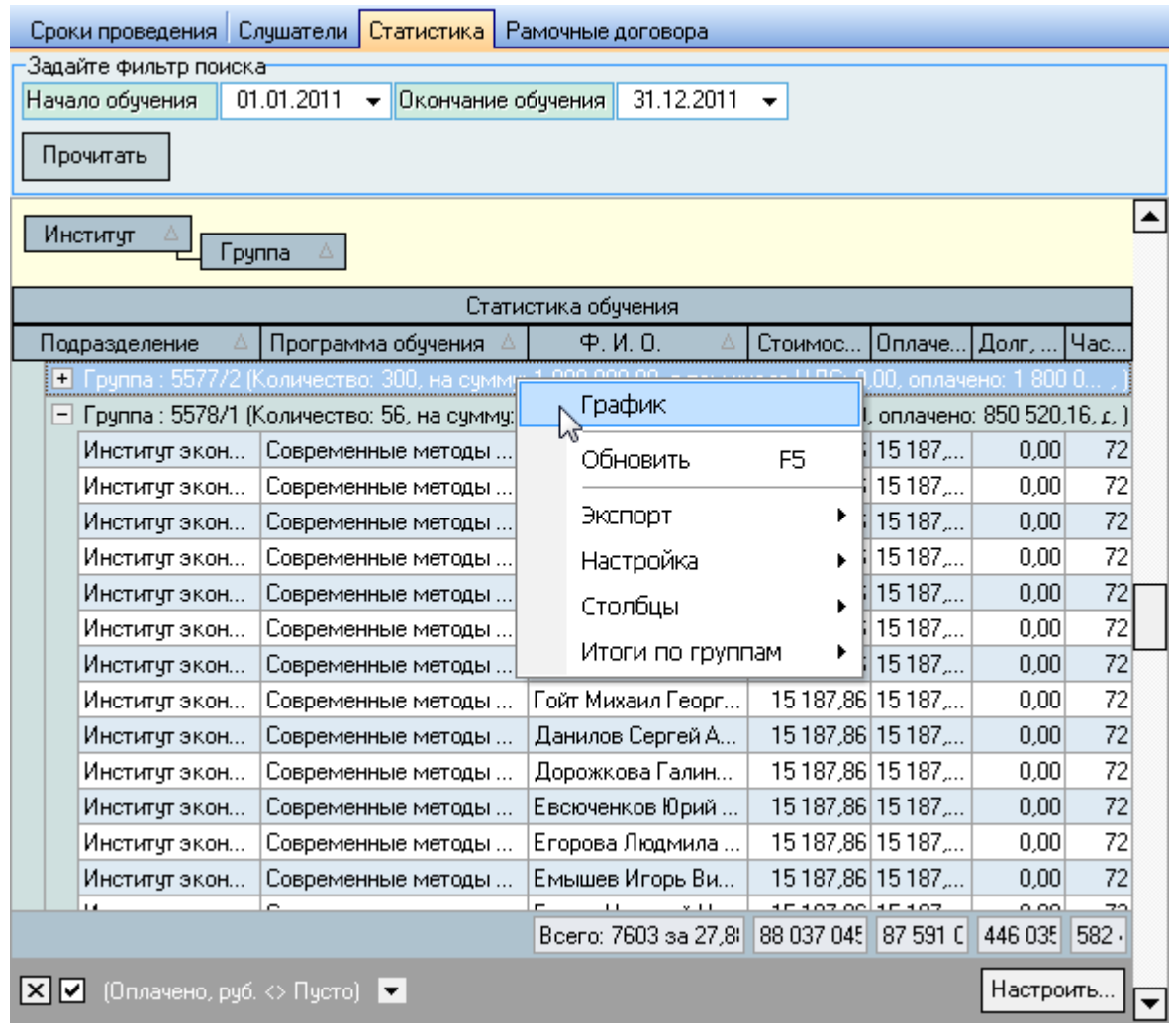

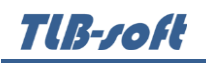

Результирующий список можно сортировать, фильтровать, группировать, а также формировать аналитические отчёты в форме гистограмм и диаграмм стандартными средствами управления (см. Инструкцию по работе с компонентами):

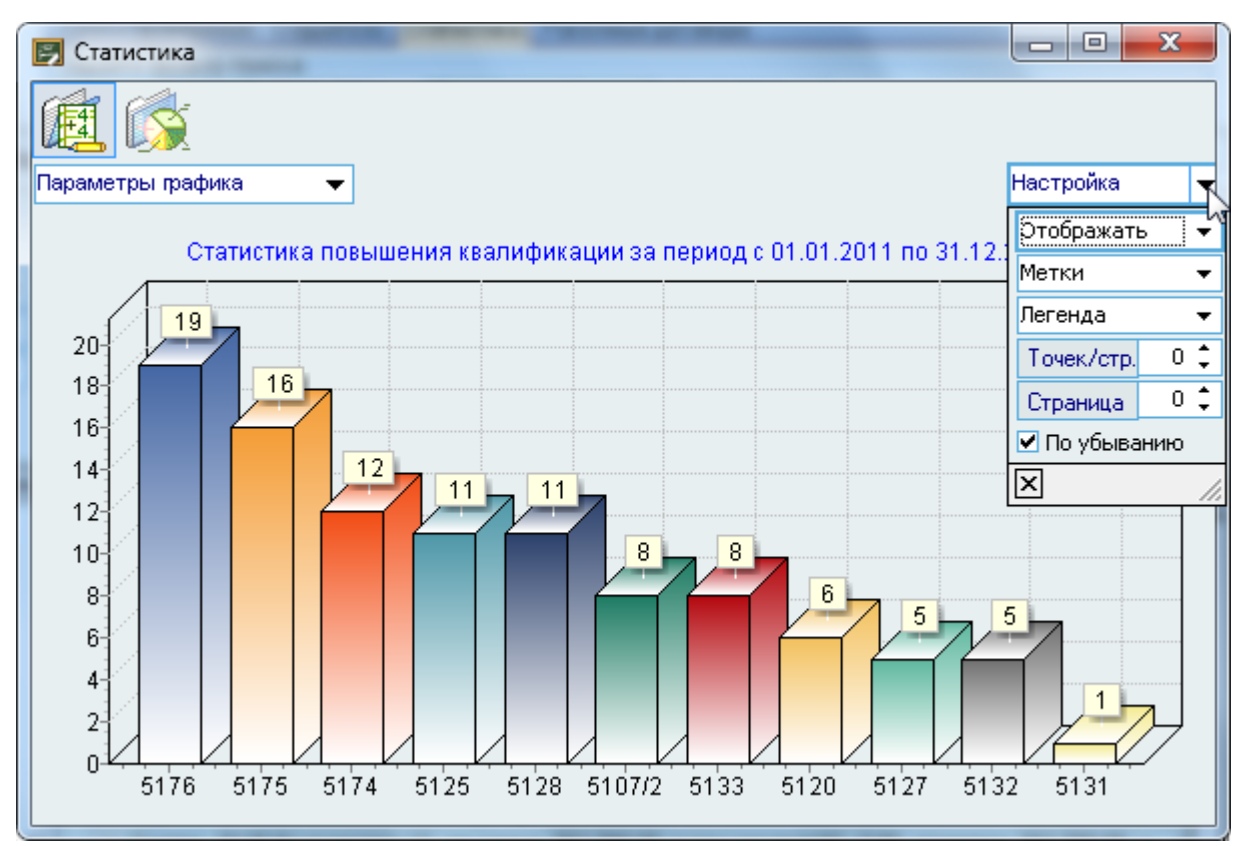

### **5.4. Рамочные договора**

<span id="page-60-0"></span>Обучение слушателей по повышению квалификации осуществляется, как правило, в рамках двухсторонних договоров между вузом и сторонними организациями. Для регистрации таких договоров откройте страницу "Рамочные договора".

**TIB-roft** 

В верхней части страницы размещены элементы управления, задающие параметры поиска договоров. С помощью контекстного меню списка осуществляется доступ к вводу нового значения, удалению выделенных значений, обновлению данных (перечитывание списка из БД), а также к настройкам вида отображения списка:

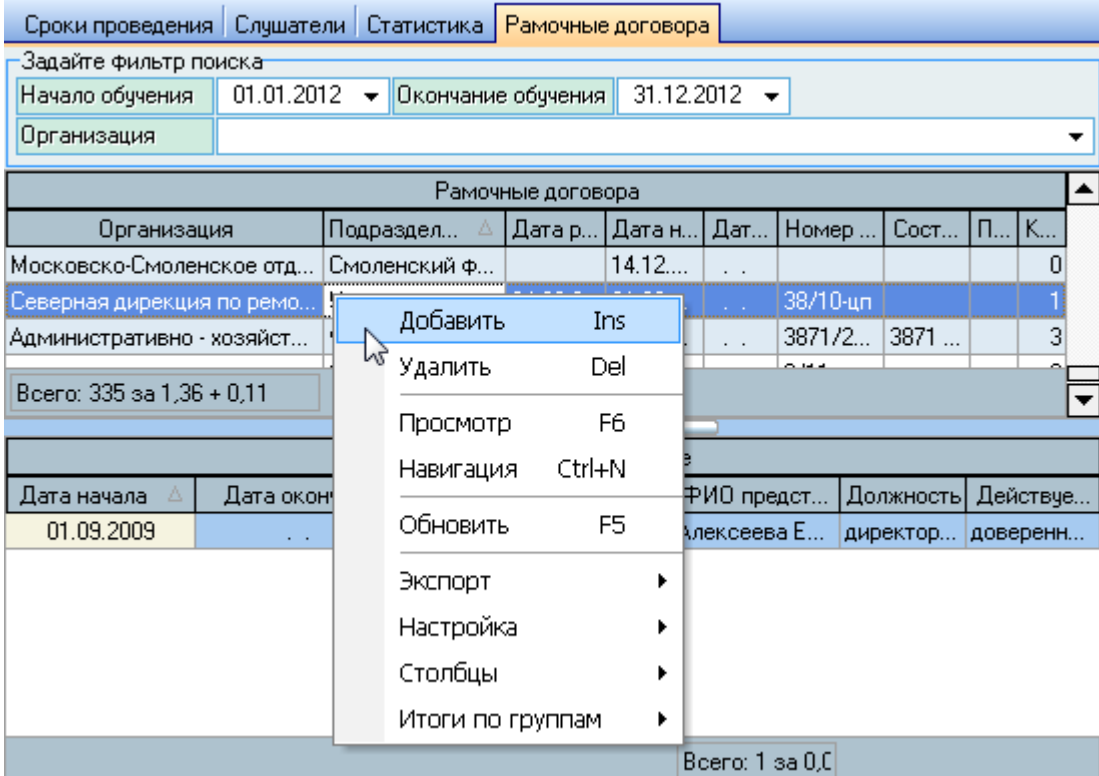

При добавлении нового договора необходимо выбрать организацию с помощью стандартной формы поиска организации, сформировать документ, указать составной номер договора (если он есть), срок действия договора, источник финансирования и предмет договора:

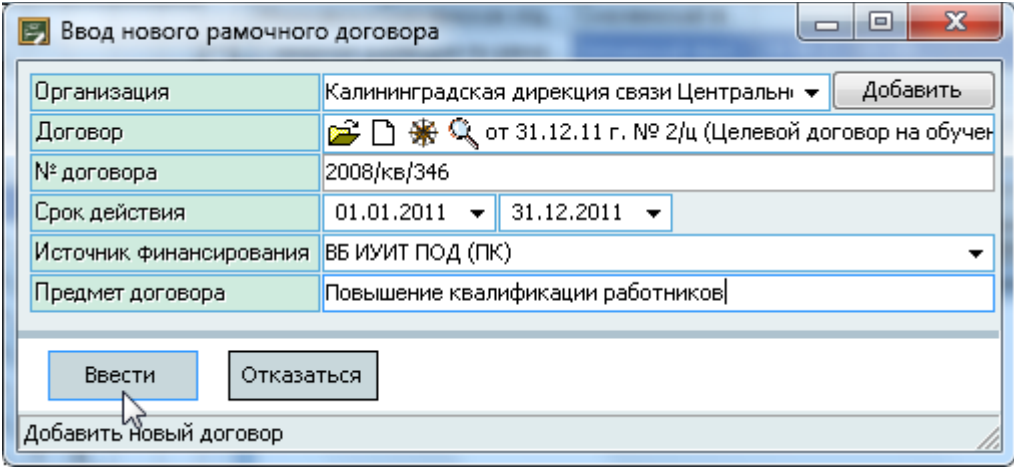

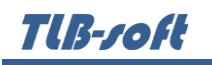

Если организация не найдена, Вы можете создать её нажатием на кнопку "Добавить" напротив поля выбора организации.

Для добавления нового договора нажмите на кнопку "Ввести" или клавишу [Enter]. Добавленный договор отразится в списке договоров.

Редактирование и удаление данных осуществляется стандартным способом (см. Инструкцию по работе с компонентами Системы).

Под списком договоров размещён список представителей текущего договора (выбранного в списке). С помощью контекстного меню списка осуществляется доступ к вводу нового значения, удалению выделенных значений, обновлению данных (перечитывание списка из БД), а также к настройкам вида отображения списка:

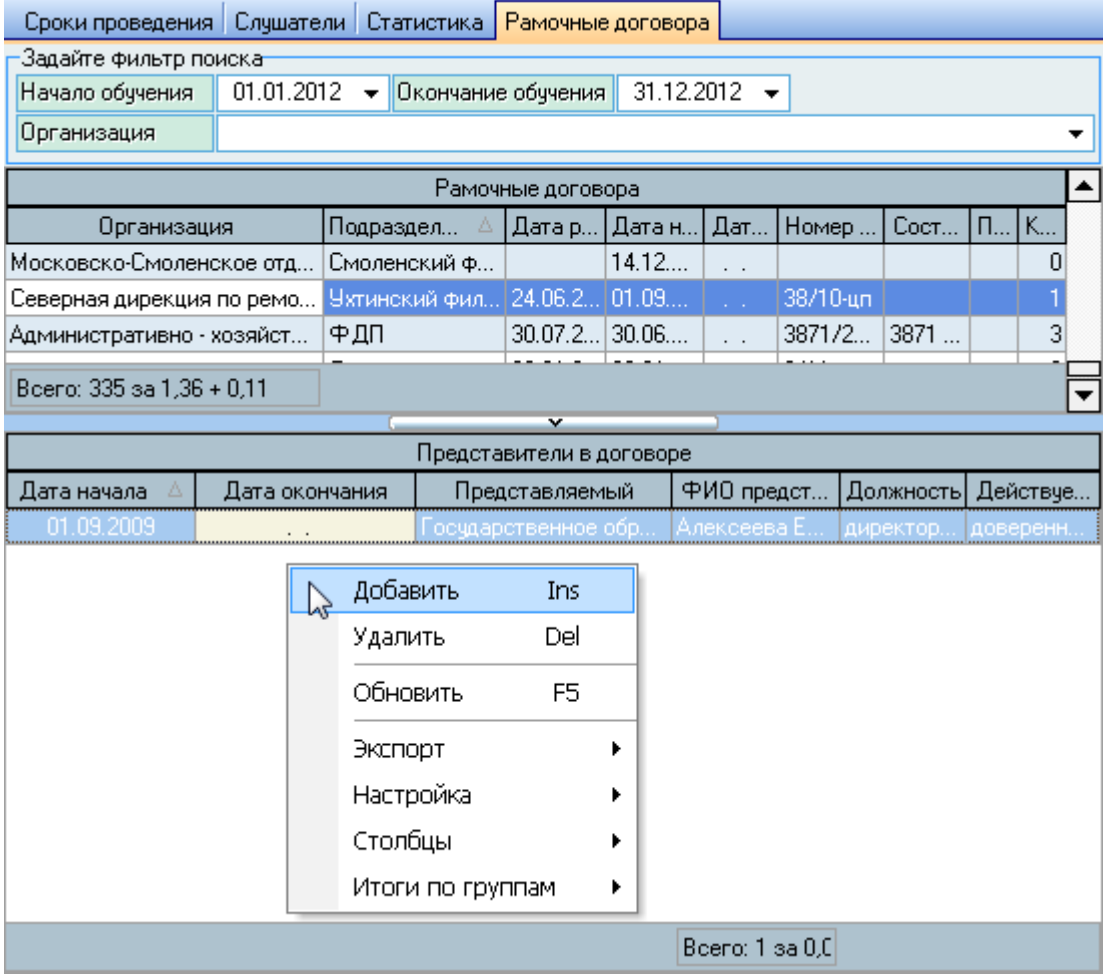

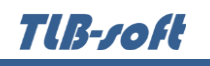

При добавлении нового представителя в договоре необходимо указать срок действия, сторону представителя в договоре (представляемый), представителя (с помощью стандартной форму поиска человека), должность и доверенность:

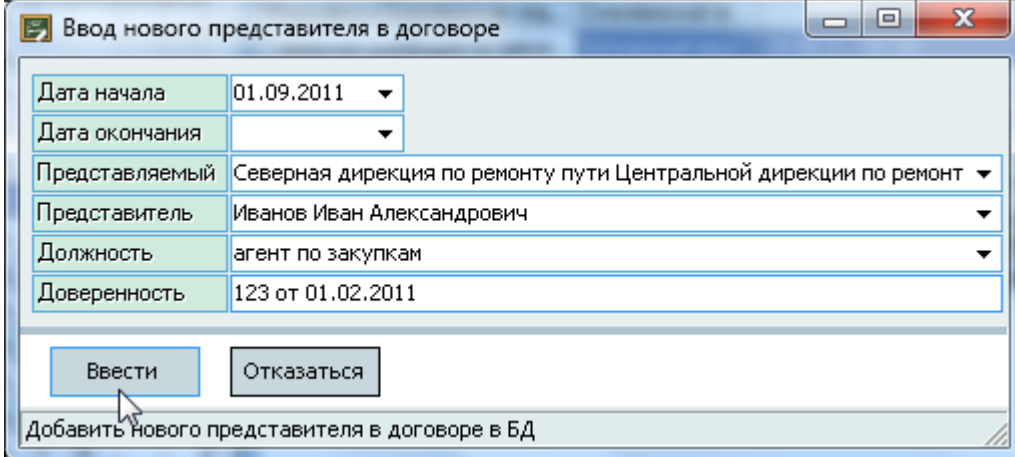

Для добавления нового представителя в договоре нажмите на кнопку "Ввести" или клавишу [Enter]. Добавленный представитель отразится в списке представителей текущего договора.

Редактирование и удаление данных осуществляется стандартным способом (см. Инструкцию по работе с компонентами Системы).

### **6. Планирование повышения квалификации преподавателей**

<span id="page-63-0"></span>Ещё одной задачей, решаемой с помощью описываемого модуля, является контроль за своевременным повышением квалификации преподавателей вуза. Для этого используется форма планирования. Доступ к этой форме осуществляется через пункт основного меню "Планирование":

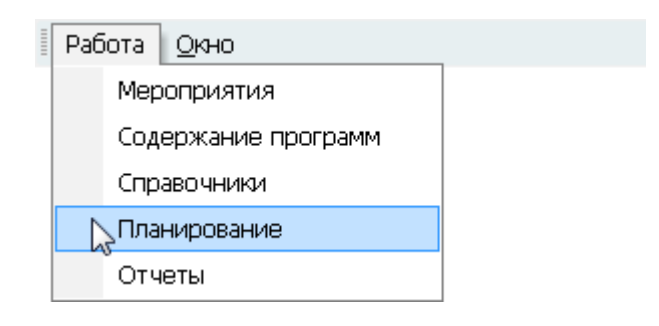

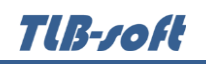

В верхней части формы расположены элементы управления, задающие параметры поиска: дата планирования и подразделение:

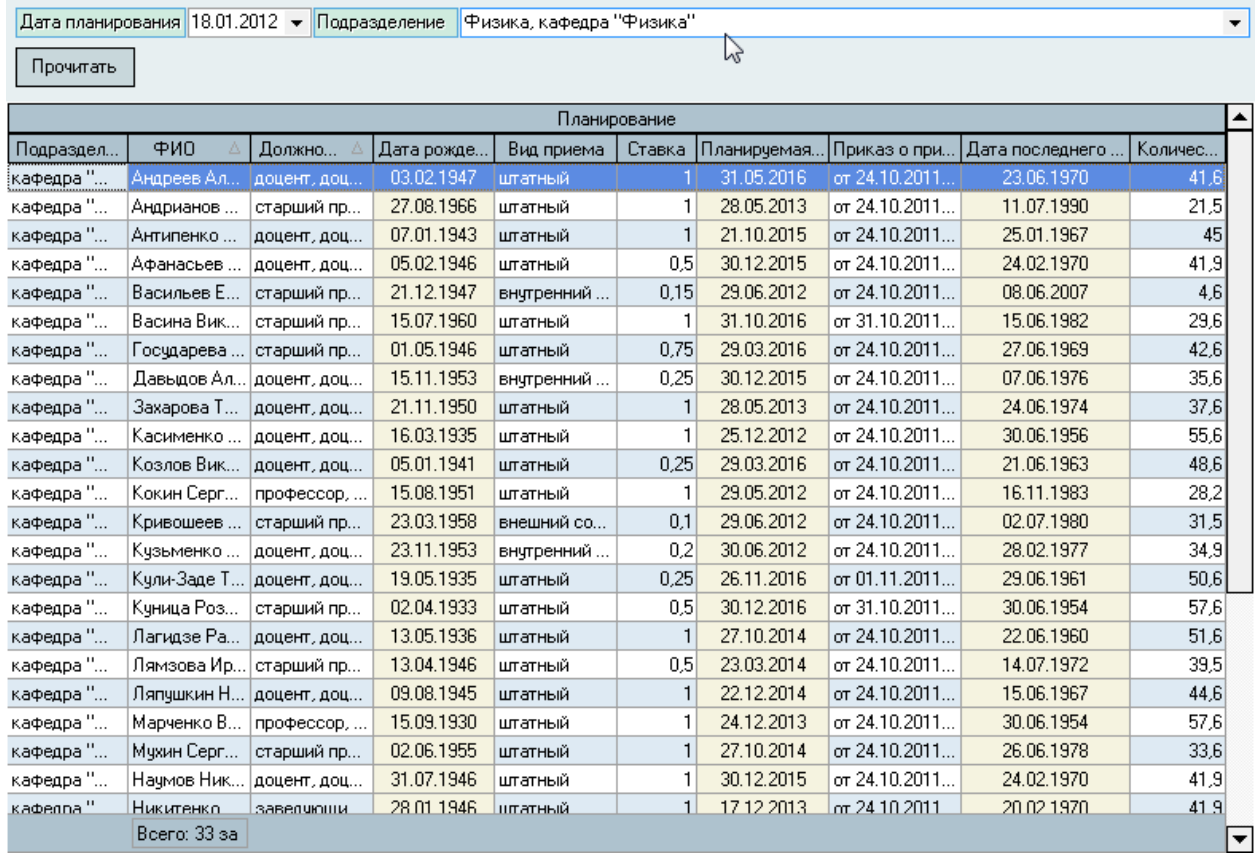

После задания параметров нажмите на кнопку "Прочитать". В список попадут сотрудники указанного подразделения, включая подчинённые ему на заданную дату планирования, занимающие должности профессорско-преподавательского состава с указанием следующих атрибутов:

- подразделение
- занимаемая должность
- вид приёма
- доля ставки
- приказ о приёме на эту должность
- планируемая дата окончания срока в занимаемой должности
- $\bullet$   $\Phi$ ИО
- дата рождения
- дата последнего прохождения квалификации
- количество лет, прошедших с этой даты до даты планирования.

Два последних показателя являются основанием для принятия решения о планировании повышения квалификации указанных преподавателей.

Найденный список можно сортировать, группировать, фильтровать и экспортировать во внешние файлы стандартными средствами управления списков (см. Инструкцию по работе с компонентами).

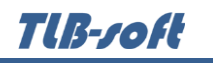

### <span id="page-65-0"></span>**7. О программе**

Доступ к этой форме осуществляется через пункт основного меню "О программе":

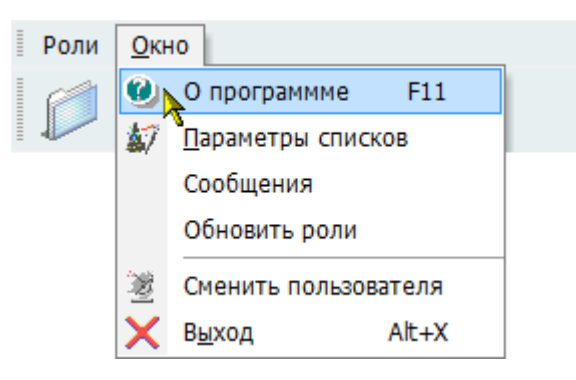

или по клавише [F11].

### **7.1. Текущий пользователь**

<span id="page-65-1"></span>В открывшемся окне выводится информация о разработчиках, текущем пользователе и его ролях, заданных администратором Системы (см. п. [2.3](#page-5-0) Инструкции). С помощью контекстного меню списка ролей можно обновить этот список в случае его изменения во время выполнения приложения. При этом обновится и доступ текущего пользователя к функциям и модулям в соответствии с обновлённым списком его ролей.

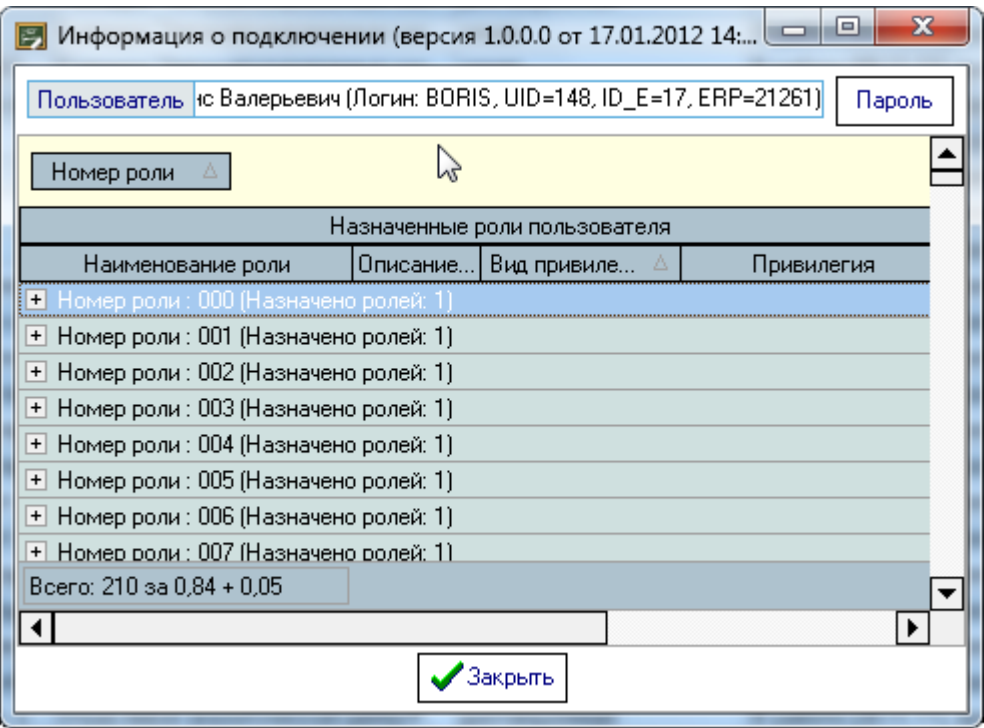

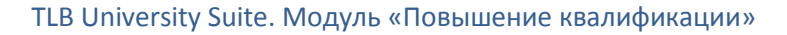

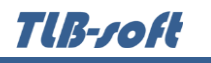

# **7.2. Изменение пароля**

<span id="page-66-0"></span>Пользователь может изменить свой пароль с помощью кнопки "Пароль", при нажатии на которую открывается модальное окно ввода нового пароля:

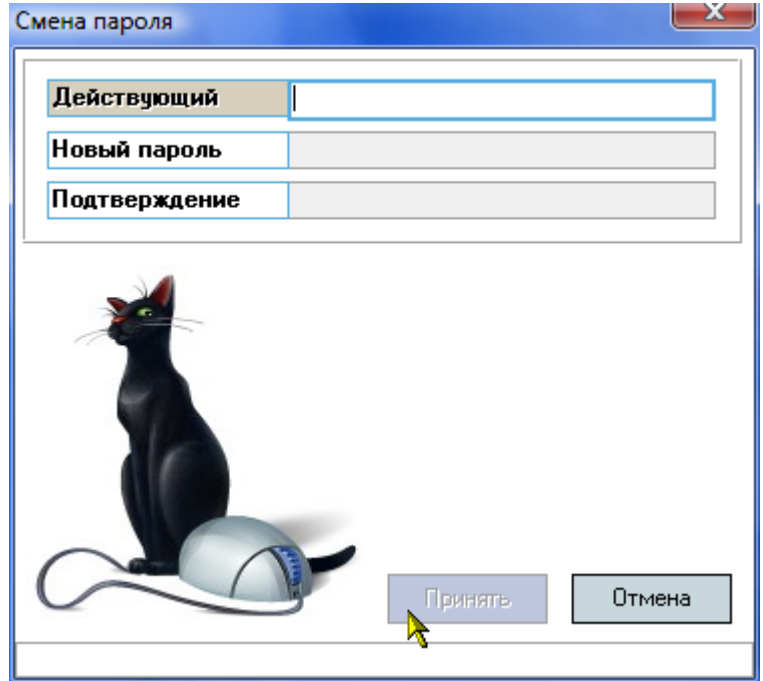

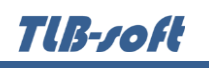

Сначала необходимо ввести текущий пароль, с помощью которого пользователь получил доступ к Системе (см. п. Инструкции), а затем 2 раза новый пароль (в соответствующих полях). После правильного ввода старого пароля станут доступны поля для ввода нового пароля, а после ввода нового пароля и его подтверждения станет доступна кнопка "Принять". Чтобы задать новый пароль необходимо нажать на кнопку "Принять" или клавишу [Enter] в любом поле, а для отмены указанного действия клавишу [Esc], кнопку "Отмена" или закрыть форму:

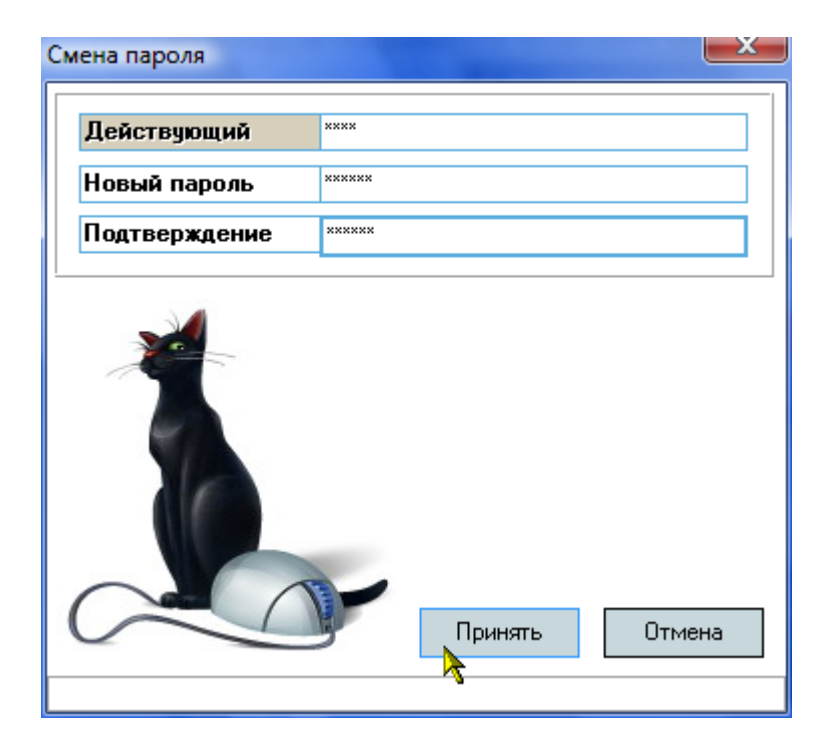

Разработчики желают Вам приятной работы с Системой.